**Dell Latitude E5440 Příručka majitele**

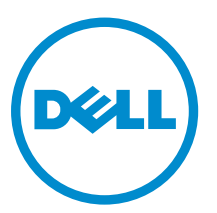

**Regulační model: P44G Regulační typ: P44G001**

# **Poznámky, upozornění a varování**

**POZNÁMKA:** POZNÁMKA označuje důležité informace, které umožňují lepší využití počítače.

**VÝSTRAHA: UPOZORNĚNÍ poukazuje na možnost poškození hardwaru nebo ztráty dat a poskytuje návod, jak se danému problému vyhnout.**

**VAROVÁNÍ: VAROVÁNÍ upozorňuje na potenciální nebezpečí poškození majetku, úrazu nebo smrti.**

**Copyright © 2014 Dell Inc. Všechna práva vyhrazena.** Tento produkt je chráněn autorskými právy a právy na duševní vlastnictví Spojených států a mezinárodními právy. Dell™ a logo Dell jsou obchodní známky společnosti Dell Inc. ve Spojených státech anebo v jiných jurisdikcích. Všechny ostatní značky a názvy uvedené v tomto dokumentu mohou být obchodní známky příslušných společností.

2014 -11

Rev. A02

# **Obsah**

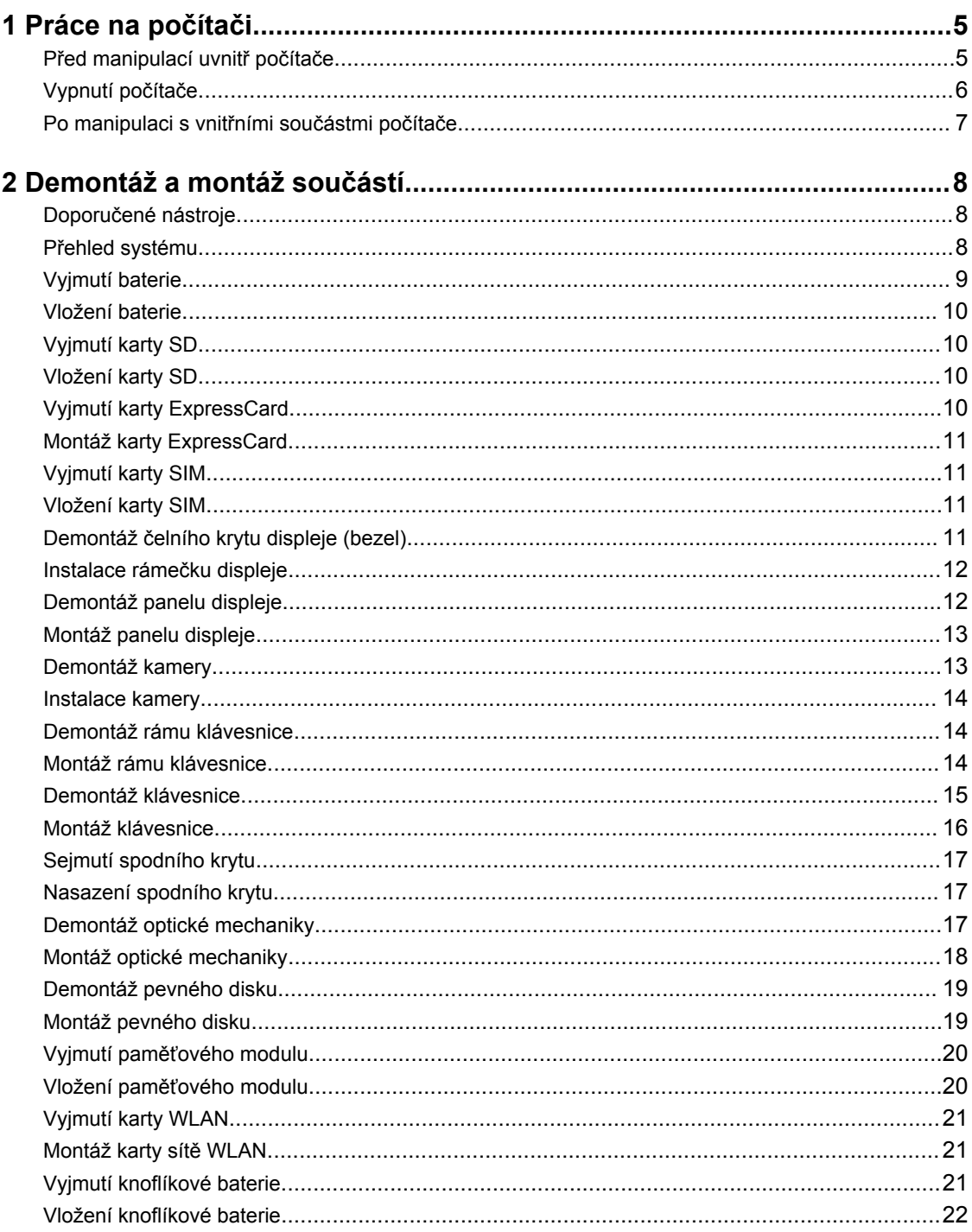

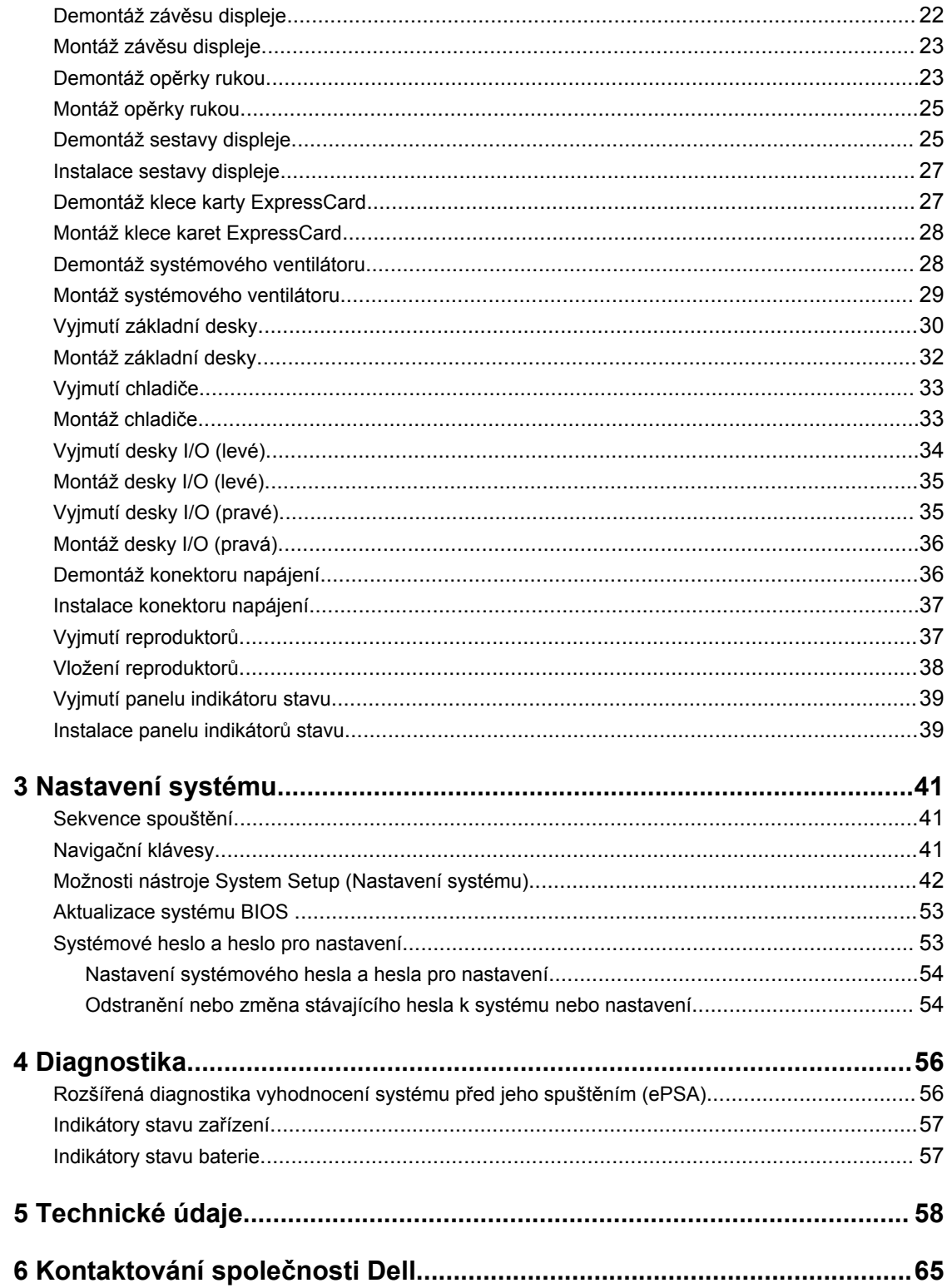

# **1**

# <span id="page-4-0"></span>**Práce na počítači**

# **Před manipulací uvnitř počítače**

Řiďte se těmito bezpečnostními pokyny, které pomohou ochránit počítač před případným poškozením a zajistí vaši bezpečnost. Pokud není uvedeno jinak, u každého postupu v tomto dokumentu se předpokládá splnění následujících podmínek:

- Přečetli jste si bezpečnostní informace dodané s počítačem.
- Součást je možné nahradit nebo (v případě zakoupení samostatně) nainstalovat pomocí postupu pro odebrání provedeném v obráceném pořadí.

**VAROVÁNÍ: Před manipulací uvnitř počítače si přečtěte bezpečnostní pokyny dodané s počítačem. Další informace o vzorových bezpečnostních postupech naleznete na stránkách www.dell.com/regulatory\_compliance** 

**VÝSTRAHA: Mnohé z oprav smí provádět pouze certifikovaný servisní technik. Sami byste měli odstraňovat pouze menší problémy a provádět jednoduché opravy, k nimž vás opravňuje dokumentace k produktu nebo k nimž vás prostřednictvím internetu či telefonicky vyzve tým služeb a podpory. Na škody způsobené neoprávněným servisním zásahem se nevztahuje záruka. Přečtěte si bezpečnostní pokyny dodané s produktem a dodržujte je.**

**VÝSTRAHA: Aby nedošlo k elektrostatickému výboji, použijte uzemňovací náramek nebo se opakovaně dotýkejte nenatřeného kovového povrchu (například konektoru na zadní straně počítače).**

**VÝSTRAHA: Zacházejte se součástmi a kartami opatrně. Nedotýkejte se součástí ani kontaktů na kartě. Držte kartu za okraje nebo za montážní svorku. Součásti, jako je například procesor, držte za okraje, ne za kolíky.**

**VÝSTRAHA: Při odpojování kabelu vytahujte kabel za konektor nebo za vytahovací poutko, ne za vlastní kabel. Konektory některých kabelů mají upevňovací západku. Pokud odpojujete tento typ kabelu, před jeho vytažením západku zmáčkněte. Když oddělujete konektory od sebe, zarovnejte je tak, aby nedošlo k ohnutí kolíků. Také před připojením kabelu se ujistěte, že jsou oba konektory správně zarovnané.**

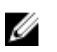

**POZNÁMKA:** Barva počítače a některých součástí se může lišit od barev uvedených v tomto dokumentu.

Aby nedošlo k poškození počítače, před manipulací s vnitřními součástmi počítače proveďte následující kroky.

- **1.** Ujistěte se, že je pracovní povrch rovný a čistý, aby nedošlo k poškrábání krytu počítače.
- **2.** Vypněte počítač (Vypnutí počítače).
- **3.** Pokud je počítač připojen k dokovacímu zařízení, například k volitelné multimediální základně nebo k externí baterii, odpojte jej.

<span id="page-5-0"></span>**VÝSTRAHA: Při odpojování síťového kabelu nejprve odpojte kabel od počítače a potom jej odpojte od síťového zařízení.**

- **4.** Odpojte všechny síťové kabely od počítače.
- **5.** Odpojte počítač a všechna připojená zařízení od elektrických zásuvek.
- **6.** Zavřete displej a otočte počítač spodní stranou nahoru na plochý pracovní povrch.

**POZNÁMKA:** Před servisním zásahem uvnitř počítače je třeba vyjmout hlavní baterii, aby nedošlo k poškození základní desky.

- **7.** Vyjměte hlavní baterii.
- **8.** Otočte počítač horní stranou nahoru.
- **9.** Otevřete displej.
- **10.** Stisknutím tlačítka napájení uzemněte základní desku.

**VÝSTRAHA: Aby nedošlo k úrazu elektrickým proudem, před otevřením krytu počítače vždy odpojte počítač od elektrické zásuvky.**

**VÝSTRAHA: Před manipulací s vnitřními součástmi počítače proveďte uzemnění tím, že se dotknete nenatřené kovové plochy, jako například kovové části na zadní straně počítače. Během práce se opětovně dotýkejte nenatřeného kovového povrchu, abyste vybili statickou elektřinu, která by mohla interní součásti počítače poškodit.**

**11.** Vyjměte z příslušných slotů všechny nainstalované karty ExpressCard nebo čipové karty.

# **Vypnutí počítače**

**VÝSTRAHA: Aby nedošlo ke ztrátě dat, před vypnutím počítače uložte a zavřete všechny otevřené soubory a ukončete všechny spuštěné aplikace.**

- **1.** Ukončete operační systém:
	- Windows 8:
		- Zařízení s dotykovým ovládáním:
			- a. Přejetím prstem od středu k pravému okraji obrazovky otevřete nabídku Ovládací tlačítka, kde vyberete tlačítko **Nastavení**.
			- b. Vyberte  $\bigcup$  a pak možnost **Vypnout**.
		- Pomocí myši:
			- a. Umístěte ukazatel myši do pravého horního rohu obrazovky a klikněte na tlačítko **Nastavení**.
			- b. Klikněte na  $\bigcirc$  a vyberte možnost **Vypnout**.
	- Windows 7:
		- 1. Klikněte na tlačítko **Start** .
		- 2. Klikněte na tlačítko **Vypnout**.

nebo

1. Klikněte na tlačítko **Start** .

<span id="page-6-0"></span>2. Klikněte na šipku v pravém spodním rohu nabídky **Start** a poté klikněte na tlačítko **Vypnout**.

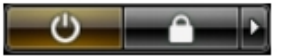

**2.** Ujistěte se, že je počítač vypnutý a že jsou vypnuta i další připojená zařízení. Pokud se počítač při ukončení operačního systému automaticky nevypne, vypněte jej tlačítkem napájení, které stisknete a podržíte po dobu 4 sekund.

### **Po manipulaci s vnitřními součástmi počítače**

Po dokončení montáže se ujistěte, že jsou připojena všechna externí zařízení, karty a kabely. Učiňte tak dříve, než zapnete počítač.

**VÝSTRAHA: Aby nedošlo k poškození počítače, používejte pouze baterie určené pro tento konkrétní počítač Dell. Nepoužívejte baterie navržené pro ostatní počítače Dell.**

- **1.** Připojte veškerá externí zařízení, například replikátor portů, externí baterii nebo mediální základnu, a namontujte všechny karty, například kartu ExpressCard.
- **2.** Připojte k počítači všechny telefonní nebo síťové kabely.

**VÝSTRAHA: Chcete-li připojit síťový kabel, nejprve připojte kabel do síťového zařízení a teprve poté do počítače.**

- **3.** Vložte baterii.
- **4.** Připojte počítač a všechna připojená zařízení do elektrických zásuvek.
- **5.** Zapněte počítač.

# <span id="page-7-0"></span>**Demontáž a montáž součástí**

V této části naleznete podrobné informace o postupu demontáže a montáže součástí z počítače.

## **Doporučené nástroje**

Postupy uvedené v tomto dokumentu mohou vyžadovat použití následujících nástrojů:

- malý plochý šroubovák,
- šroubovák Phillips #0,
- šroubovák Phillips #1,
- malá plastová jehla.

## **Přehled systému**

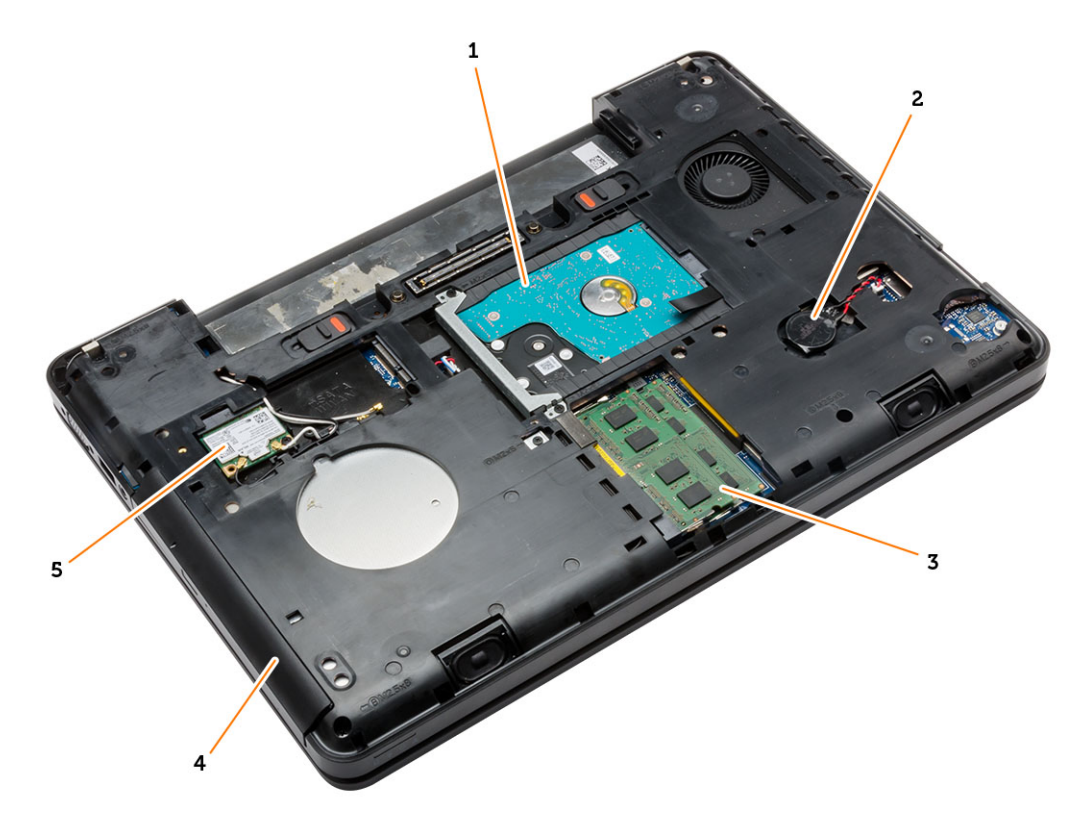

#### **Obrázek 1. Vnitřní pohled – zezadu**

- 1. pevný disk s izolační podložkou 2. knoflíková baterie
	-

#### <span id="page-8-0"></span>3. paměťový modul, 4. optická mechanika

5. karta WLAN

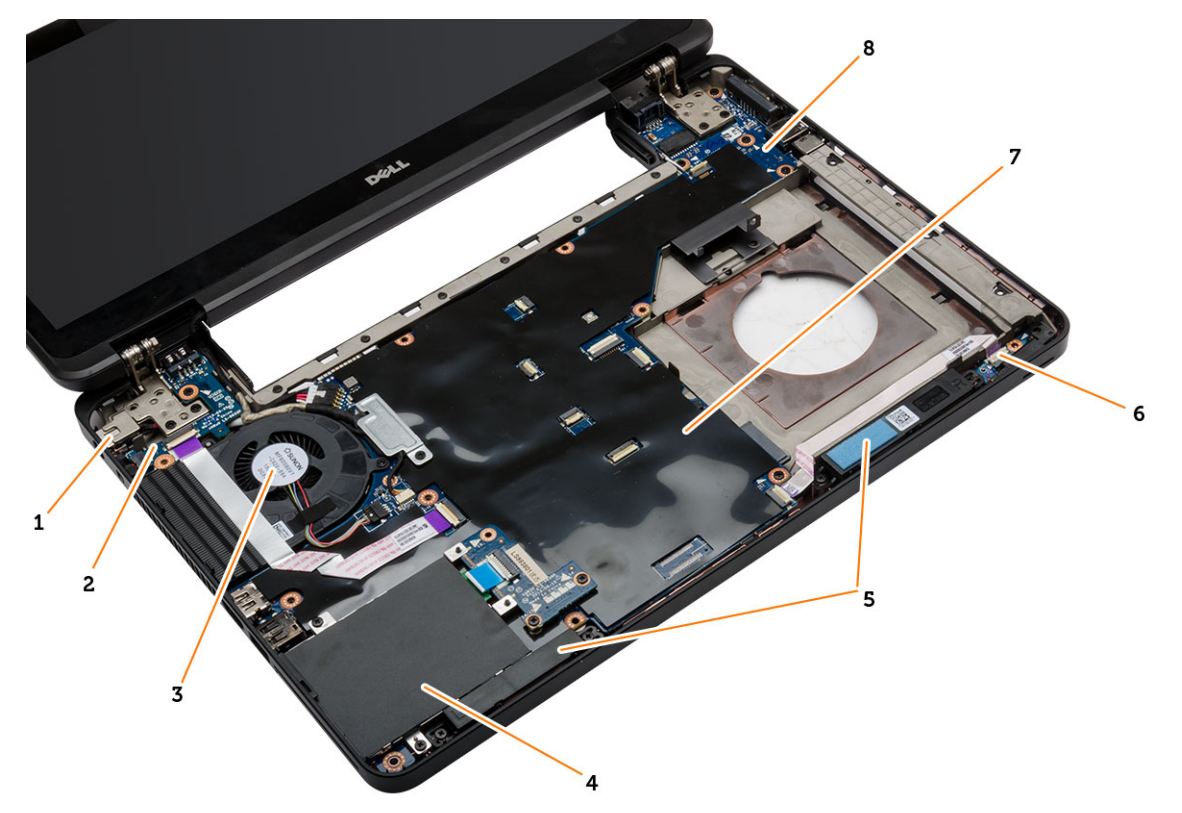

#### **Obrázek 2. Vnitřní pohled – zepředu**

- 1. konektor napájení 2. deska I/O (levá)
- 
- 
- 
- 
- 3. systémový ventilátor 4. klec karet ExpressCard
- 5. reproduktory, 6. panel indikátorů stavu
- 7. základní desku. **8. listopadní deska I/O (pravá)**

## **Vyjmutí baterie**

- **1.** Postupujte podle pokynů v části *Před manipulací uvnitř počítače*.
- **2.** Postupujte takto:
	- a. Posuňte uvolňovací západky baterie do polohy pro odemčení.
	- b. Zatlačte na baterii, otočte ji a vyjměte z počítače.

<span id="page-9-0"></span>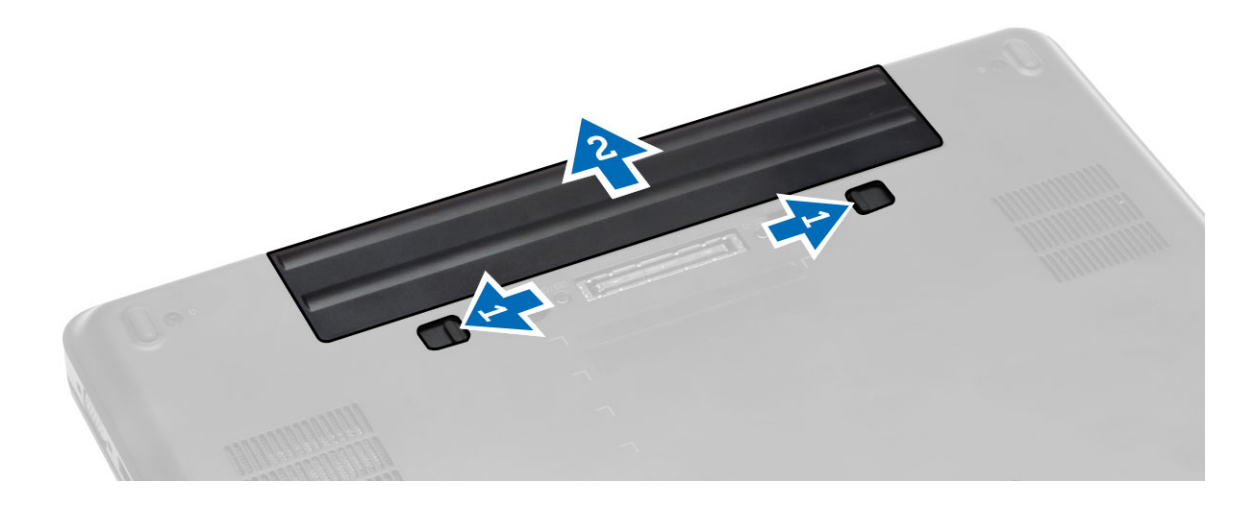

### **Vložení baterie**

- **1.** Baterii zasuňte do své pozice, dokud neuslyšíte cvaknutí.
- **2.** Postupujte podle pokynů v části *Po manipulaci uvnitř počítače*.

# **Vyjmutí karty SD**

- **1.** Postupujte podle pokynů v části *Před manipulací uvnitř počítače*.
- **2.** Zatlačením uvolněte kartu SD z počítače.
- **3.** Vysuňte kartu SD z počítače.

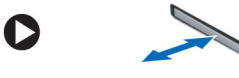

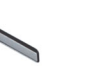

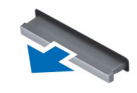

# **Vložení karty SD**

- **1.** Zasuňte kartu SD do slotu (musí zaklapnout).
- **2.** Postupujte podle pokynů v části *Po manipulaci uvnitř počítače*.

## **Vyjmutí karty ExpressCard**

- **1.** Postupujte podle pokynů v části *Před manipulací uvnitř počítače*.
- **2.** Postupujte takto:
	- a. Zatlačte na kartu ExpressCard a uvolněte ji [1].
	- b. Vyjměte kartu ExpressCard z počítače [2].

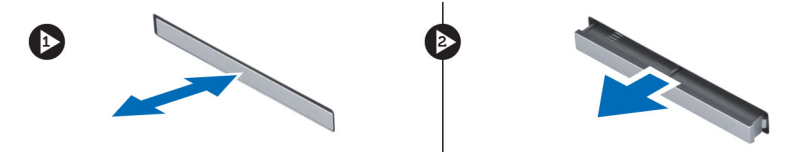

# <span id="page-10-0"></span>**Montáž karty ExpressCard**

- **1.** Zasunujte kartu ExpressCard na její místo, dokud neuslyšíte cvaknutí.
- **2.** Postupujte podle pokynů v části *Po manipulaci uvnitř počítače*.

# **Vyjmutí karty SIM**

- **1.** Postupujte podle pokynů v části *Před manipulací uvnitř počítače*.
- **2.** Vyjměte baterii.
- **3.** Stiskněte a uvolněte kartu SIM, která se nachází na stěně baterie.
- **4.** Vysuňte kartu SIM z počítače.

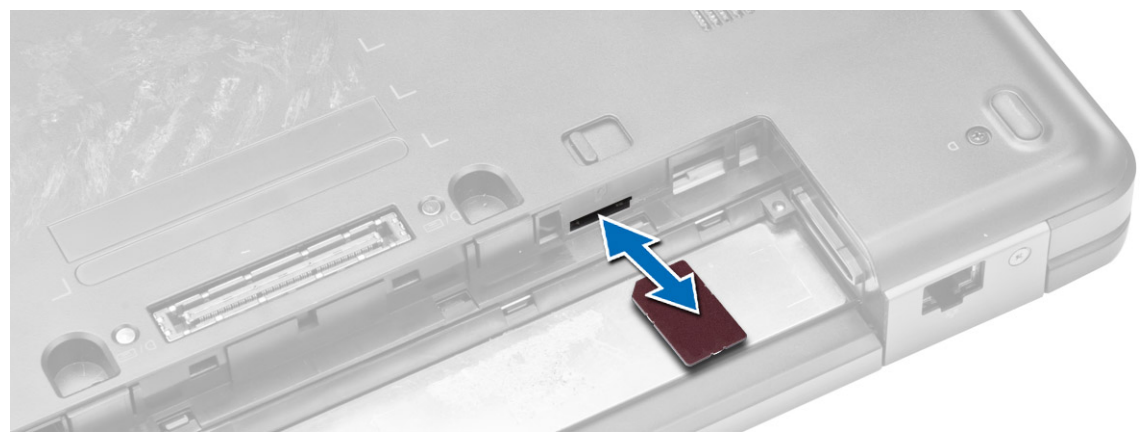

**POZNÁMKA:** Slot karet SIM v počítači podporuje pouze karty micro SIM.

# **Vložení karty SIM**

- **1.** Vložte kartu SIM do příslušného slotu.
- **2.** Vložte baterii.
- **3.** Postupujte podle pokynů v části *Po manipulaci uvnitř počítače*.

## **Demontáž čelního krytu displeje (bezel)**

- **1.** Postupujte podle pokynů v části *Před manipulací uvnitř počítače*.
- **2.** Vyjměte baterii.
- **3.** Postupujte takto:
	- a. Nadzdvihněte spodní okraj čelního krytu displeje.
	- b. Pokračujte podél bočních hran a horní hrany rámečku displeje.

<span id="page-11-0"></span>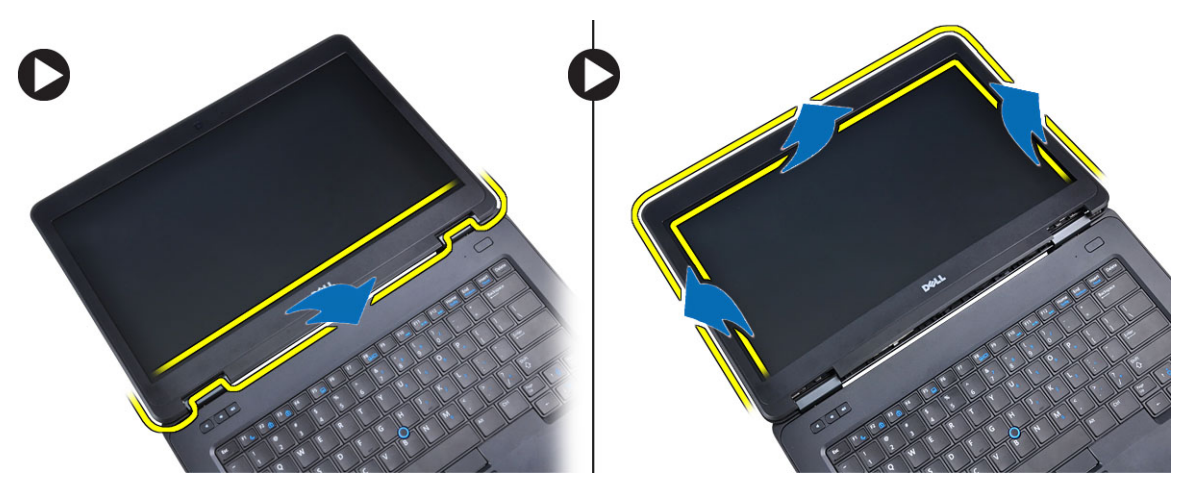

**4.** Sejměte rámeček displeje z počítače.

### **Instalace rámečku displeje**

- **1.** Umístěte rámeček na sestavu displeje.
- **2.** Začněte u horního rohu a postupně zatlačte na všechny strany rámečku, dokud celý nedosedne se cvaknutím na sestavu displeje.
- **3.** Vložte baterii.
- **4.** Postupujte podle pokynů v části *Po manipulaci uvnitř počítače*.

## **Demontáž panelu displeje**

- **1.** Postupujte podle pokynů v části *Před manipulací uvnitř počítače*.
- **2.** Demontujte následující součásti:
	- a. baterie
	- b. čelní kryt displeje
- **3.** Vyšroubujte šrouby, které upevňují panel displeje, a displej přetočte.

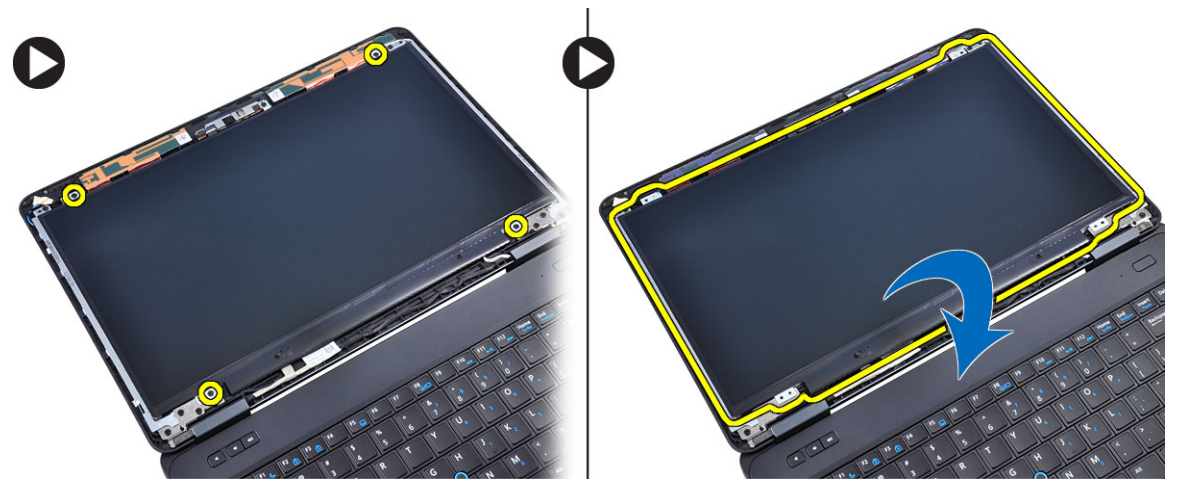

- **4.** Postupujte takto:
	- a. Zvedněte mylarový pásek a odpojte kabel LVDS ze zadní strany panelu displeje.

<span id="page-12-0"></span>b. Demontujte panel displeje ze sestavy displeje.

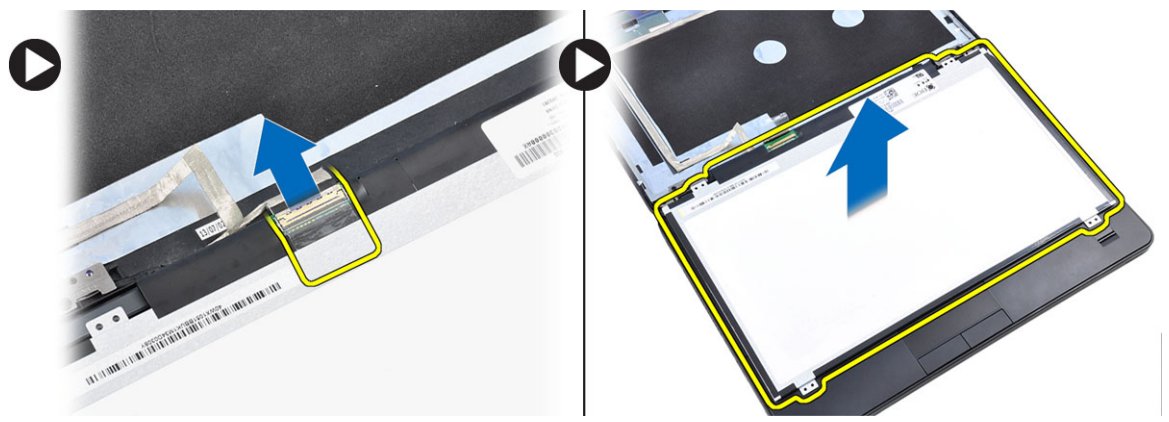

# **Montáž panelu displeje**

- **1.** Umístěte panel displeje do sestavy displeje.
- **2.** Zarovnejte panel displeje na původní místo.
- **3.** K panelu displeje připojte kabel nízkonapěťové diferenční signalizace (LVDS) a připevněte pásku.
- **4.** Přetočte panel displeje a utáhnutím šroubů panel displeje připevněte.
- **5.** Namontujte tyto součásti:
	- a. čelní kryt displeje
	- b. baterie
- **6.** Postupujte podle pokynů v části *Po manipulaci uvnitř počítače*.

## **Demontáž kamery**

- **1.** Postupujte podle pokynů v části *Před manipulací uvnitř počítače*.
- **2.** Demontujte následující součásti:
	- a. baterie
	- b. čelní kryt displeje
- **3.** Postupujte takto:
	- a. Vyjměte šroubek, který připevňuje kameru a modul mikrofonu.
	- b. Odpojte kabel kamery.
	- c. Zvedněte a odejměte kameru a modul mikrofonu.

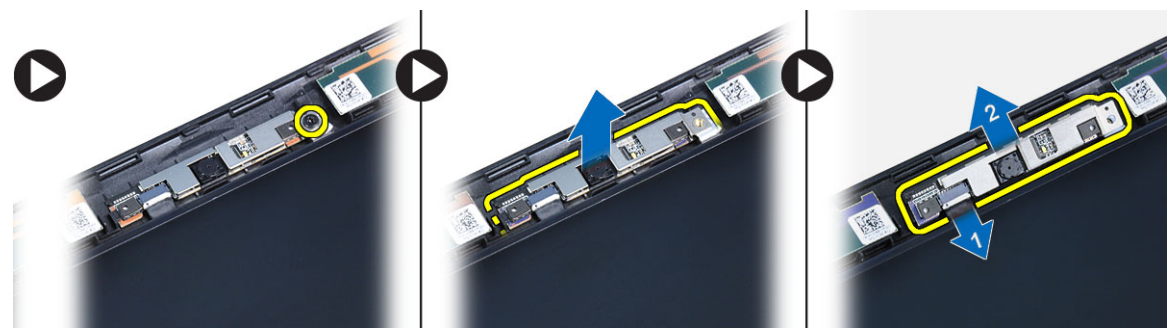

## <span id="page-13-0"></span>**Instalace kamery**

- **1.** Umístěte kameru a modul mikrofonu na příslušné místo.
- **2.** Připojte kabel kamery.
- **3.** Utáhněte šroubek, který upevňuje kameru a modul mikrofonu.
- **4.** Namontujte tyto součásti:
	- a. čelní kryt displeje
	- b. baterie
- **5.** Postupujte podle pokynů v části *Po manipulaci uvnitř počítače*.

## **Demontáž rámu klávesnice**

- **1.** Postupujte podle pokynů v části *Před manipulací uvnitř počítače*.
- **2.** Vyjměte baterii.
- **3.** Postupujte takto:
	- a. Nazdvihněte rám klávesnice po stranách a podél horního okraje.
	- b. Rám klávesnice zvedněte a odejměte z počítače.

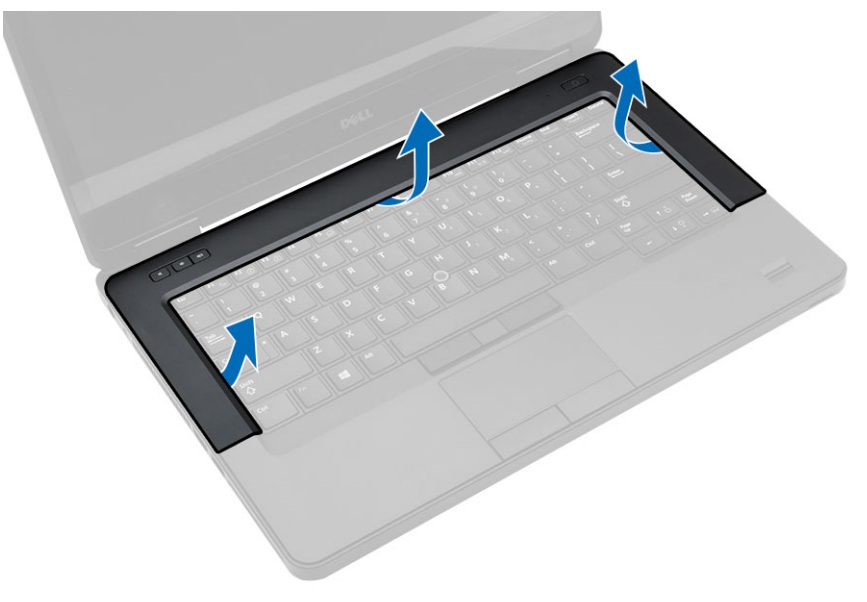

### **Montáž rámu klávesnice**

- **1.** Umístěte rám klávesnice na příslušné místo.
- **2.** Postupně zatlačte na strany rámu, dokud nezapadne na své místo.

<span id="page-14-0"></span>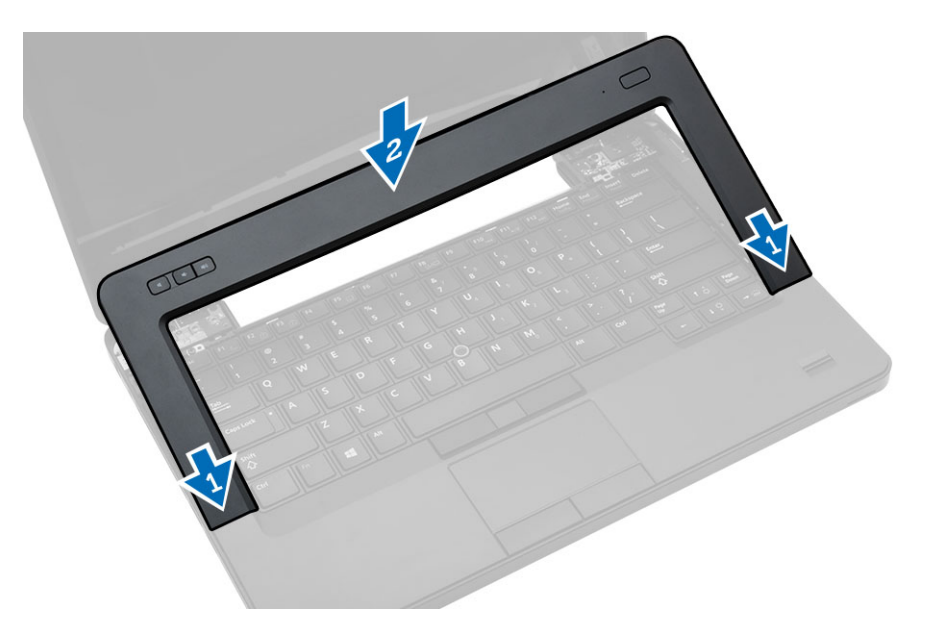

- **3.** Vložte baterii.
- **4.** Postupujte podle pokynů v části *Po manipulaci uvnitř počítače*.

## **Demontáž klávesnice**

- **1.** Postupujte podle pokynů v části *Před manipulací uvnitř počítače*.
- **2.** Demontujte následující součásti:
	- a. baterie
	- b. rám klávesnice
- **3.** Odstraňte šrouby na zadní straně počítače a počítač obraťte.

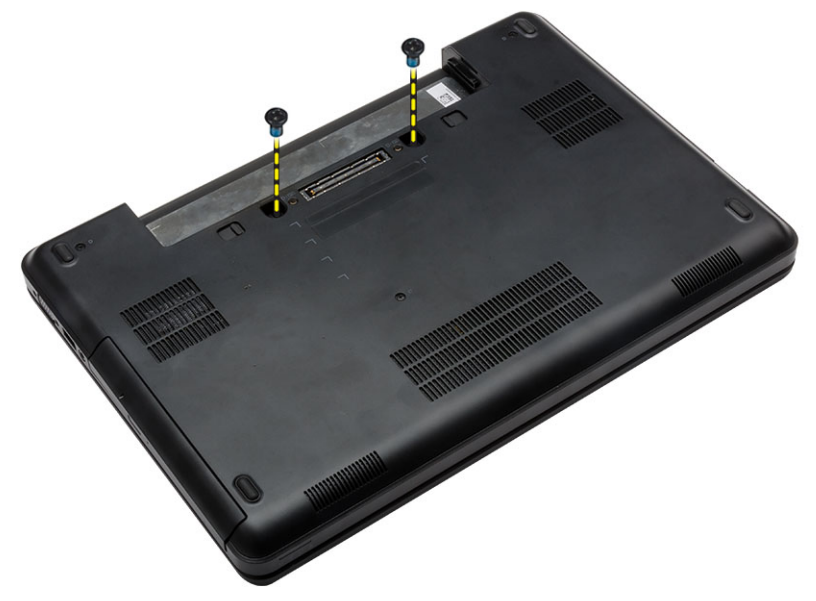

**4.** Vyšroubujte šrouby, které připevňují klávesnici [1] a vyjměte klávesnic z počítače [2] a [3].

<span id="page-15-0"></span>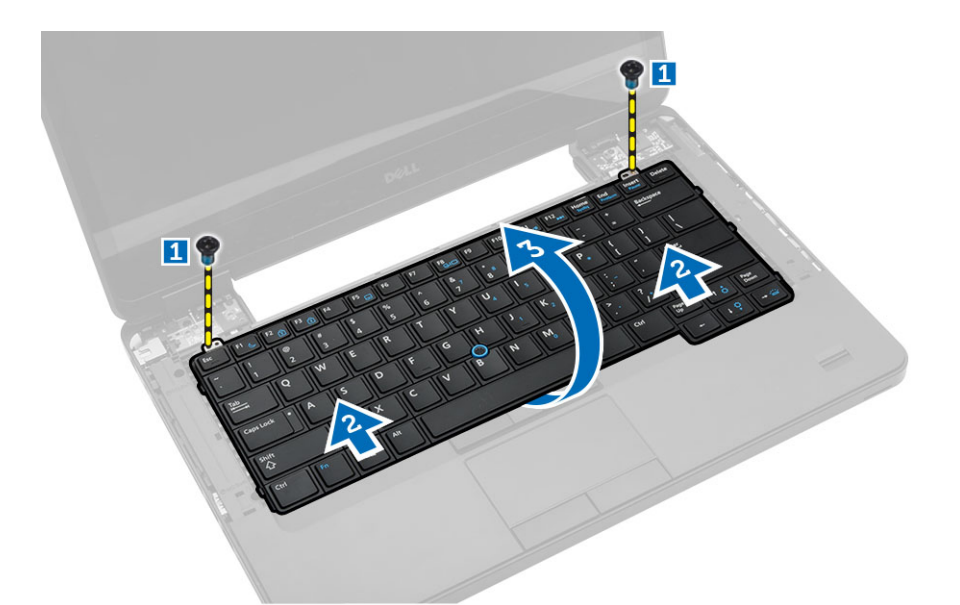

**5.** Odpojte kabel klávesnice a vyjměte klávesnici z počítače.

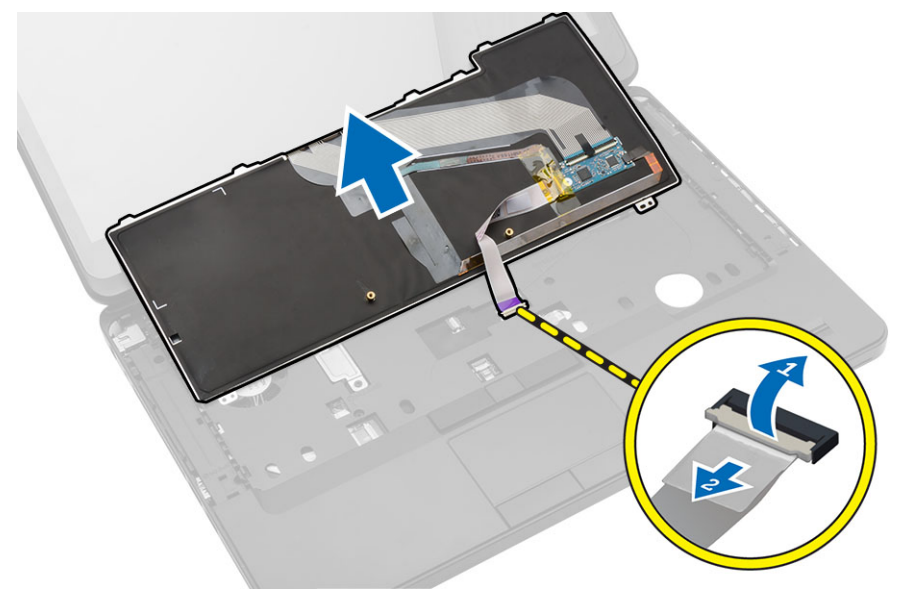

## **Montáž klávesnice**

- **1.** Připojte kabel klávesnice ke klávesnici.
- **2.** Zasuňte klávesnici na místo tak, aby kovové výčnělky dosedly na své místo.
- **3.** Zatlačte na pravou i levou stranu klávesnice a ujistěte se, že všechny páčky přiléhají k počítači.
- **4.** Utáhněte šrouby, které klávesnici připevňují k opěrce pro dlaň.
- **5.** Utáhněte šrouby na zadní straně počítače.
- **6.** Namontujte tyto součásti:
	- a. rám klávesnice
	- b. baterie

<span id="page-16-0"></span>**7.** Postupujte podle pokynů v části *Po manipulaci uvnitř počítače*.

# **Sejmutí spodního krytu**

- **1.** Postupujte podle pokynů v části *Před manipulací uvnitř počítače*.
- **2.** Vyjměte baterii.
- **3.** Postupujte takto:
	- a. Demontujte šrouby upevňující spodní kryt.
	- b. Vysuňte spodní kryt směrem k přední části počítače a odejměte jej z počítače.

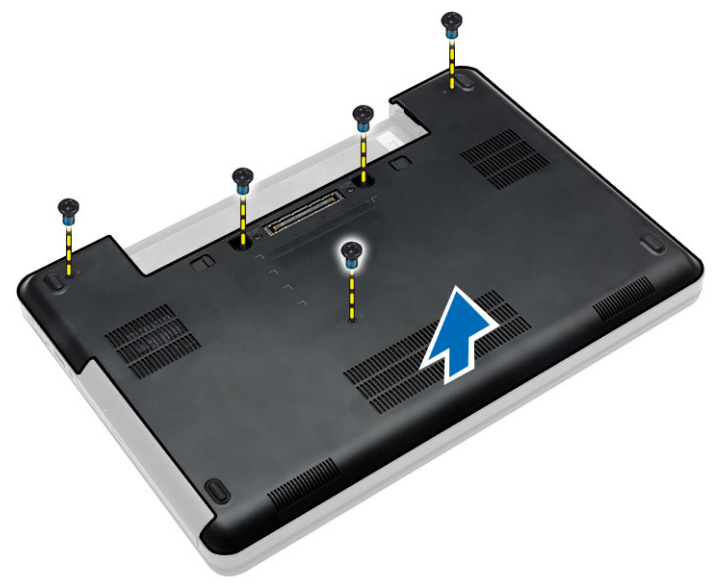

### **Nasazení spodního krytu**

- **1.** Zasuňte spodní kryt do slotu (musí zaklapnout).
- **2.** Zašroubujte šrouby, které spodní kryt upevňují k počítači.
- **3.** Vložte baterii.
- **4.** Postupujte podle pokynů v části *Po manipulaci uvnitř počítače*.

### **Demontáž optické mechaniky**

- **1.** Postupujte podle pokynů v části *Před manipulací uvnitř počítače*.
- **2.** Demontujte následující součásti:
	- a. baterie
	- b. spodní kryt
- **3.** Postupujte takto:
	- a. Odstraňte šroub připevňující optickou mechaniku k počítači.
	- b. Vysuňte optickou jednotku a vyjměte ji z počítače.

<span id="page-17-0"></span>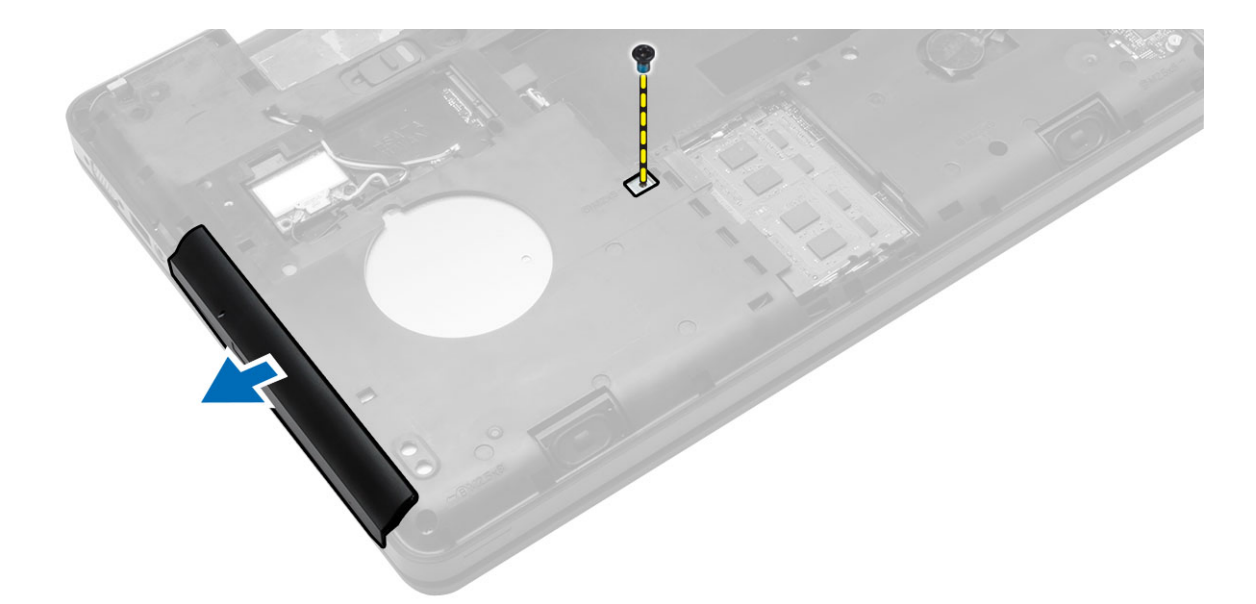

- **4.** Po vyjmutí držáku optické jednotky postupujte takto:
	- a. Vyjměte šrouby, které zajišťují držák optické jednotky [1].
	- b. Sejměte držák optické jednotky z optické jednotky [2].

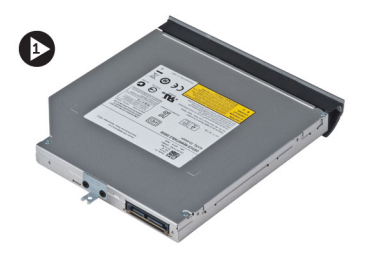

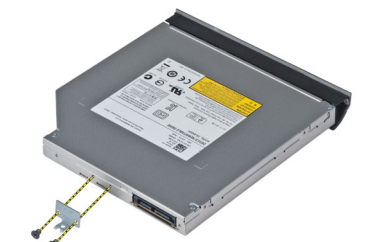

- **5.** Uvolněním západek na čelním krytu optické jednotky oddělte čelní kryt optické jednotky od optické jednotky.
- **6.** Vyjměte čelní kryt optické jednotky.

# **Montáž optické mechaniky**

- **1.** Zacvaknutím výčnělků na čelním krytu optické jednotky připevněte čelní kryt optické jednotky k optické jednotce.
- **2.** Nainstalujte držák optické jednotky.
- **3.** Zašroubujte šrouby, které upevňují držák optické jednotky.
- **4.** Vložte optickou jednotku do počítače.
- **5.** Upevněte optickou jednotku na místě pomocí šroubů.
- **6.** Namontujte tyto součásti:
	- a. spodní kryt
	- b. baterie
- **7.** Postupujte podle pokynů v části *Po manipulaci uvnitř počítače*.

# <span id="page-18-0"></span>**Demontáž pevného disku**

- **1.** Postupujte podle pokynů v části *Před manipulací uvnitř počítače*.
- **2.** Demontujte následující součásti:
	- a. baterie
	- b. spodní kryt
- **3.** Postupujte takto:
	- a. Odstraňte šrouby, které upevňují držák pevného disku na místě.
	- b. Vysuňte pevný disk z konektorů a disk vyjměte.

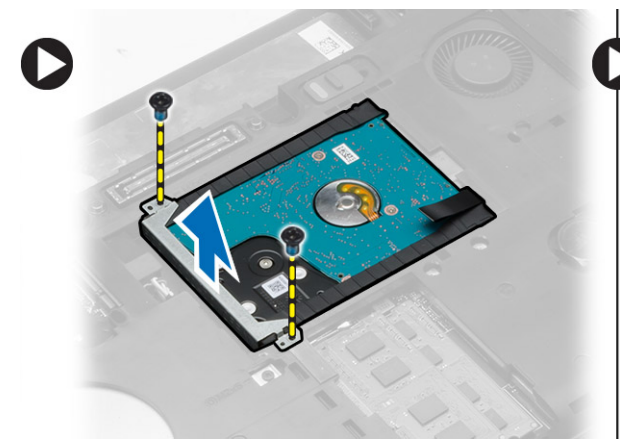

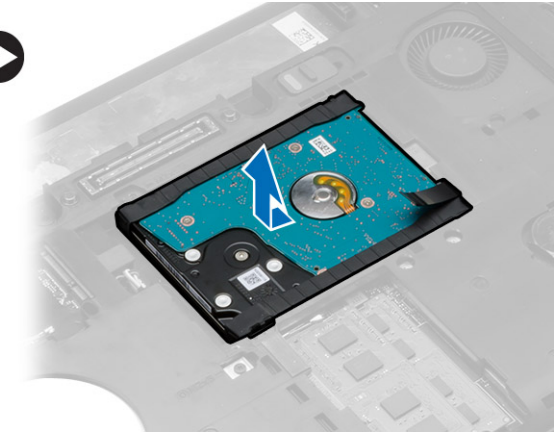

**4.** Vyjměte izolační podložku z pevného disku.

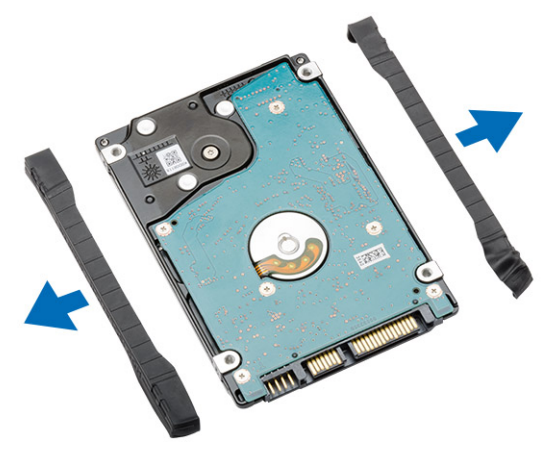

## **Montáž pevného disku**

**1.** Připojte na pevný disk izolační podložku pevného disku.

<span id="page-19-0"></span>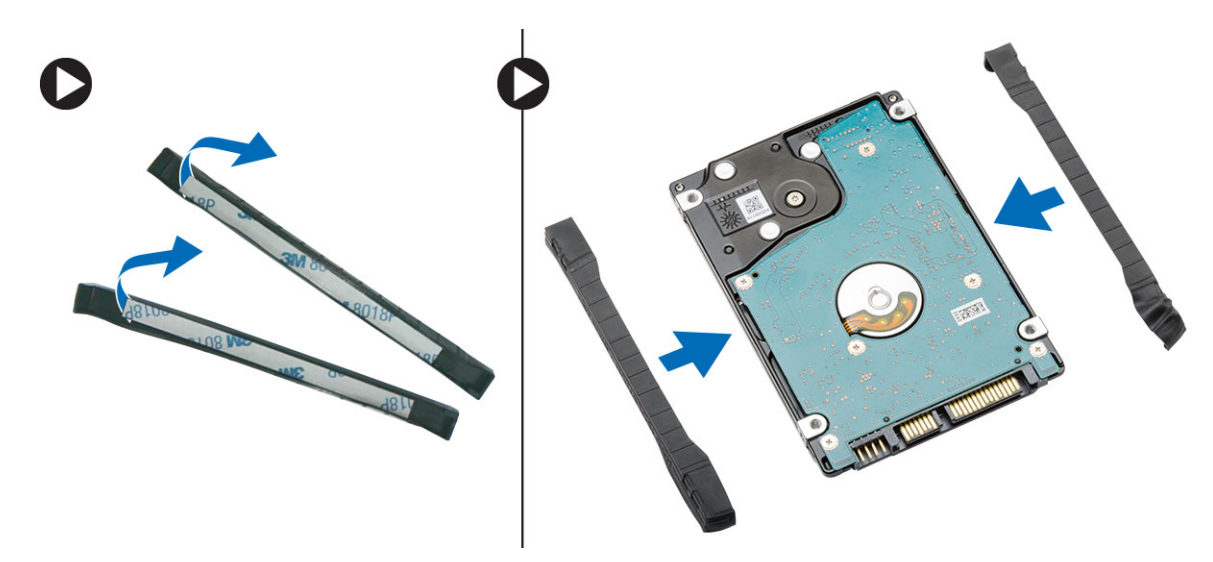

- **2.** Zapojte pevný disk do konektorů.
- **3.** Umístěte držák pevného disku na pevný disk a utažením šroubů držák pevného disku připevněte na místě.
- **4.** Namontujte tyto součásti:
	- a. spodní kryt
	- b. baterie
- **5.** Postupujte podle pokynů v části *Po manipulaci uvnitř počítače*.

# **Vyjmutí paměťového modulu**

- **1.** Postupujte podle pokynů v části *Před manipulací uvnitř počítače*.
- **2.** Demontujte následující součásti:
	- a. baterie
	- b. spodní kryt
- **3.** Zatlačte na zajišťovací svorky směrem od paměťového modulu, dokud se modul neuvolní.
- **4.** Zvedněte paměťový modul a vyjměte jej z počítače.

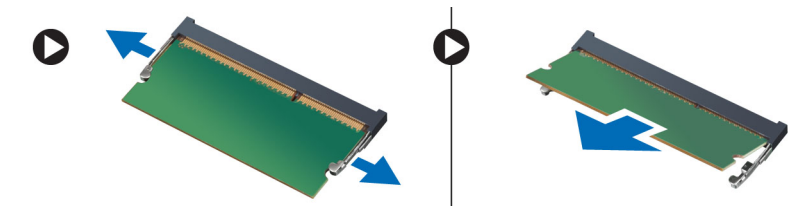

# **Vložení paměťového modulu**

- **1.** Vložte paměť do patice paměti.
- **2.** Zatlačením na svorky zajistěte paměťový modul na základní desce.
- **3.** Namontujte tyto součásti:
	- a. spodní kryt
	- b. baterie

<span id="page-20-0"></span>**4.** Postupujte podle pokynů v části *Po manipulaci uvnitř počítače*.

# **Vyjmutí karty WLAN**

- **1.** Postupujte podle pokynů v části *Před manipulací uvnitř počítače*.
- **2.** Demontujte následující součásti:
	- a. baterie
	- b. spodní kryt
- **3.** Postupujte takto:
	- a. Odpojte anténní kabely od karty WLAN.
	- b. Odstraňte šroub, který upevňuje kartu WLAN k počítači.
	- c. Vysuňte kartu WLAN z jejího slotu na základní desce.

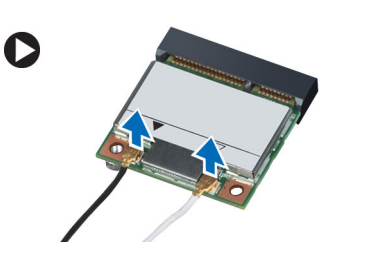

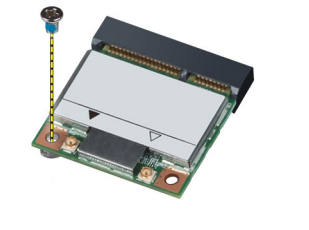

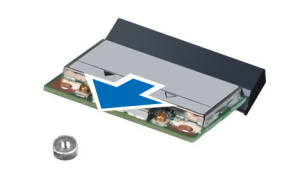

# **Montáž karty sítě WLAN**

- **1.** Vložte kartu WLAN do příslušného konektoru na základní desce.
- **2.** Připojte anténní kabely k příslušným konektorům označeným na kartě WLAN.
- **3.** Zašroubujte šroub, který připevňuje kartu WLAN k počítači.
- **4.** Namontujte tyto součásti:
	- a. spodní kryt
	- b. baterie
- **5.** Postupujte podle pokynů v části *Po manipulaci uvnitř počítače*.

# **Vyjmutí knoflíkové baterie**

- **1.** Postupujte podle pokynů v části *Před manipulací uvnitř počítače*.
- **2.** Demontujte následující součásti:
	- a. baterie
	- b. spodní kryt
- **3.** Postupujte takto:
	- a. Odpojte kabel knoflíkové baterie od základní desky.
	- b. Páčením nahoru vyjměte knoflíkovou baterii z přilnavé plochy.

<span id="page-21-0"></span>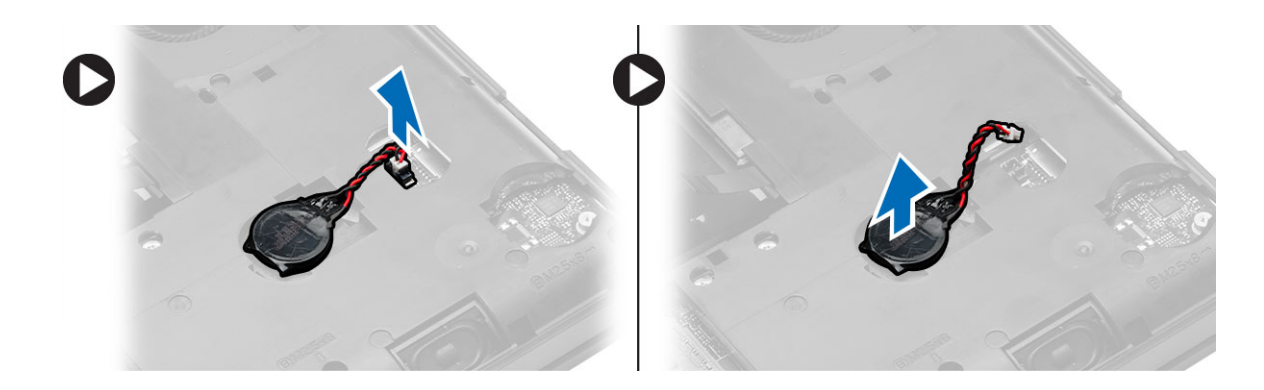

# **Vložení knoflíkové baterie**

- **1.** Knoflíkovou baterii umístěte na základní desku adhezivní stranou dolů.
- **2.** Připojte kabel knoflíkové baterie k základní desce.
- **3.** Namontujte tyto součásti:
	- a. spodní kryt
	- b. baterie
- **4.** Postupujte podle pokynů v části *Po manipulaci uvnitř počítače*.

# **Demontáž závěsu displeje**

- **1.** Postupujte podle pokynů v části *Před manipulací uvnitř počítače*.
- **2.** Demontujte následující součásti:
	- a. baterie
	- b. spodní kryt
	- c. rám klávesnice
	- d. klávesnice
- **3.** Odstraňte šrouby, které upevňují závěs displeje k zadní stěně počítače.

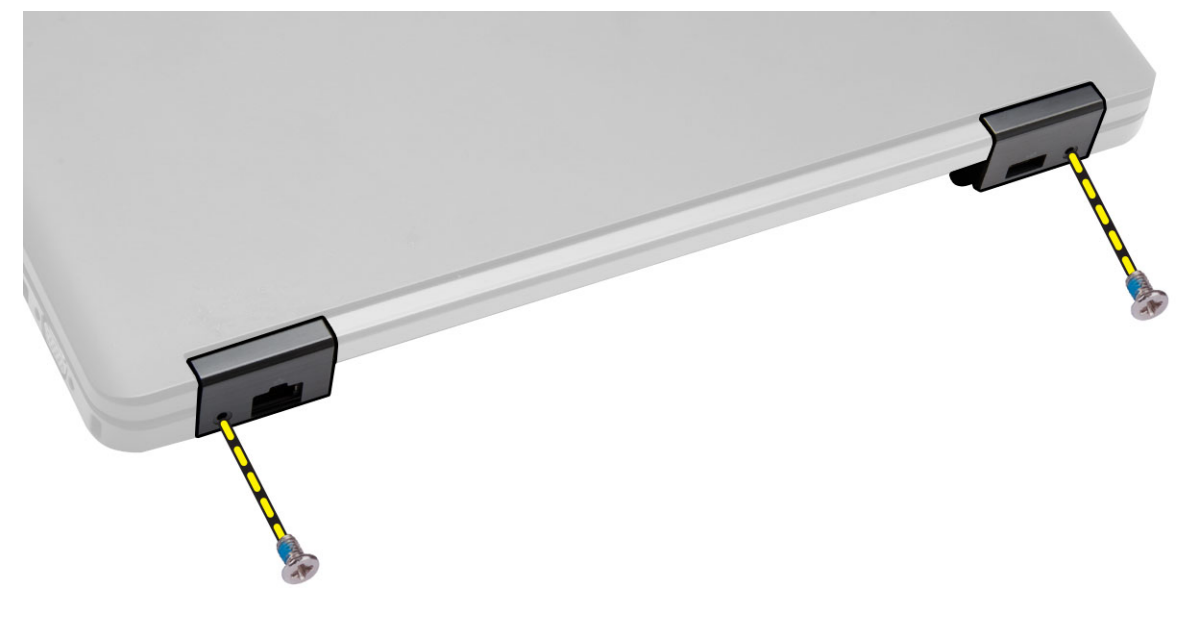

<span id="page-22-0"></span>**4.** Vyjměte šrouby upevňující závěs displeje k čelní části počítače. Po stisknutí vyjměte závěs displeje z počítače.

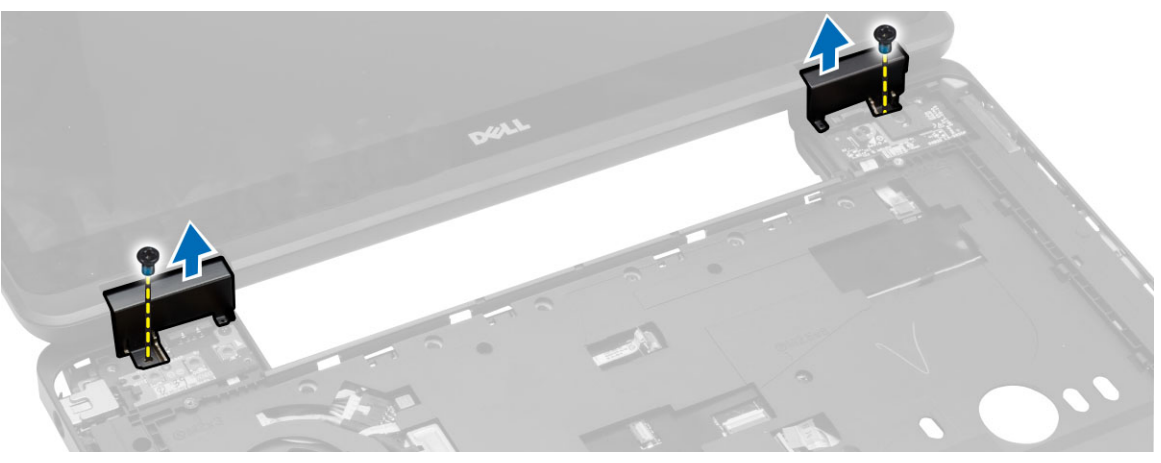

## **Montáž závěsu displeje**

- **1.** Umístěte závěs displeje na počítač.
- **2.** Utáhněte šrouby, které závěs displeje upevňují k přední a zadní části počítače.
- **3.** Namontujte tyto součásti:
	- a. klávesnice
	- b. rám klávesnice
	- c. spodní kryt
	- d. baterie
- **4.** Postupujte podle pokynů v části *Po manipulaci uvnitř počítače*.

### **Demontáž opěrky rukou**

- **1.** Postupujte podle pokynů v části *Před manipulací uvnitř počítače*.
- **2.** Demontujte následující součásti:
	- a. karta SD
	- b. baterie
	- c. spodní kryt
	- d. rám klávesnice
	- e. klávesnice
	- f. paměť,
	- g. optická mechanika
	- h. pevný disk
	- i. závěs displeje
- **3.** Odstraňte šrouby ze spodní části počítače.

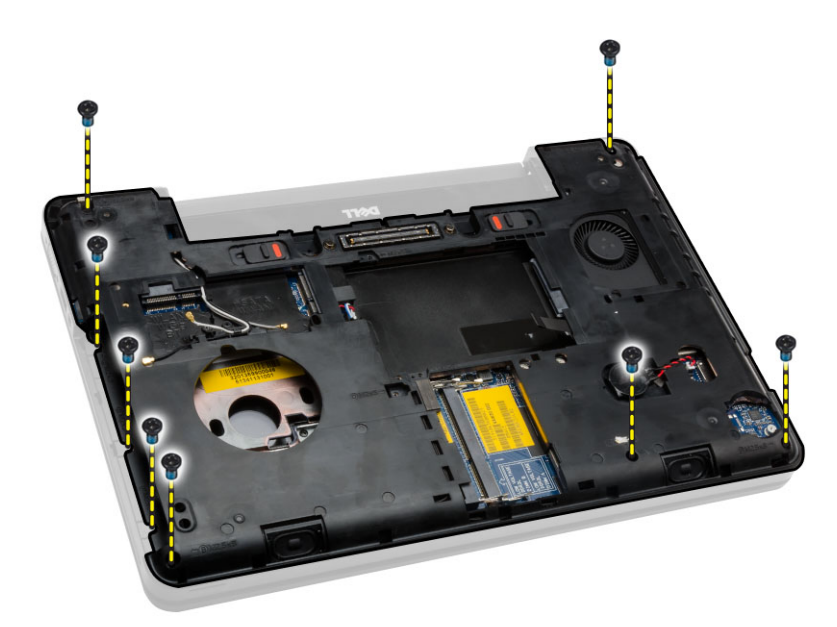

- **4.** Odpojte tyto součásti:
	- a. kabel mediálních tlačítek
	- b. kabel dotykové podložky
	- c. kabel čtečky otisků prstů
	- d. kabel tlačítka napájení

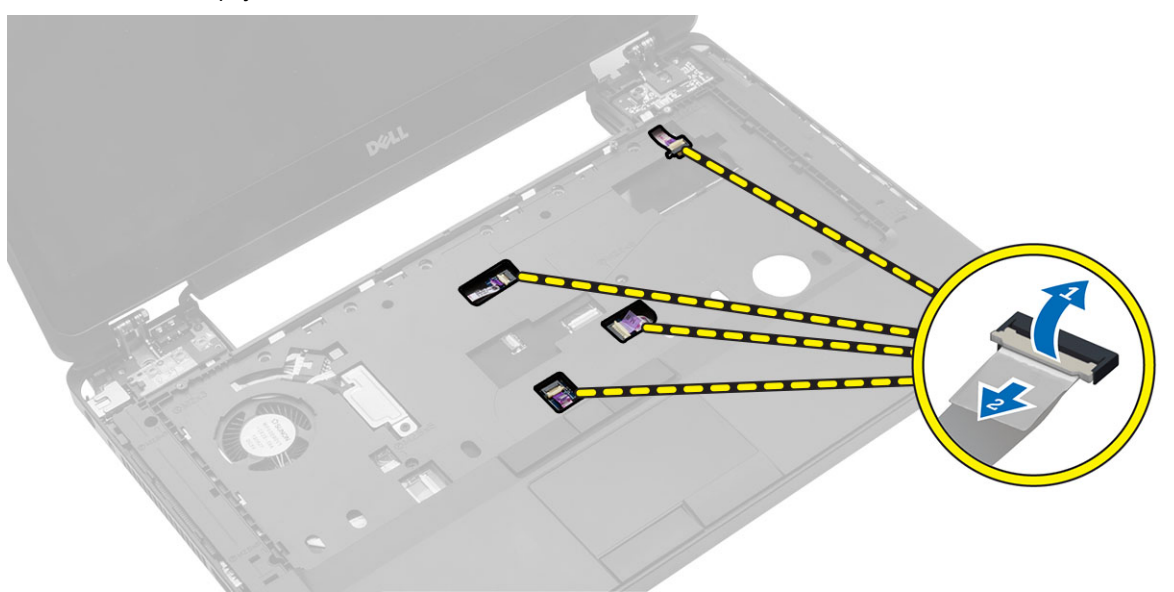

- **5.** Postupujte takto:
	- a. Vyjměte šrouby, které připevňují opěrku rukou k počítači.
	- b. Nadzvedněte a vyjměte opěrku rukou z počítače.

<span id="page-24-0"></span>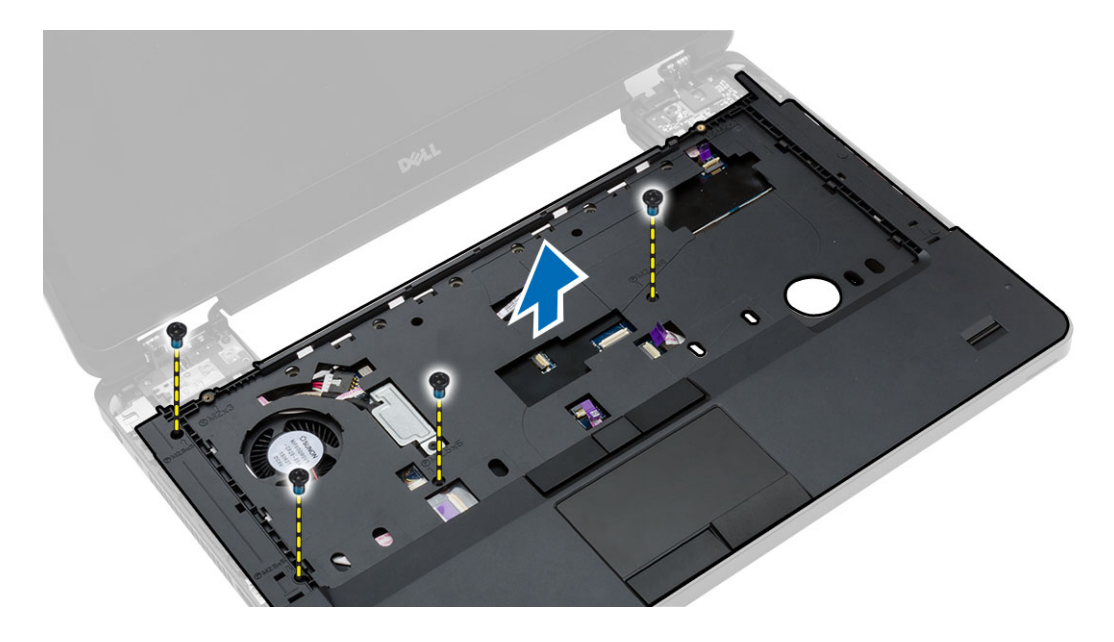

## **Montáž opěrky rukou**

- **1.** Umístěte sestavu opěrky rukou na její původní místo v počítači a zatlačte ji na místo.
- **2.** K základní desce připojte následující kabely:
	- a. kabel tlačítka napájení
	- b. kabel čtečky otisků prstů
	- c. kabel dotykové podložky
	- d. kabel mediálních tlačítek
- **3.** Utáhněte šrouby, které opěrku rukou upevňují k přední a zadní části počítače.
- **4.** Namontujte tyto součásti:
	- a. závěs displeje
	- b. pevný disk
	- c. optická mechanika
	- d. paměť,
	- e. klávesnice
	- f. rám klávesnice
	- g. spodní kryt
	- h. baterie
	- i. karta SD
- **5.** Postupujte podle pokynů v části *Po manipulaci uvnitř počítače*.

## **Demontáž sestavy displeje**

- **1.** Postupujte podle pokynů v části *Před manipulací uvnitř počítače*.
- **2.** Demontujte následující součásti:
	- a. karta SD
	- b. baterie
	- c. spodní kryt
	- d. rám klávesnice
- e. klávesnice
- f. závěs displeje
- g. opěrka rukou
- **3.** Kabel sítě WLAN odpojte a vyjměte z vodicích kanálků.

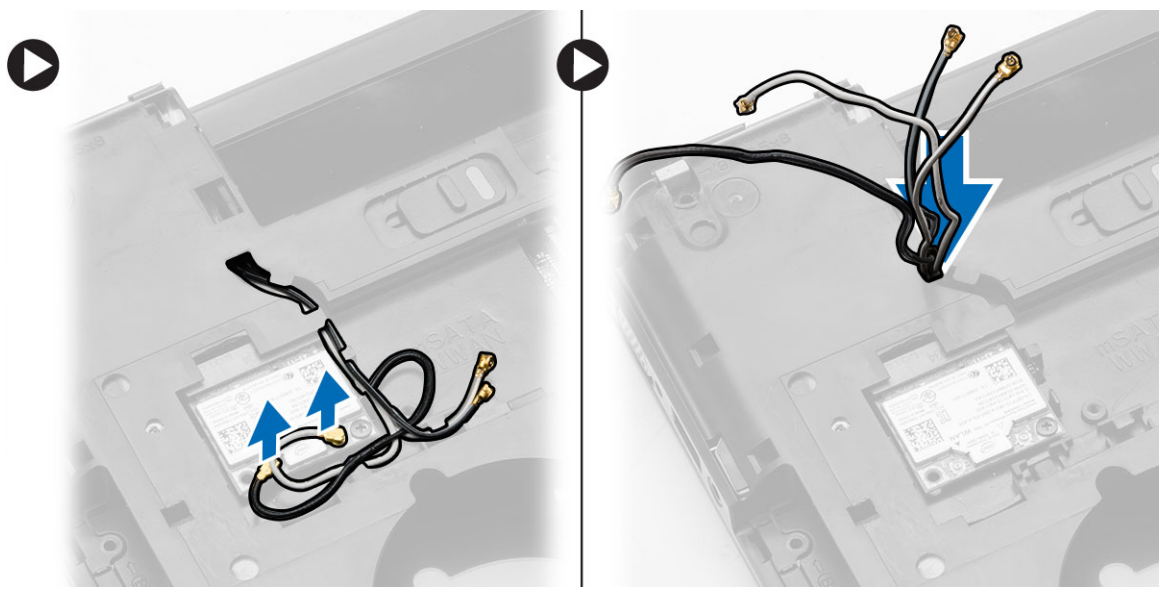

- **4.** Postupujte takto:
	- a. Odstraňte šrouby, které upevňují konektor kabelu displeje, a vyjměte konektor z počítače.
	- b. Odpojte kabely displeje ze základní desky.

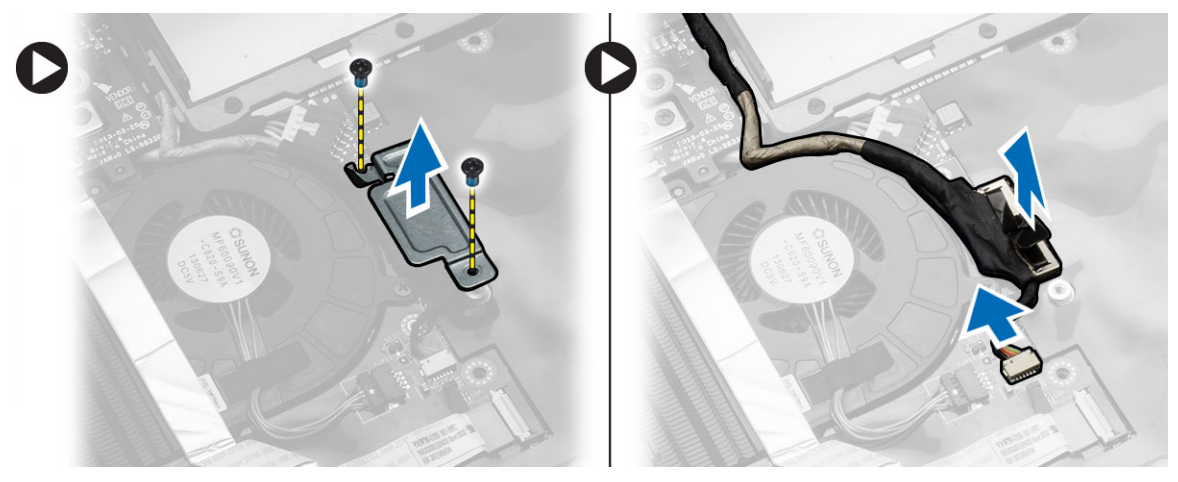

**5.** Odšroubujte šrouby, které sestavu displeje připevňují na místě, a zvednutím sestavu displeje vyjměte z počítače.

<span id="page-26-0"></span>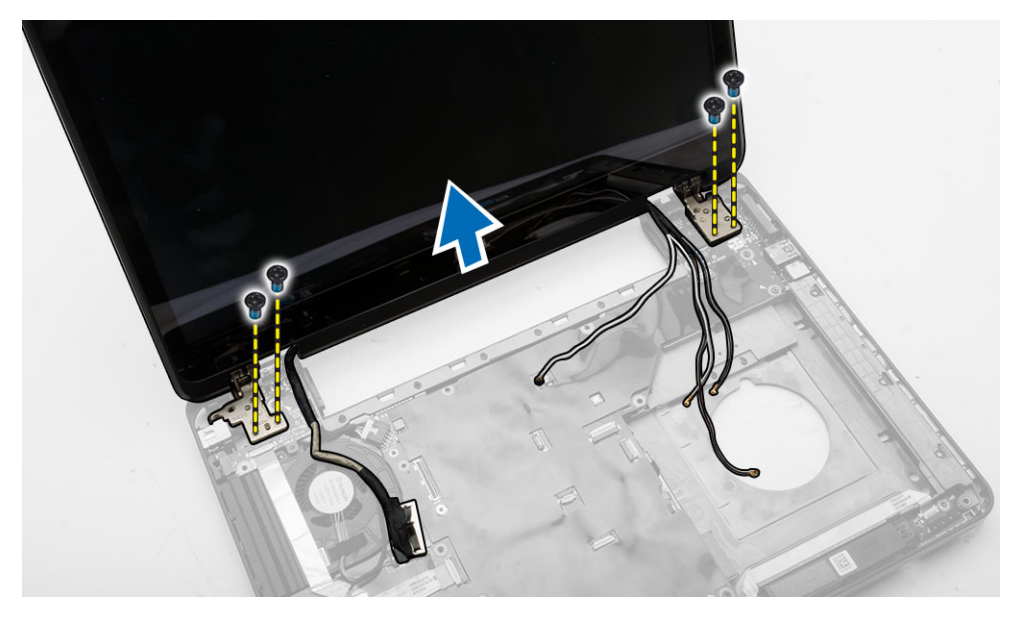

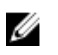

**POZNÁMKA:** Výše uvedené postupy vyjmutí sestavy displeje jsou vhodné pro dotykové i nedotykové verze počítače.

## **Instalace sestavy displeje**

- **1.** Dotažením šroubů upevněte sestavu displeje na místě.
- **2.** Provlečte kabel sítě WLAN otvory v šasi.
- **3.** Proveďte kabel displeje příslušným oddílem a propojte kabely displeje ke konektorům na základní desce.
- **4.** Připojte kabely sítě WLAN k příslušným konektorům.
- **5.** Namontujte tyto součásti:
	- a. opěrka rukou
	- b. závěs displeje
	- c. klávesnice
	- d. rám klávesnice
	- e. spodní kryt
	- f. baterie
	- g. karta SD
- **6.** Postupujte podle pokynů v části *Po manipulaci uvnitř počítače*.

#### **Demontáž klece karty ExpressCard**

- **1.** Postupujte podle pokynů v části *Před manipulací uvnitř počítače*.
- **2.** Demontujte následující součásti:
	- a. karta SD
	- b. baterie
	- c. spodní kryt
	- d. rám klávesnice
	- e. klávesnice
- <span id="page-27-0"></span>f. závěs displeje
- g. opěrka rukou
- **3.** Postupujte takto:
	- a. Demontujte šrouby upevňující klec karty ExpressCard.
	- b. Nadzvedněte klec karty ExpressCard a odeberte ji z počítače.

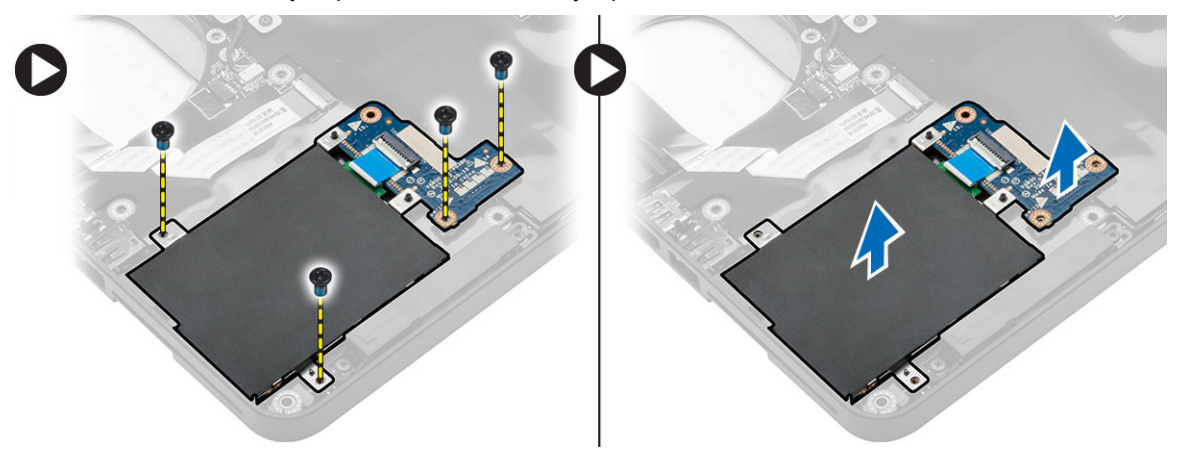

## **Montáž klece karet ExpressCard**

- **1.** Umístěte klec karet ExpressCard na její původní místo v počítači a zatlačte ji na místo.
- **2.** Zašroubujte šrouby, které připevňují klec karet ExpressCard k základní desce.
- **3.** Namontujte tyto součásti:
	- a. opěrka rukou
	- b. závěs displeje
	- c. klávesnice
	- d. rám klávesnice
	- e. spodní kryt
	- f. baterie
	- g. karta SD
- **4.** Postupujte podle pokynů v části *Po manipulaci uvnitř počítače*.

## **Demontáž systémového ventilátoru**

- **1.** Postupujte podle pokynů v části *Před manipulací uvnitř počítače*.
- **2.** Demontujte následující součásti:
	- a. karta SD
	- b. baterie
	- c. spodní kryt
	- d. rám klávesnice
	- e. klávesnice
	- f. paměť,
	- g. optická mechanika
	- h. pevný disk
	- i. závěs displeje
	- j. opěrka rukou
- <span id="page-28-0"></span>**3.** Odpojte tyto součásti:
	- a. kabel systémového ventilátoru
	- b. kabel desky I/O

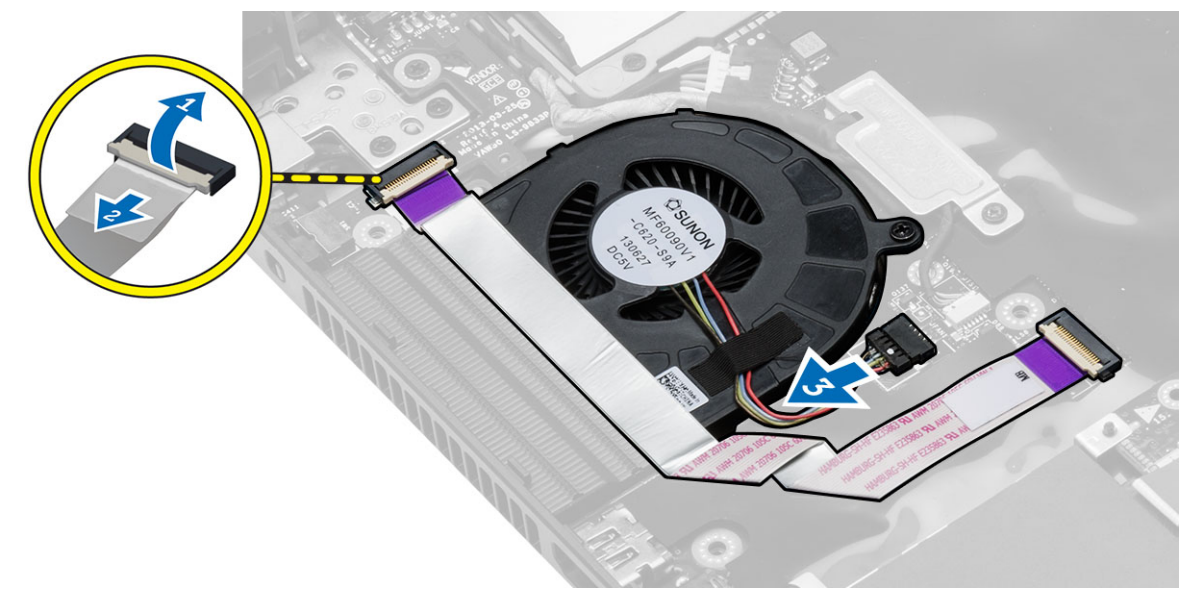

**4.** Vyšroubujte šrouby, které připevňují systémový ventilátor, a systémový ventilátor vyzvedněte z počítače.

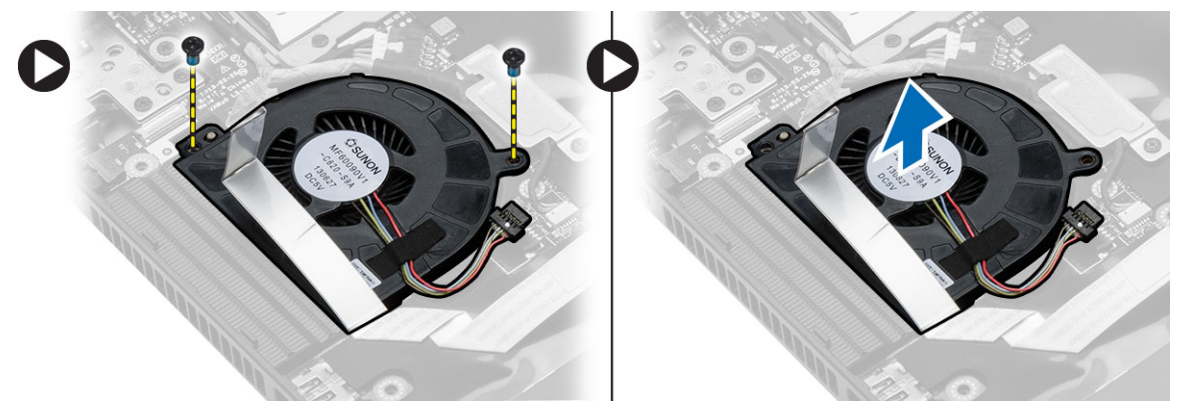

## **Montáž systémového ventilátoru**

- **1.** Umístěte systémový ventilátor do počítače.
- **2.** Připojte kabel systémového ventilátoru k základní desce.
- **3.** Připojte kabel desky I/O k příslušnému konektoru.
- **4.** Utáhněte šrouby, které systémový ventilátor připevňují k počítači.
- **5.** Namontujte tyto součásti:
	- a. opěrka rukou
	- b. závěs displeje
	- c. paměť,
	- d. pevný disk
	- e. optická mechanika
- <span id="page-29-0"></span>f. klávesnice
- g. rám klávesnice
- h. spodní kryt
- i. baterie
- j. karta SD
- **6.** Postupujte podle pokynů v části *Po manipulaci uvnitř počítače*.

## **Vyjmutí základní desky**

- **1.** Postupujte podle pokynů v části *Před manipulací uvnitř počítače*.
- **2.** Demontujte následující součásti:
	- a. karta SD
	- b. baterie
	- c. spodní kryt
	- d. rám klávesnice
	- e. klávesnice
	- f. paměť,
	- g. optická mechanika
	- h. pevný disk
	- i. karta WLAN
	- j. závěs displeje
	- k. opěrka rukou
	- l. systémový ventilátor
	- m. klec karet ExpressCard
- **3.** Odpojte tyto součásti:
	- a. kabel knoflíkové baterie
	- b. kabel reproduktoru

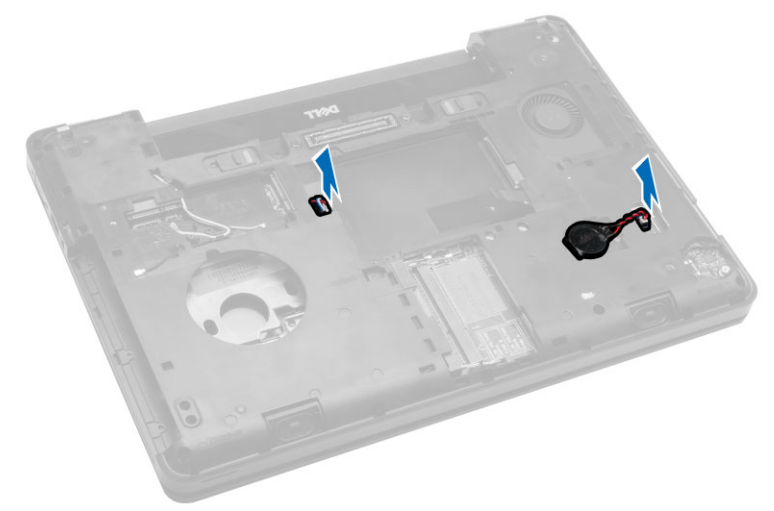

- **4.** Přetočte počítač a odpojte:
	- a. napájecí kabel
	- b. kabel panelu indikátorů stavu
	- c. kabel desky I/O

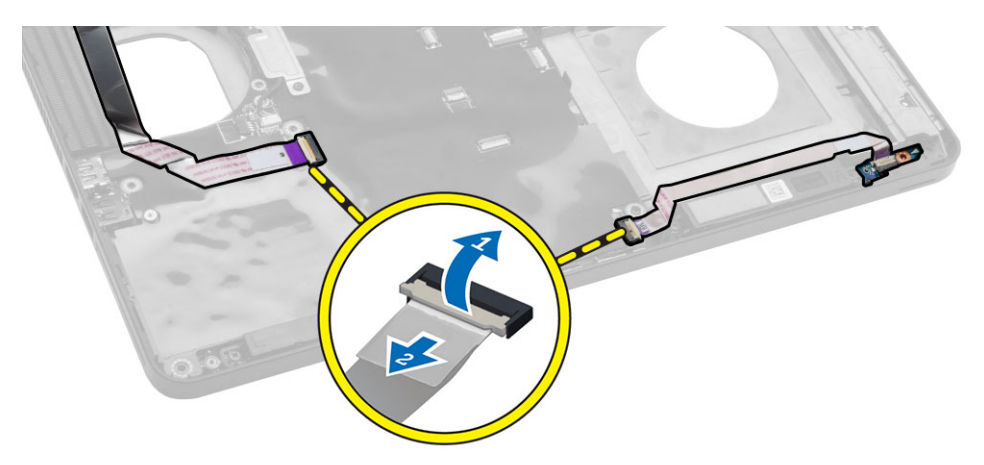

- **5.** Postupujte takto:
	- a. Odstraňte šrouby, které upevňují konektor kabelu displeje, a vyjměte konektor z počítače.
	- b. Odpojte kabel displeje a kabel konektoru napájení od základní desky.

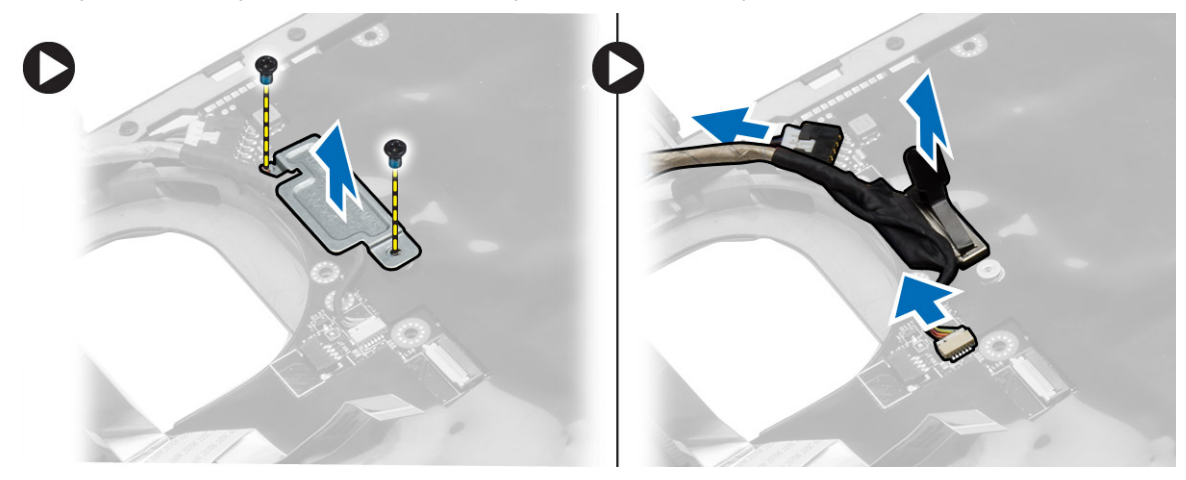

**6.** Vyšroubujte šrouby, které připevňují základní desku, a základní desku vyzvedněte z počítače.

<span id="page-31-0"></span>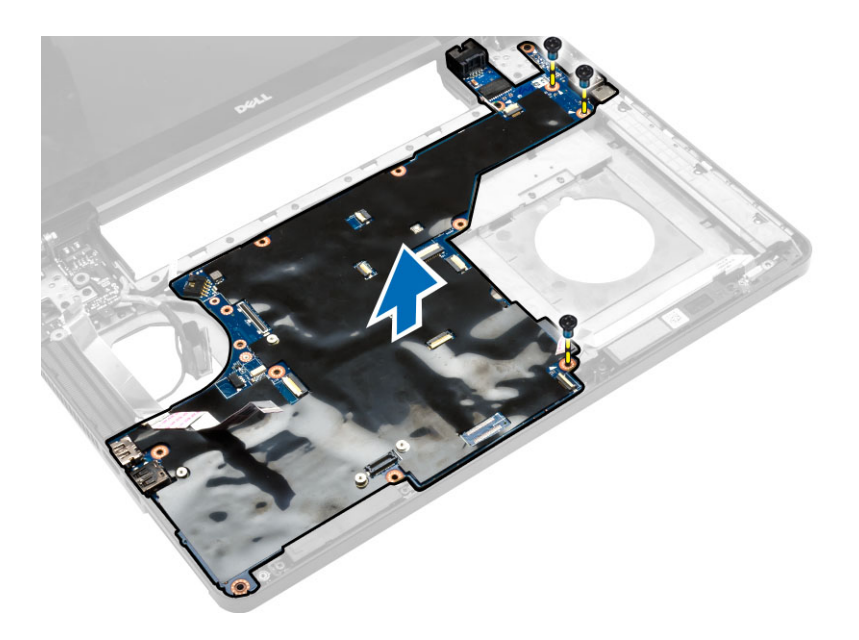

# **Montáž základní desky**

- **1.** Umístěte základní desku na její původní místo v počítači.
- **2.** Utáhněte šrouby, kterými je základní deska připevněna k počítači.
- **3.** Připojte následující kabely:
	- a. kabel desky I/O
	- b. napájecí kabel
	- c. kabel panelu indikátorů stavu
- **4.** Otočte počítač a připojte kabel knoflíkové baterie a kabel reproduktoru do základní desky.
- **5.** Namontujte tyto součásti:
	- a. klec karet ExpressCard
	- b. systémový ventilátor
	- c. opěrka rukou
	- d. závěs displeje
	- e. karta WLAN
	- f. pevný disk
	- g. optická mechanika
	- h. paměť,
	- i. klávesnice
	- j. rám klávesnice
	- k. spodní kryt
	- l. baterie
	- m. karta SD
- **6.** Postupujte podle pokynů v části *Po manipulaci uvnitř počítače*.

# <span id="page-32-0"></span>**Vyjmutí chladiče**

- **1.** Postupujte podle pokynů v části *Před manipulací uvnitř počítače*.
- **2.** Demontujte následující součásti:
	- a. karta SD
	- b. baterie
	- c. spodní kryt
	- d. rám klávesnice
	- e. klávesnice
	- f. paměť,
	- g. optická mechanika
	- h. pevný disk
	- i. karta WLAN
	- j. závěs displeje
	- k. opěrka rukou
	- l. systémový ventilátor
	- m. klec karet ExpressCard
	- n. základní desku.
- **3.** Postupujte takto:
	- a. Odstraňte šrouby, které zajišťují chladič na místě.
	- b. Chladič zvedněte a vyjměte z počítače.

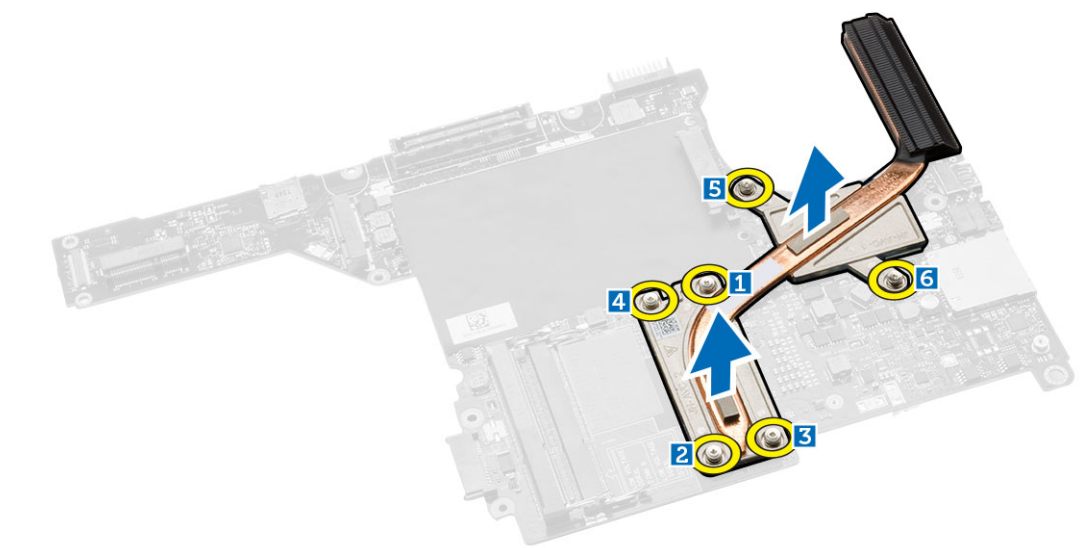

## **Montáž chladiče**

- **1.** Položte chladič na základní desku.
- **2.** Upevněte chladič k počítači pomocí šroubů.
- **3.** Namontujte tyto součásti:
	- a. základní desku.
	- b. klec karet ExpressCard
	- c. systémový ventilátor
- <span id="page-33-0"></span>d. opěrka rukou
- e. závěs displeje
- f. karta WLAN
- g. pevný disk
- h. optická mechanika
- i. paměť,
- j. klávesnice
- k. rám klávesnice
- l. spodní kryt
- m. baterie
- n. karta SD
- **4.** Postupujte podle pokynů v části *Po manipulaci uvnitř počítače*.

# **Vyjmutí desky I/O (levé)**

- **1.** Postupujte podle pokynů v části *Před manipulací uvnitř počítače*.
- **2.** Demontujte následující součásti:
	- a. karta SD
	- b. baterie
	- c. spodní kryt
	- d. rám klávesnice
	- e. klávesnice
	- f. paměť,
	- g. optická mechanika
	- h. pevný disk
	- i. karta WLAN
	- j. závěs displeje
	- k. opěrka rukou
	- l. systémový ventilátor
	- m. klec karet ExpressCard
	- n. základní desku.
- **3.** Postupujte takto:
	- a. Vyšroubujte šroub, který upevňuje levou desku I/O k počítači.
	- b. Zvedněte desku I/O a vyjměte ji z počítače.

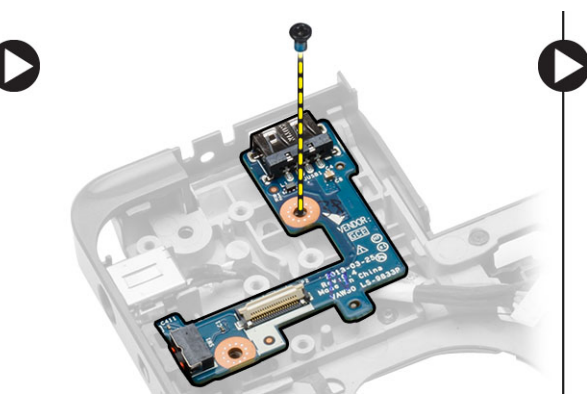

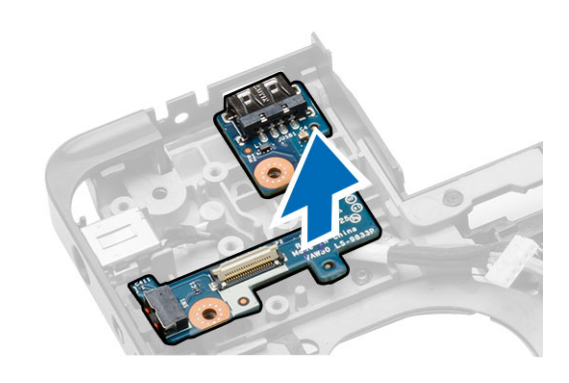

# <span id="page-34-0"></span>**Montáž desky I/O (levé)**

- **1.** Umístěte desku I/O do počítače.
- **2.** Utáhněte šroub, který připevňuje desku I/O k počítači.
- **3.** Namontujte tyto součásti:
	- a. základní desku.
	- b. klec karet ExpressCard
	- c. systémový ventilátor
	- d. opěrka rukou
	- e. závěs displeje
	- f. karta WLAN
	- g. pevný disk
	- h. optická mechanika
	- i. paměť,
	- j. klávesnice
	- k. rám klávesnice
	- l. spodní kryt
	- m. baterie
	- n. karta SD
- **4.** Postupujte podle pokynů v části *Po manipulaci uvnitř počítače*.

# **Vyjmutí desky I/O (pravé)**

- **1.** Postupujte podle pokynů v části *Před manipulací uvnitř počítače*.
- **2.** Demontujte následující součásti:
	- a. karta SD
	- b. baterie
	- c. spodní kryt
	- d. rám klávesnice
	- e. klávesnice
	- f. paměť,
	- g. optická mechanika
	- h. pevný disk
	- i. karta WLAN
	- j. závěs displeje
	- k. opěrka rukou
	- l. systémový ventilátor
	- m. klec karet ExpressCard
	- n. základní desku.
- **3.** Postupujte takto:
	- a. Odstraňte šrouby zajišťující desku I/O k počítači.
	- b. Zvedněte desku I/O a vyjměte ji z počítače.

<span id="page-35-0"></span>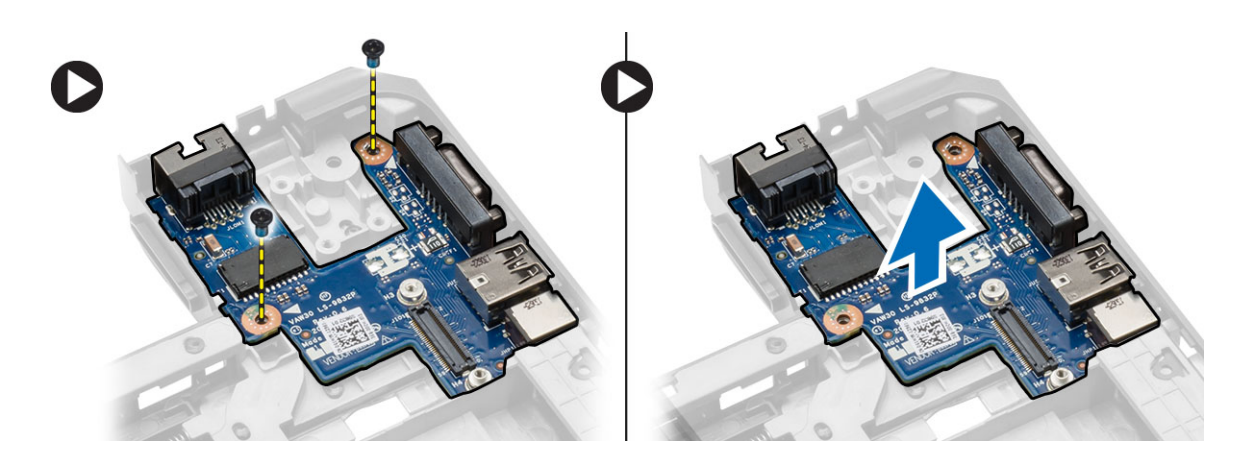

### **Montáž desky I/O (pravá)**

- **1.** Umístěte desku I/O do počítače.
- **2.** Utáhněte šrouby, které připevňují desku V/V k počítači.
- **3.** Namontujte tyto součásti:
	- a. základní desku.
	- b. klec karet ExpressCard
	- c. systémový ventilátor
	- d. opěrka rukou
	- e. závěs displeje
	- f. karta WLAN
	- g. pevný disk
	- h. optická mechanika
	- i. paměť,
	- j. klávesnice
	- k. rám klávesnice
	- l. spodní kryt
	- m. baterie
	- n. karta SD
- **4.** Postupujte podle pokynů v části *Po manipulaci uvnitř počítače*.

### **Demontáž konektoru napájení**

- **1.** Postupujte podle pokynů v části *Před manipulací uvnitř počítače*.
- **2.** Demontujte následující součásti:
	- a. karta SD
	- b. baterie
	- c. spodní kryt
	- d. rám klávesnice
	- e. klávesnice
	- f. paměť,
	- g. pevný disk
	- h. optická mechanika
	- i. karta WLAN
- <span id="page-36-0"></span>j. závěs displeje
- k. opěrka rukou
- l. klec karet ExpressCard
- m. systémový ventilátor
- n. základní desku.
- **3.** Postupujte takto:
	- a. Vyjměte kabel konektoru napájení z vodicích kanálků.
	- b. Nadzvedněte a demontujte konektor napájení z počítače.

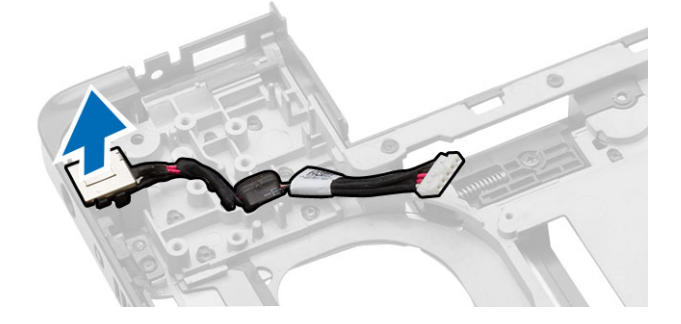

### **Instalace konektoru napájení**

- **1.** Umístěte konektor napájení na příslušné místo v počítači.
- **2.** Proveďte kabel konektoru napájení vodicími kanály.
- **3.** Namontujte tyto součásti:
	- a. základní desku.
	- b. systémový ventilátor
	- c. klec karet ExpressCard
	- d. opěrka rukou
	- e. závěs displeje
	- f. karta WLAN
	- g. pevný disk
	- h. optická mechanika
	- i. paměť,
	- j. klávesnice
	- k. rám klávesnice
	- l. spodní kryt
	- m. baterie
	- n. karta SD
- **4.** Postupujte podle pokynů v části *Po manipulaci uvnitř počítače*.

# **Vyjmutí reproduktorů**

- **1.** Postupujte podle pokynů v části *Před manipulací uvnitř počítače*.
- **2.** Demontujte následující součásti:
	- a. paměťovou karta SD,
	- b. baterie
	- c. spodní kryt
- <span id="page-37-0"></span>d. rám klávesnice
- e. klávesnice
- f. paměť,
- g. optická mechanika
- h. pevný disk
- i. karta WLAN
- j. závěs displeje
- k. opěrka rukou
- l. systémový ventilátor
- m. klec karet ExpressCard
- n. základní desku.
- **3.** Postupujte takto:
	- a. Vyjměte kabel reproduktoru z vodicích kanálků.
	- b. Vyšroubujte šrouby, které připevňují reproduktory k počítači.
	- c. Nadzvedněte a vyjměte reproduktory z počítače.

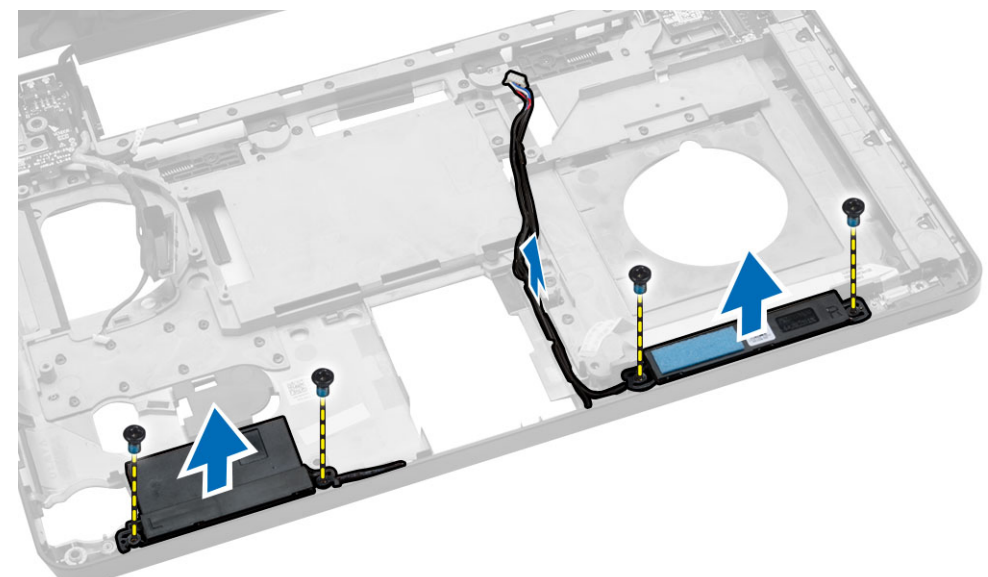

## **Vložení reproduktorů**

- **1.** Umístěte reproduktory do počítače.
- **2.** Vložte kabel reproduktoru do vedení kabelů.
- **3.** Našroubujte zpět šrouby, které připevňují reproduktory k počítači.
- **4.** Namontujte tyto součásti:
	- a. základní desku.
	- b. klec karet ExpressCard
	- c. systémový ventilátor
	- d. opěrka rukou
	- e. závěs displeje
	- f. karta WLAN
	- g. pevný disk
	- h. optická mechanika
- <span id="page-38-0"></span>i. paměť,
- j. klávesnice
- k. rám klávesnice
- l. spodní kryt
- m. baterie
- n. karta SD
- **5.** Postupujte podle pokynů v části *Po manipulaci uvnitř počítače*.

# **Vyjmutí panelu indikátoru stavu**

- **1.** Postupujte podle pokynů v části *Před manipulací uvnitř počítače*.
- **2.** Demontujte následující součásti:
	- a. karta SD
	- b. baterie
	- c. spodní kryt
	- d. rám klávesnice
	- e. klávesnice
	- f. paměť,
	- g. optická mechanika
	- h. pevný disk
	- i. karta WLAN
	- j. závěs displeje
	- k. opěrka rukou
	- l. systémový ventilátor
	- m. klec karet ExpressCard
	- n. základní desku.
	- o. reproduktory,
- **3.** Postupujte takto:
	- a. Sejměte kryt panelu LED diod.
	- b. Odpojte kabel panelu indikátoru stavu a vyšroubujte šrouby, které panel indikátoru stavu připevňují.
	- c. Zvedněte a vyjměte panel indikátor stavu z počítače.

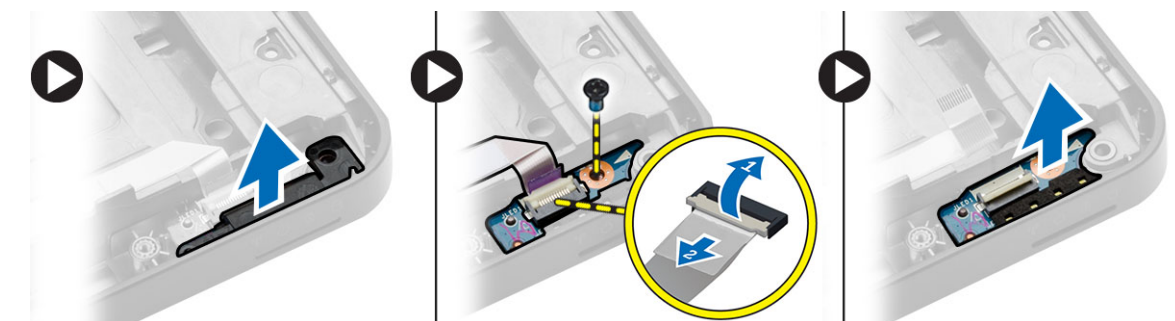

# **Instalace panelu indikátorů stavu**

- **1.** Vložte panel indikátorů stavu do počítače na příslušné místo.
- **2.** Propojte kabel panelu indikátorů stavu a konektor.
- **3.** Utáhněte šroub, který připevňuje panel indikátorů stavu k počítači.
- **4.** Umístěte na panel indikátorů stavu krytku indikátorů LED.
- **5.** Namontujte tyto součásti:
	- a. reproduktory,
	- b. základní desku.
	- c. systémový ventilátor
	- d. klec karet ExpressCard
	- e. opěrka rukou
	- f. závěs displeje
	- g. karta WLAN
	- h. pevný disk
	- i. optická mechanika
	- j. paměť,
	- k. klávesnice
	- l. rám klávesnice
	- m. spodní kryt
	- n. baterie
	- o. karta SD
- **6.** Postupujte podle pokynů v části *Po manipulaci uvnitř počítače*.

# <span id="page-40-0"></span>**Nastavení systému**

Nástroj Nastavení systému umožňuje spravovat hardware počítače a měnit možnosti v systému BIOS. V nástroji Nastavení systému můžete provádět následující:

- Měnit nastavení NVRAM po přidání nebo odebrání hardwaru
- Prohlížet konfiguraci hardwaru počítače
- Povolit nebo zakázat integrovaná zařízení
- Měnit mezní limity výkonu a napájení
- Spravovat zabezpečení počítače

### **Sekvence spouštění**

Sekvence spouštění umožňuje obejít pořadí spouštěcích zařízení nastavené v nástroji Nastavení systému a spouštět počítač přímo z vybraného zařízení (například optické jednotky nebo pevného disku). Během testu POST (Power-on Self Test) po zobrazení loga Dell máte k dispozici následující možnosti:

- Vstup do nastavení systému stisknutím klávesy <F2>
- Vyvolání jednorázové nabídky zavádění systému stisknutím klávesy <F12>

Jednorázová nabídka zavádění systému obsahuje zařízení, ze kterých můžete spustit počítač a možnost diagnostiky. Možnosti nabídky zavádění jsou následující:

- Removable Drive (Vyjímatelný disk) (je-li k dispozici)
- STXXXX Drive (Jednotka STXXXX)

**POZNÁMKA:** XXX představuje číslo jednotky SATA.

- Optical Drive (Optická jednotka)
- Diagnostics (Diagnostika)

**POZNÁMKA:** Po výběru možnosti Diagnostics (Diagnostika) se zobrazí obrazovka diagnostiky Ø **ePSA**.

Na obrazovce s pořadím zavádění jsou k dispozici také možnosti přístupu na obrazovku nástroje Nastavení systému.

#### **Navigační klávesy**

V následující tabulce naleznete klávesy pro navigaci nastavením systému.

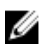

**POZNÁMKA:** V případě většiny možností nastavení systému se provedené změny zaznamenají, ale použijí se až po restartu počítače.

#### <span id="page-41-0"></span>**Tabulka 1. Navigační klávesy**

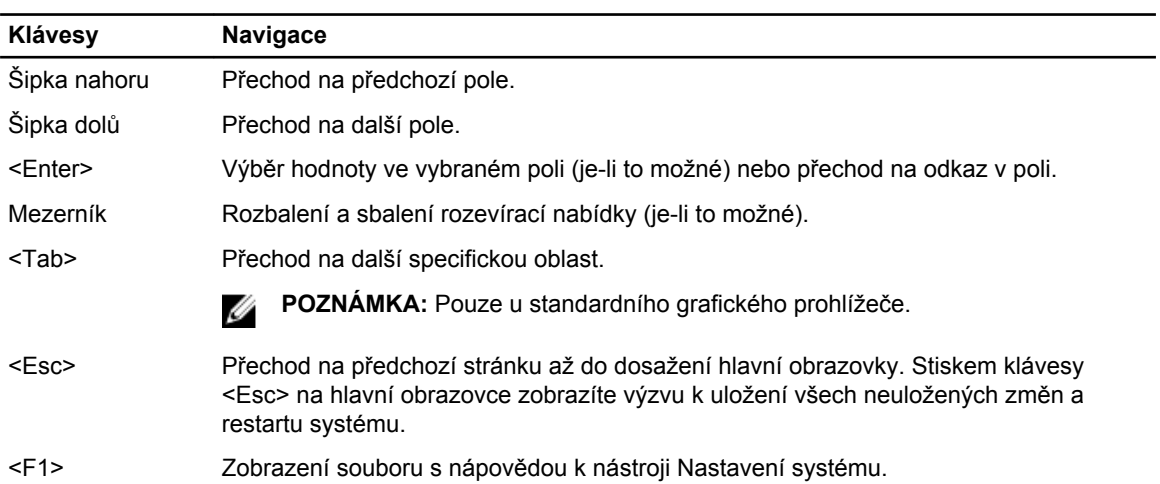

# **Možnosti nástroje System Setup (Nastavení systému)**

**POZNÁMKA:** V závislosti na počítači a nainstalovaných zařízeních nemusí být některé z uvedených položek k dispozici.

#### **Tabulka 2. General (Obecné)**

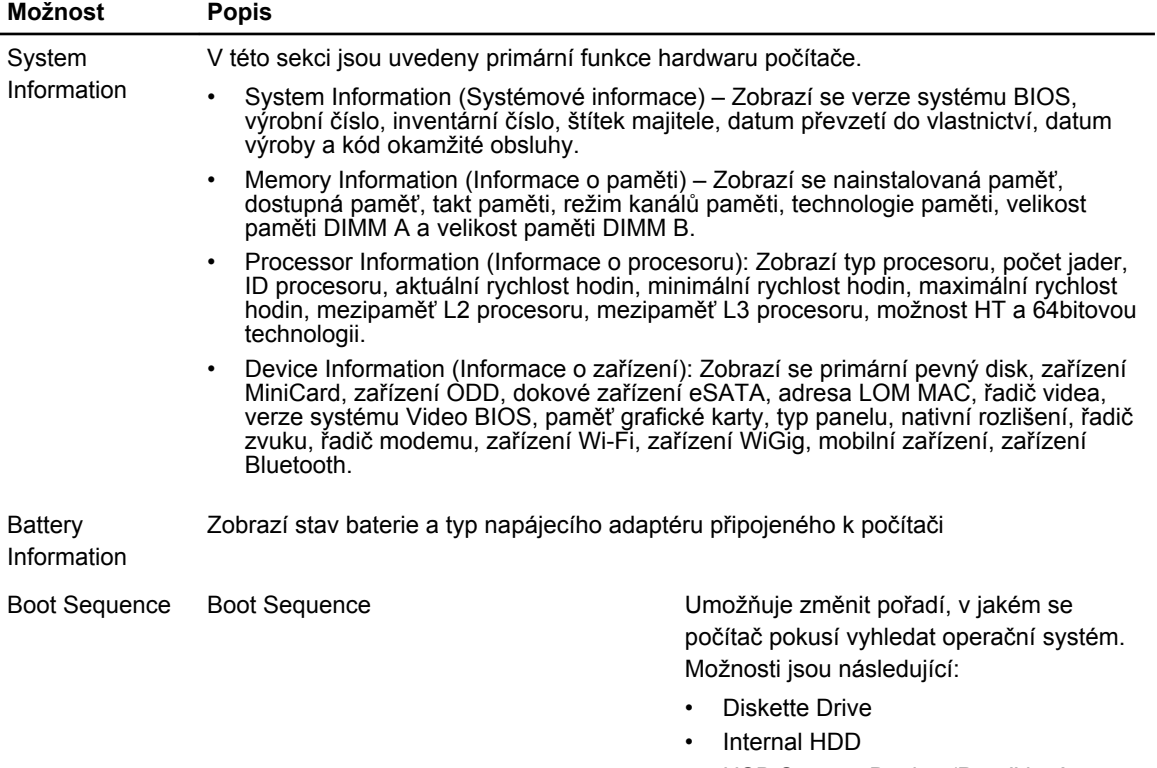

• USB Storage Device (Paměťové zařízení USB)

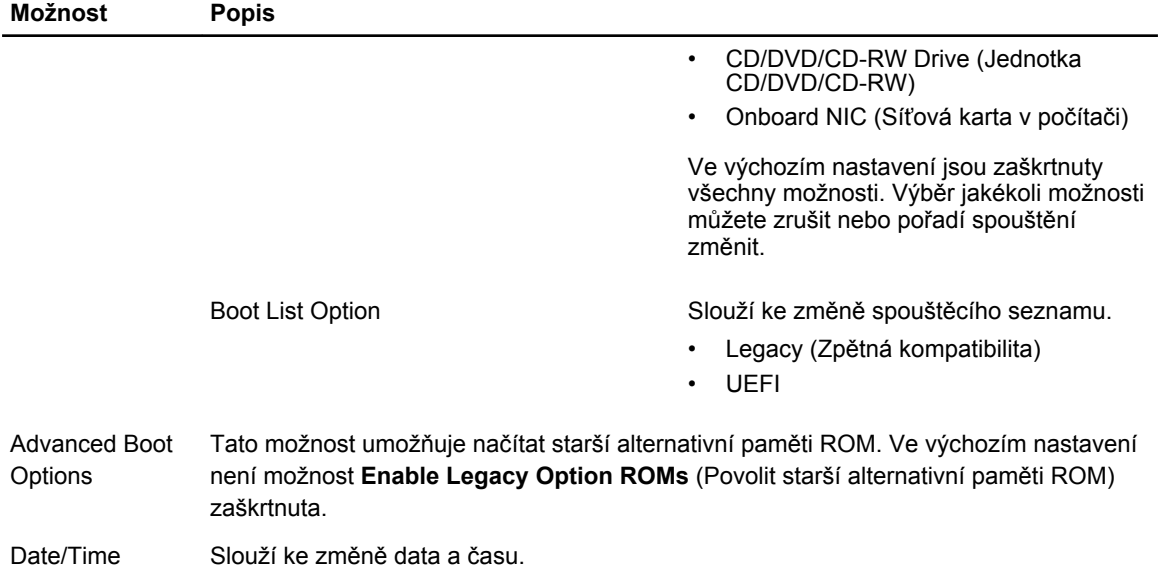

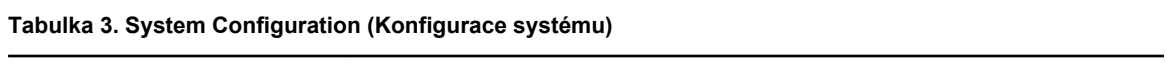

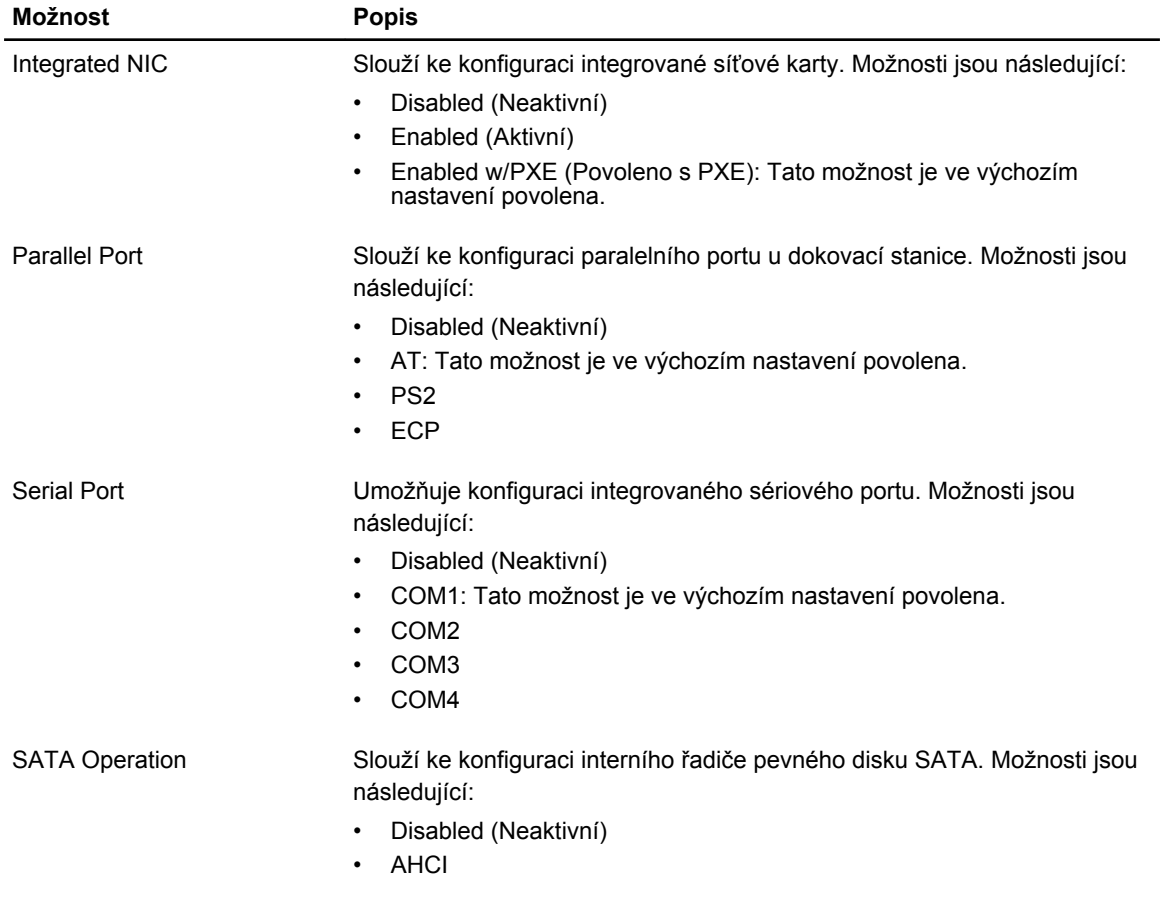

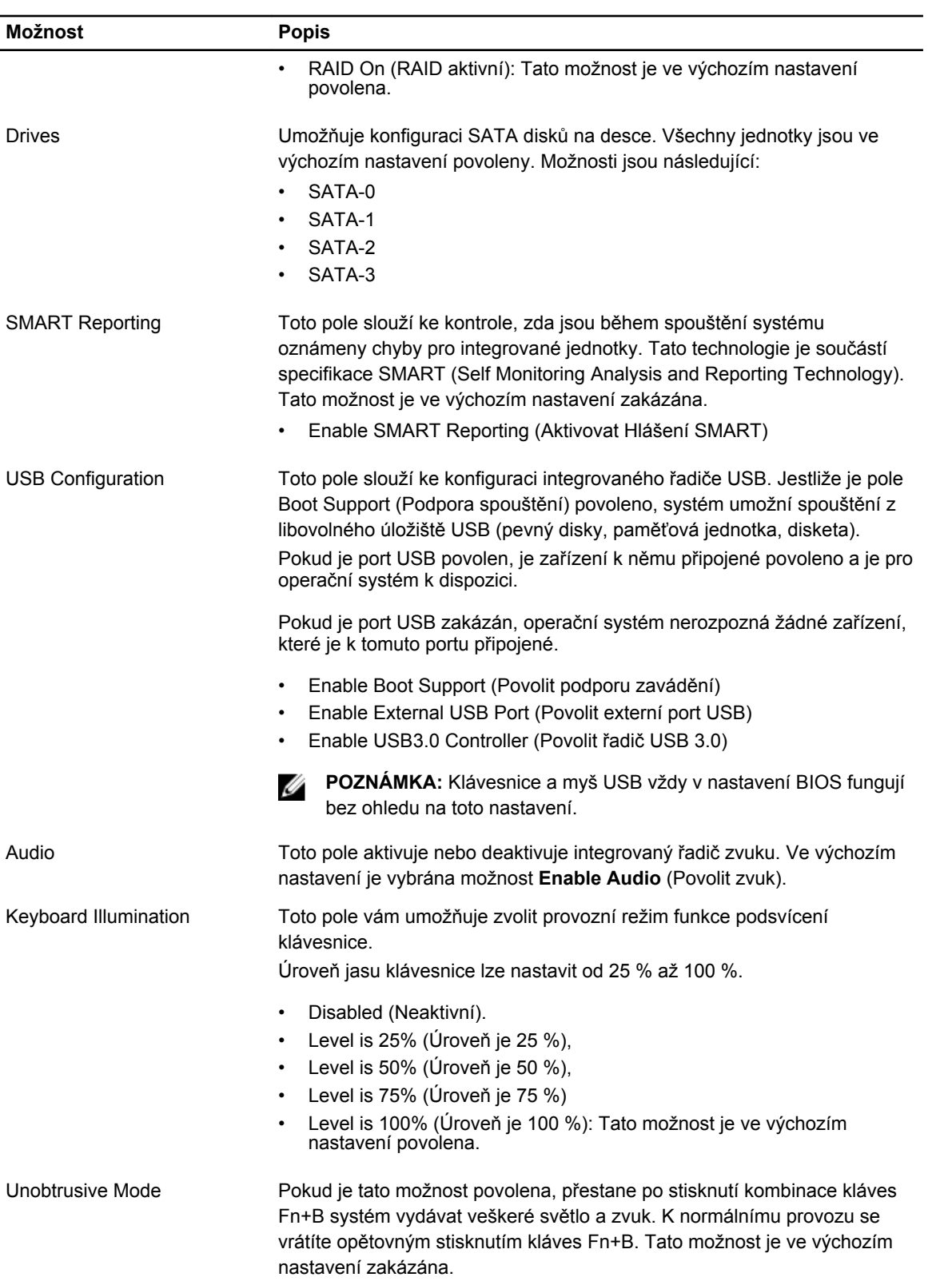

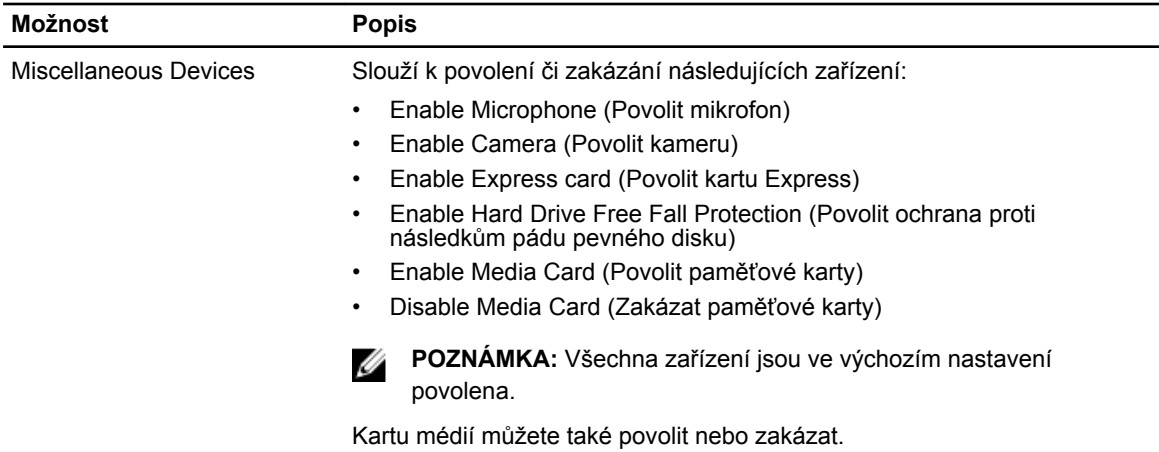

#### **Tabulka 4. Video**

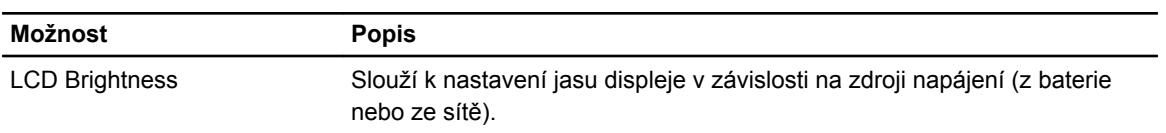

**POZNÁMKA:** Nastavení Video je viditelné, pouze pokud je v systému vložena grafická karta.

#### **Tabulka 5. Security (Zabezpečení)**

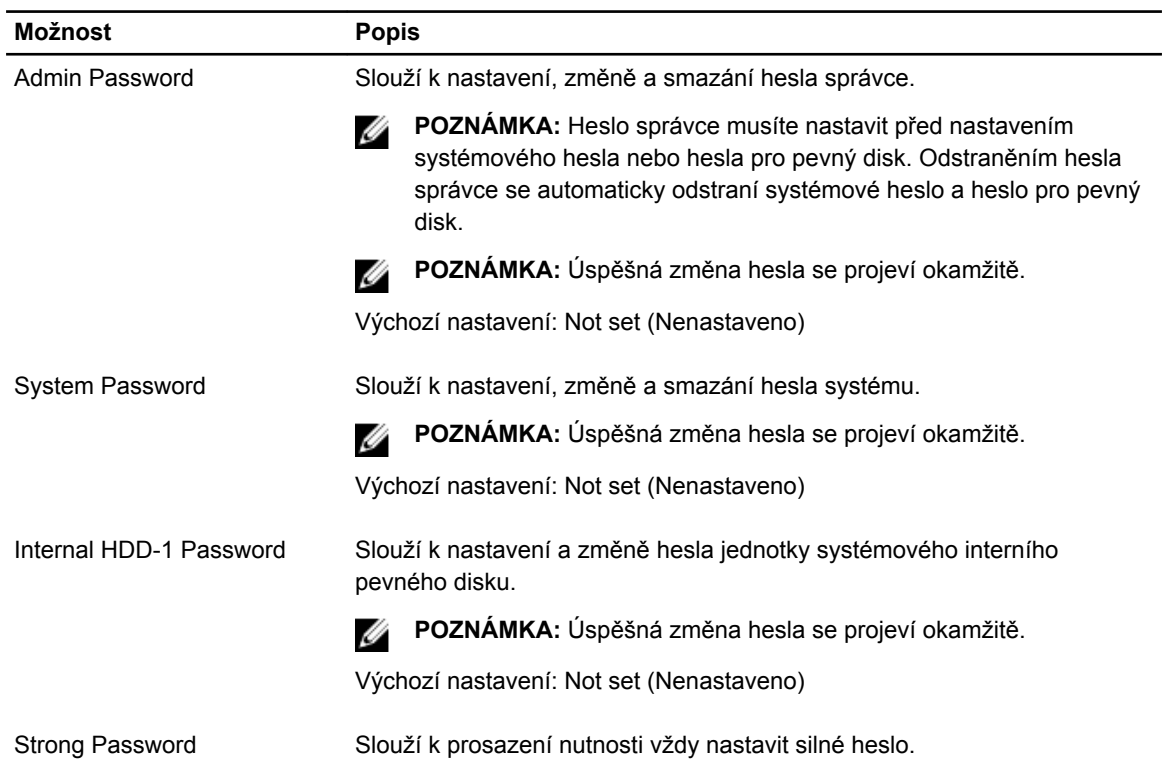

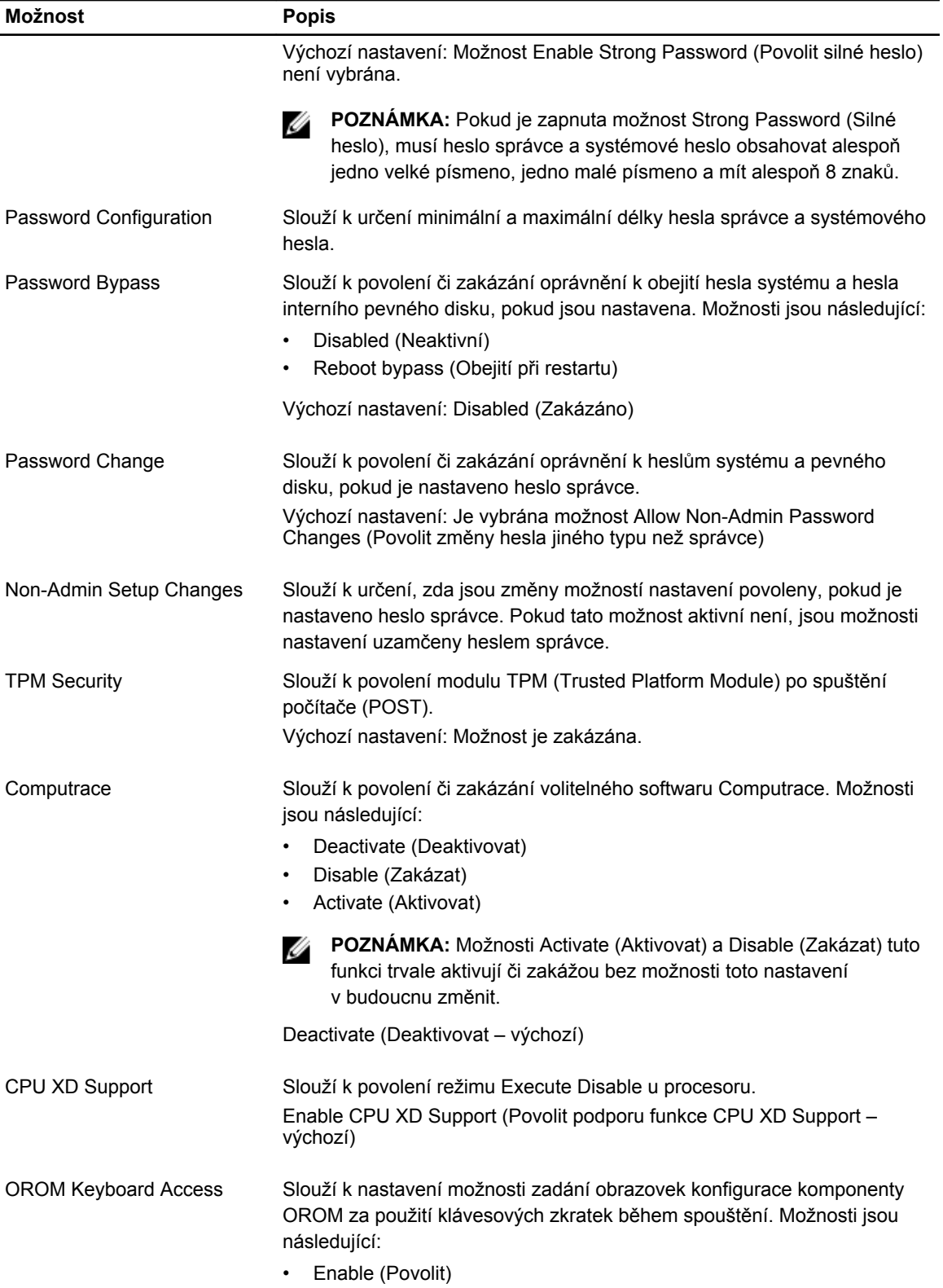

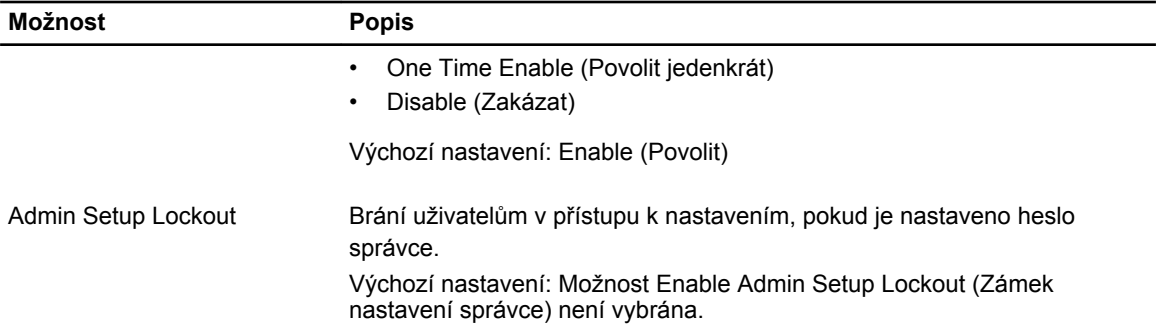

#### **Tabulka 6. Secure Boot**

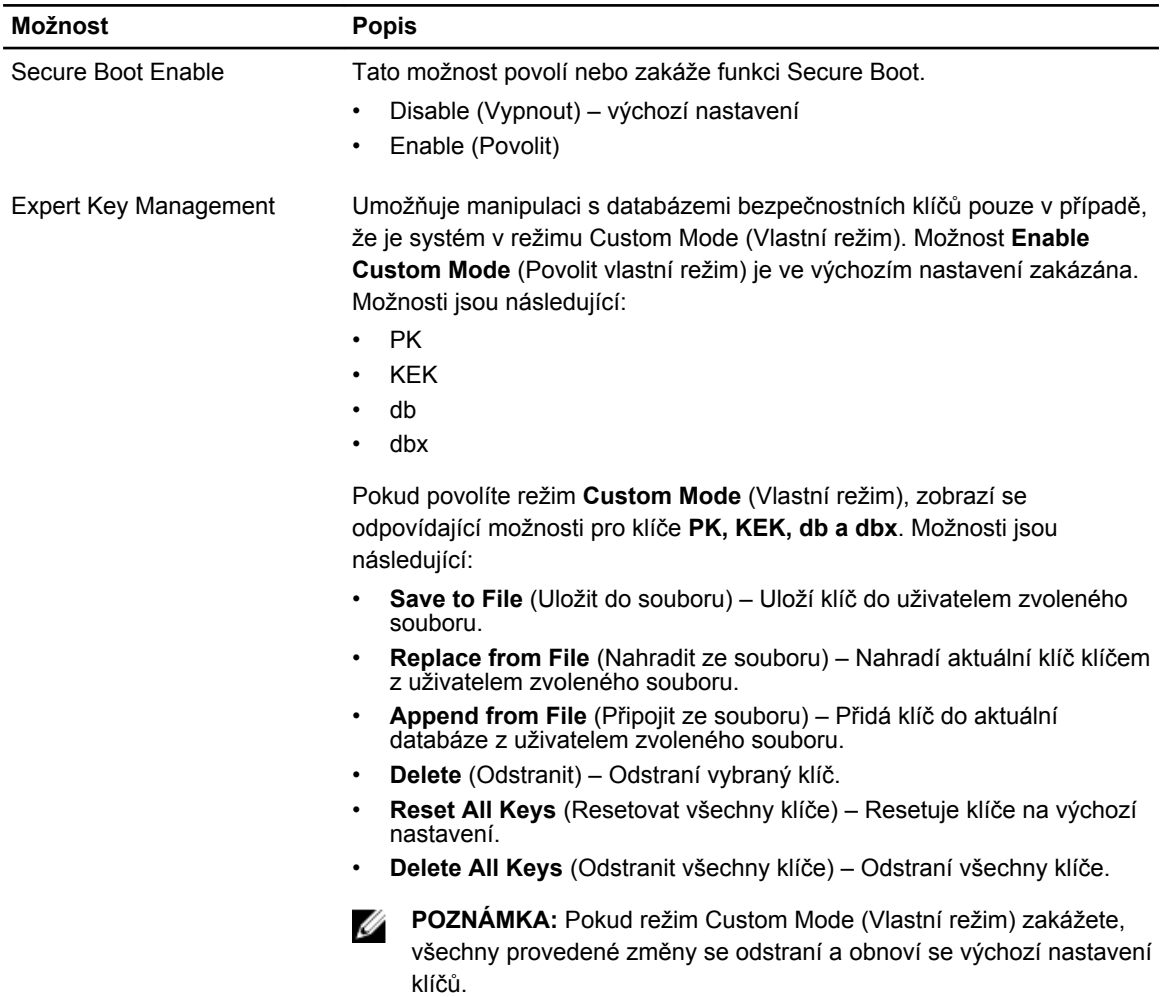

#### **Tabulka 7. Výkon**

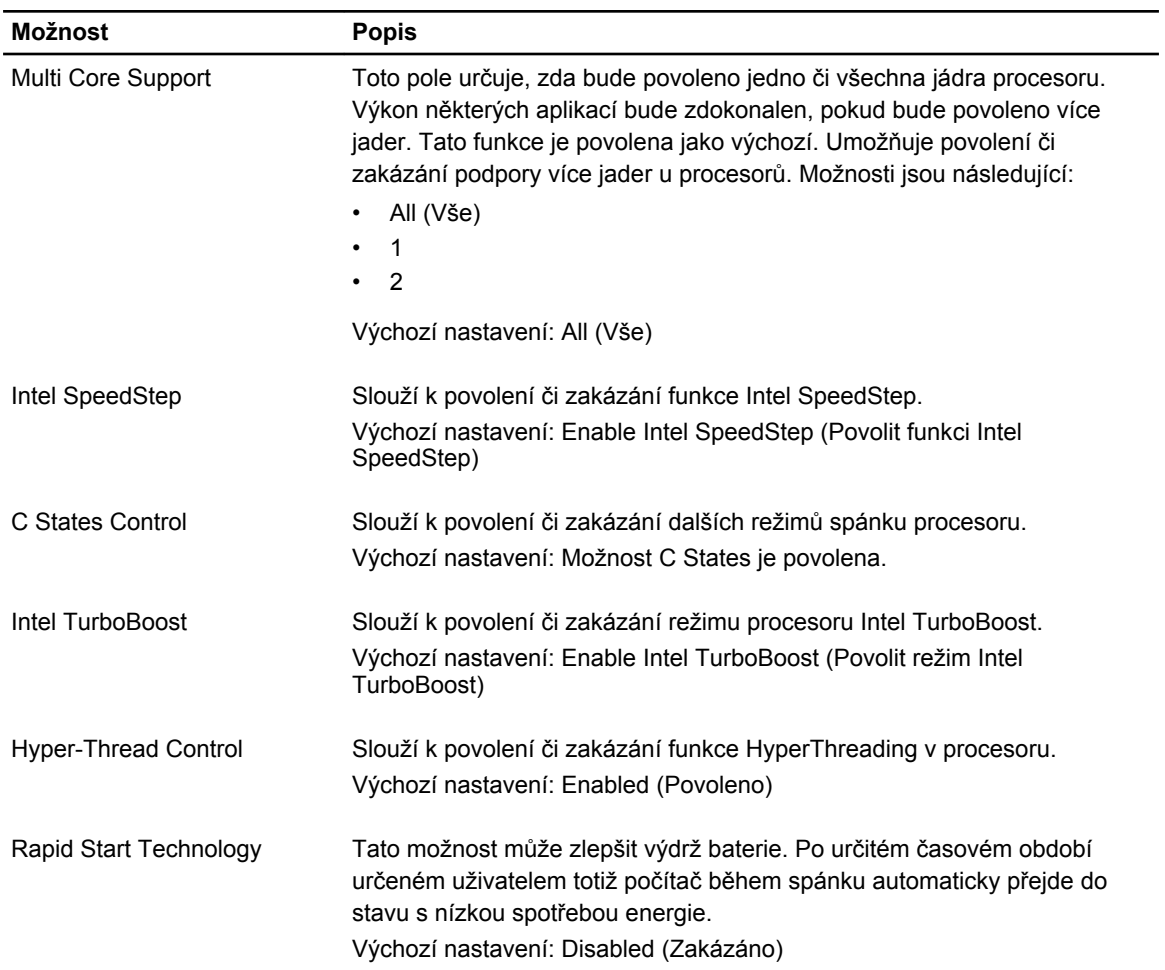

#### **Tabulka 8. Power Management (Řízení spotřeby)**

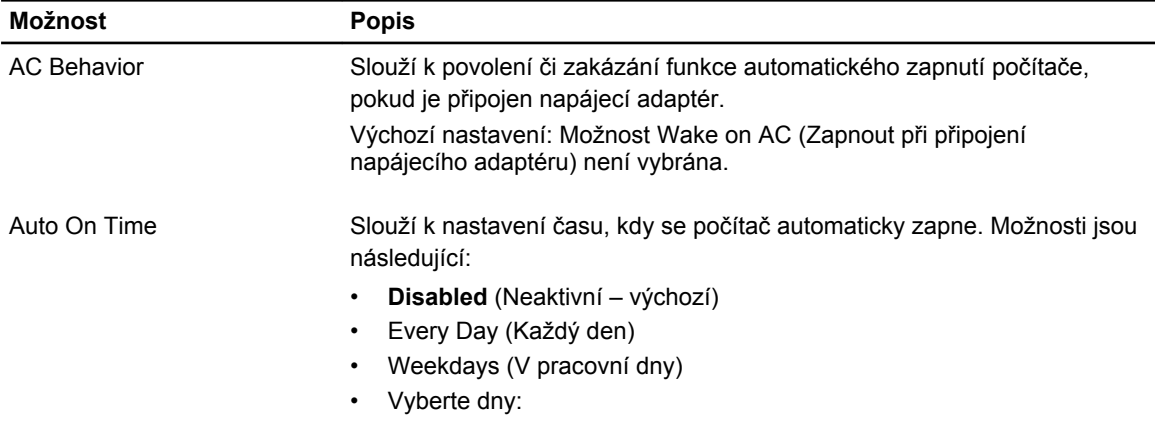

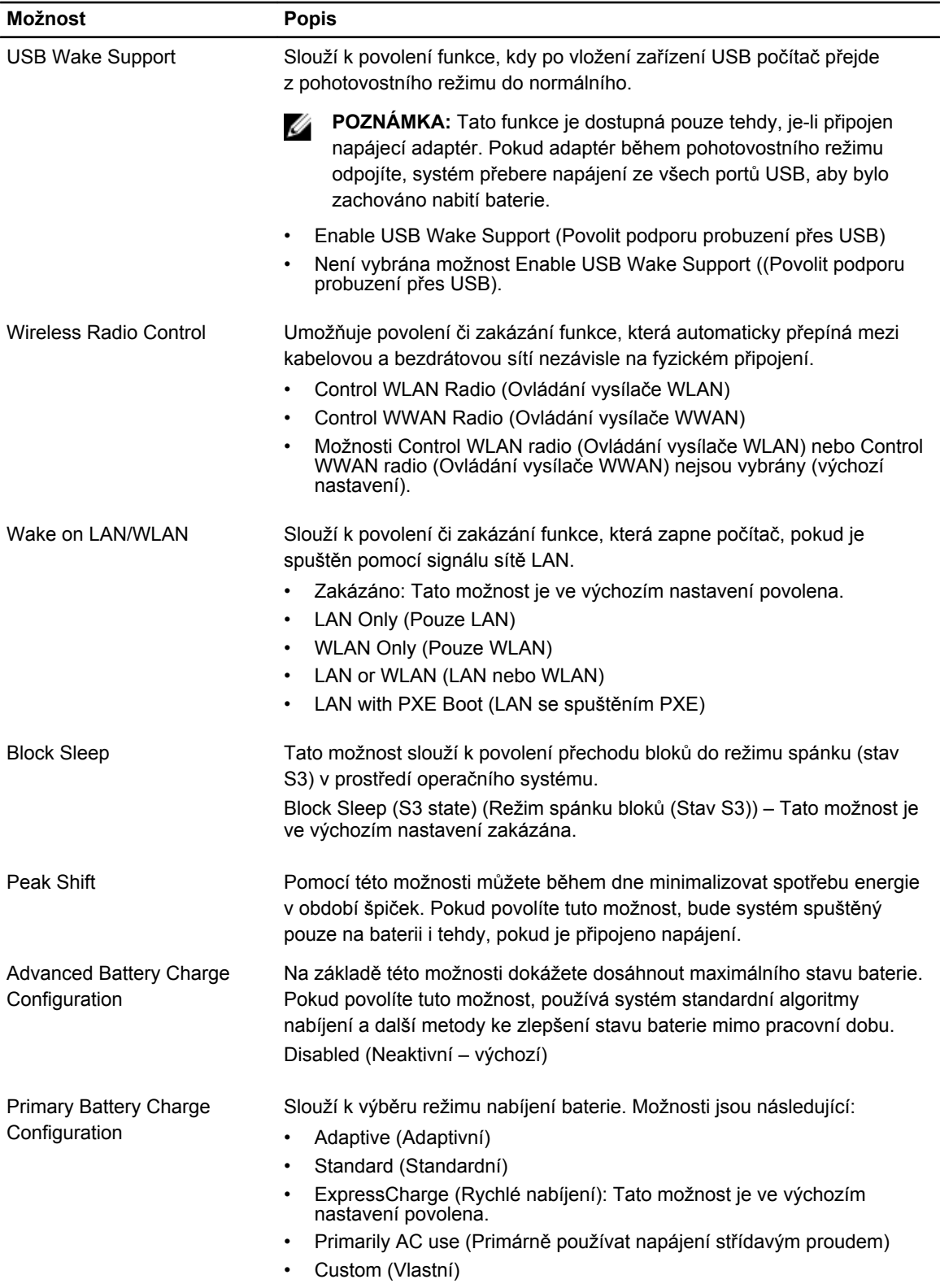

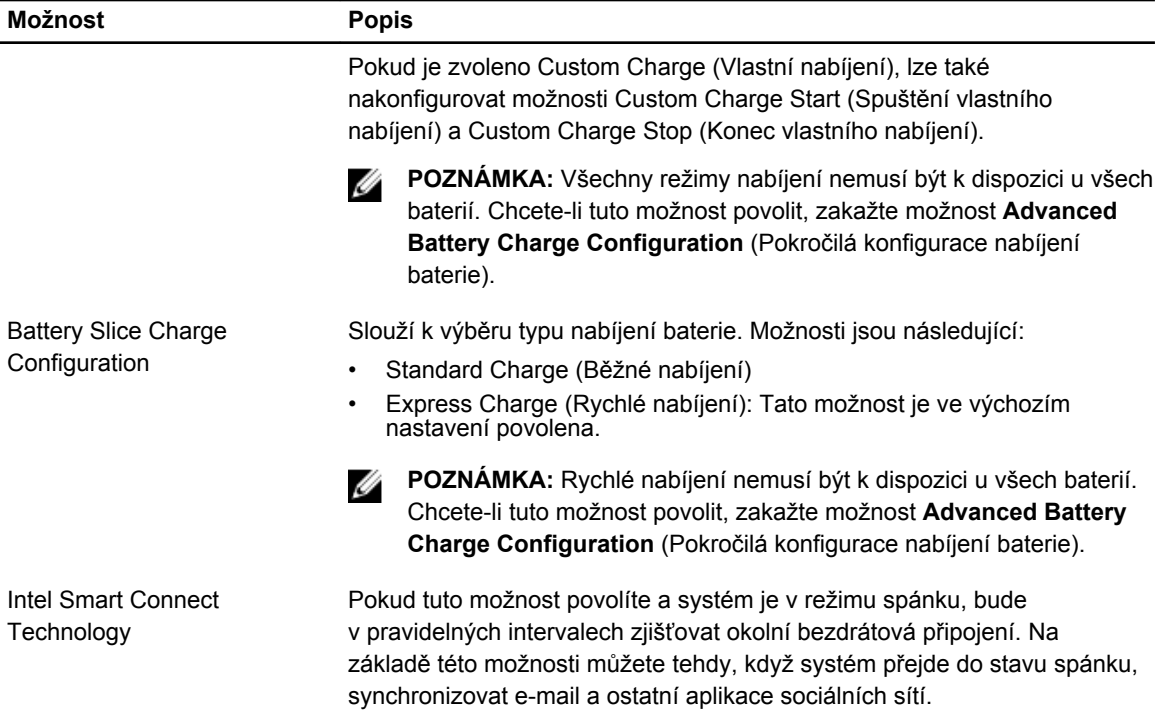

#### **Tabulka 9. POST Behavior**

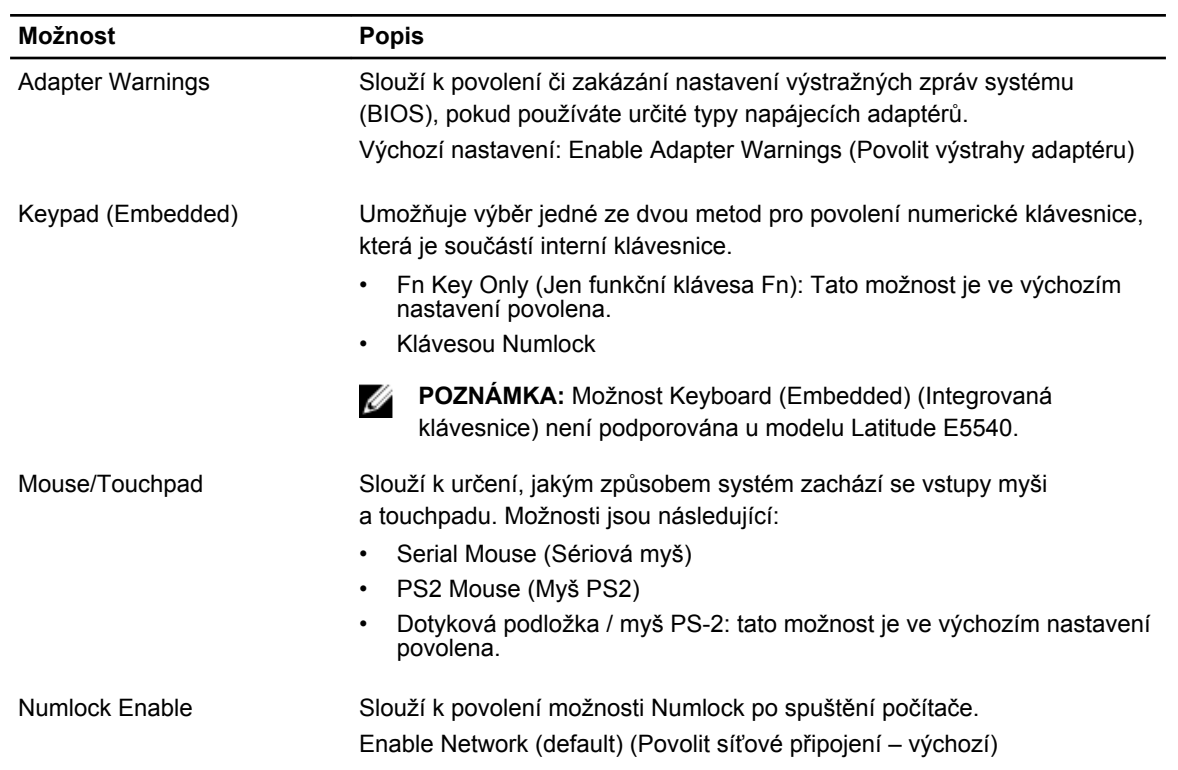

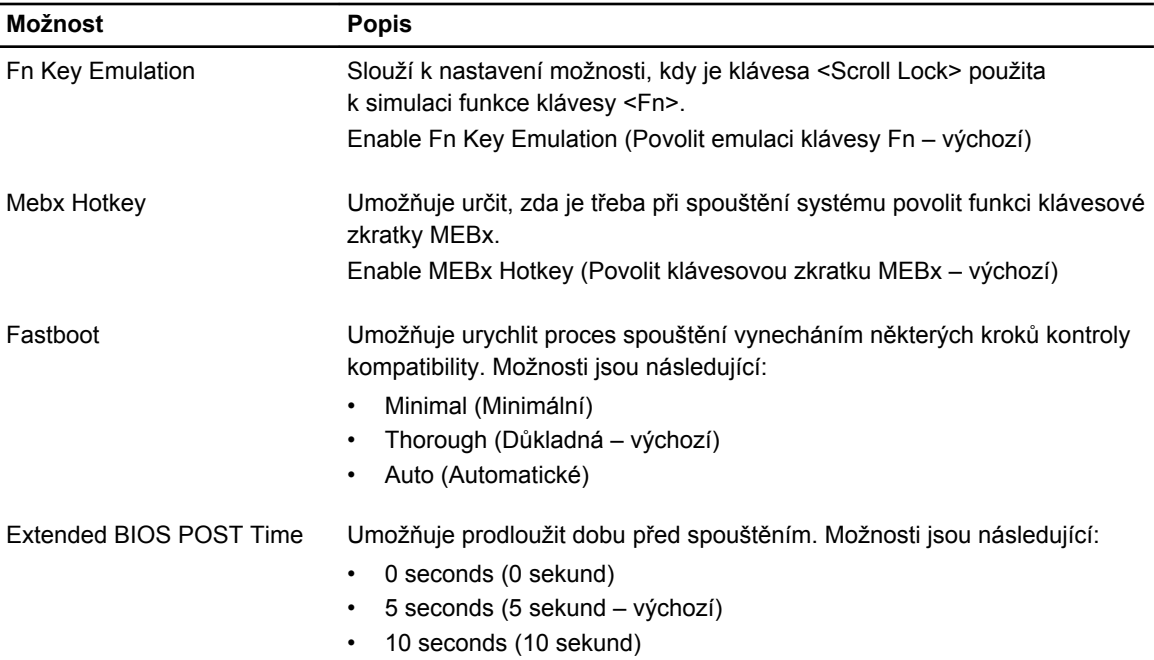

#### **Tabulka 10. Virtualization Support (Podpora virtualizace)**

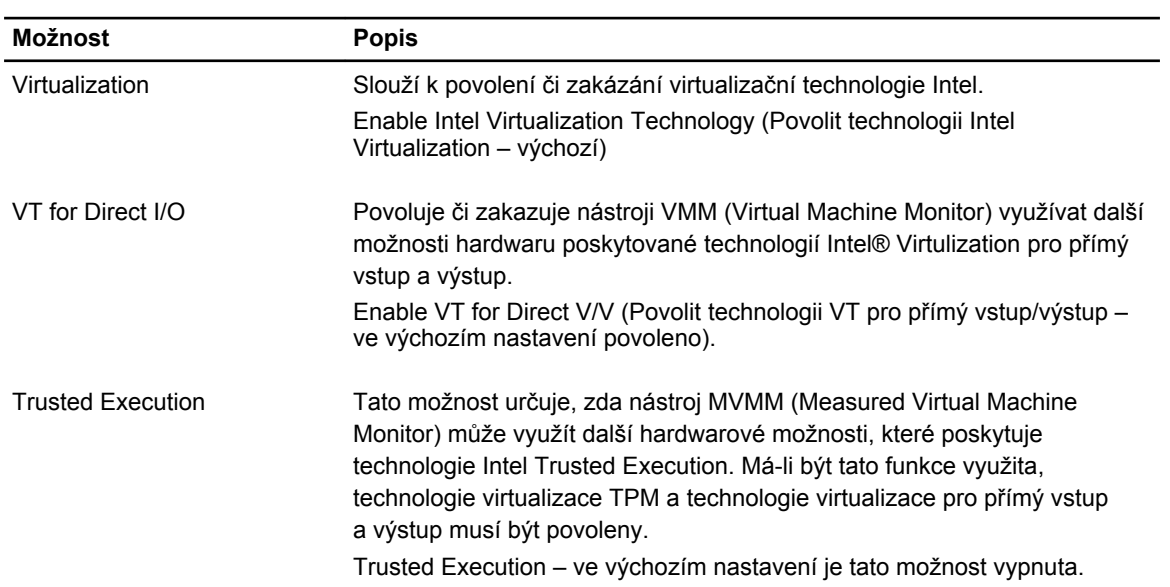

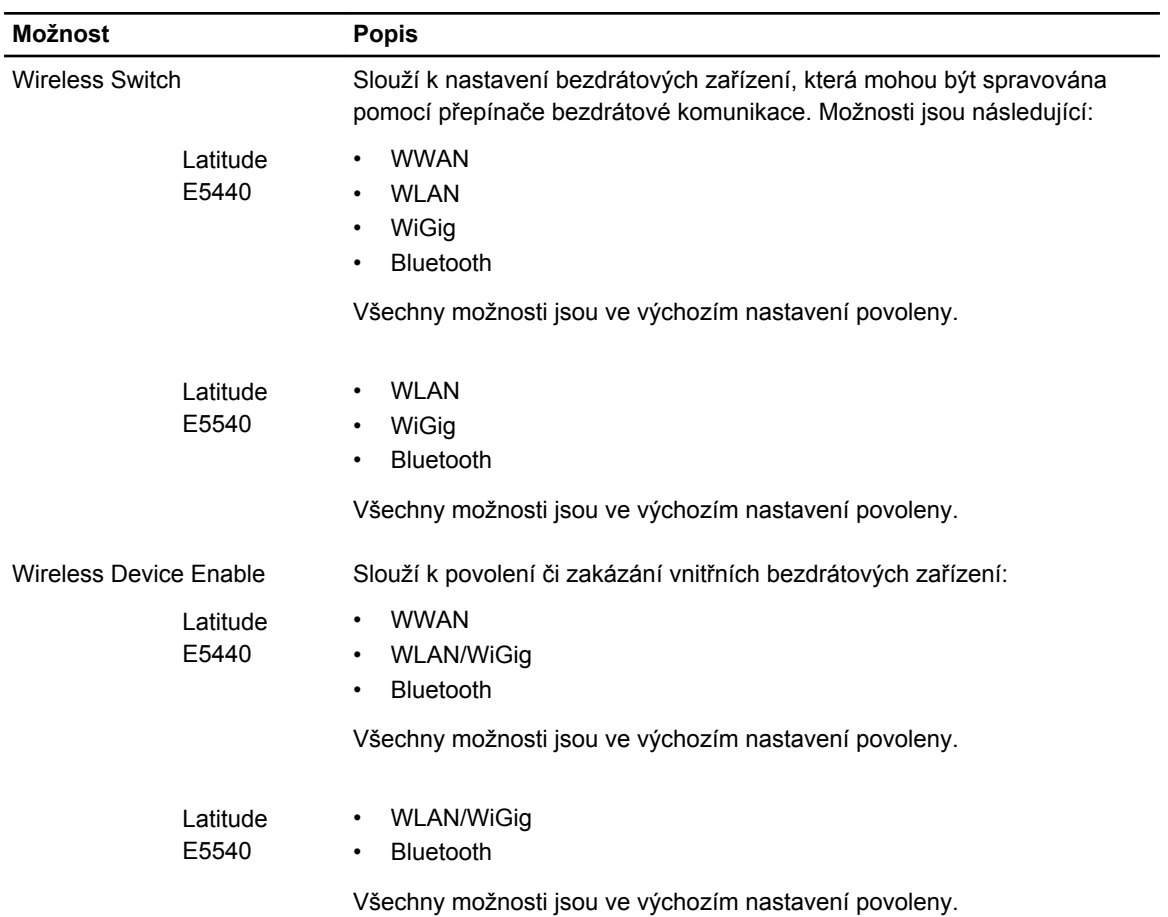

#### **Tabulka 11. Bezdrátové připojení**

#### **Tabulka 12. Maintenance (Údržba)**

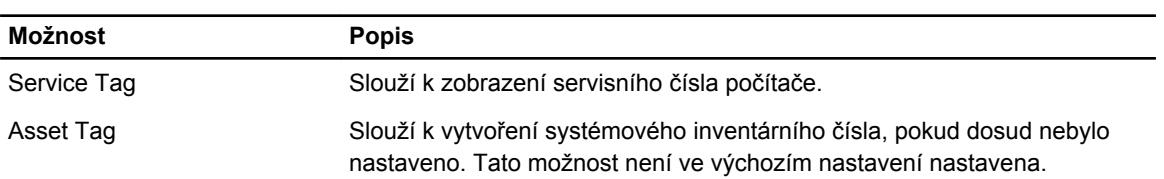

#### **Tabulka 13. System Logs (Systémové protokoly)**

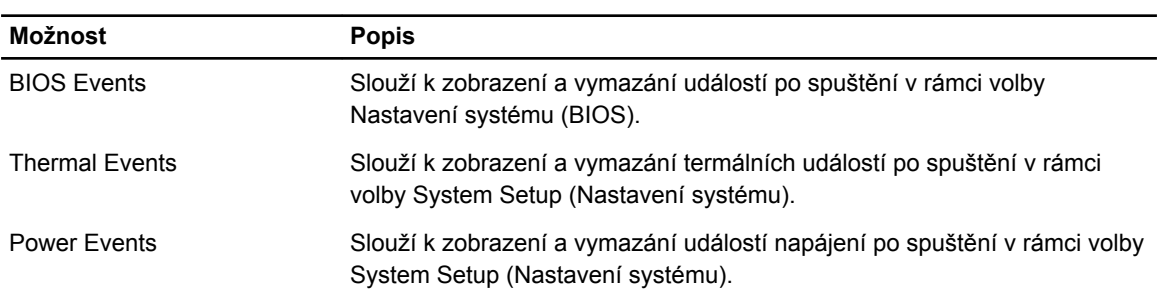

# <span id="page-52-0"></span>**Aktualizace systému BIOS**

Aktualizaci systému BIOS (nastavení systému) doporučujeme provádět při výměně základní desky, nebo jeli k dispozici nová verze. V případě notebooků se ujistěte, že je baterie plně nabitá, a připojte jej k elektrické zásuvce

- **1.** Restartujte počítač.
- **2.** Přejděte na web **dell.com/support**.
- **3.** Zadejte **servisní označení** nebo **kód expresní služby** a klepněte na tlačítko **Submit** (Odeslat).

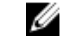

**POZNÁMKA:** Chcete-li najít servisní označení, klepněte na odkaz **Where is my Service Tag?**  (Kde je moje servisní označení?)

**POZNÁMKA:** Pokud nemůžete najít své servisní označení, klepněte na možnost **Detect Service Tag** (Zjistit servisní označení). Postupujte podle pokynů na obrazovce.

- **4.** Pokud nemůžete nelézt servisní označení, klepněte na produktovou kategorii vašeho počítače.
- **5.** Vyberte ze seznamu **Product Type** (Produktový typ).
- **6.** Vyberte model svého počítače. Zobrazí se stránka **produktové podpory** pro váš počítač.
- **7.** Klepněte na možnost **Get drivers** (Získat ovladače) a poté na možnost **View All Drivers** (Zobrazit všechny ovladače).

Otevře se stránka Drivers and Downloads (Ovladače a stahování).

- **8.** Na obrazovce Drivers & Downloads (Ovladače a soubory ke stažení) vyberte v rozevíracím seznamu **Operating System** (Operační systém) možnost **BIOS**.
- **9.** Vyhledejte nejnovější soubor se systémem BIOS a klepněte na tlačítko **Download File** (Stáhnout soubor).

Můžete také provést analýzu, které ovladače je třeba aktualizovat. Pokud tak chcete učinit pro svůj produkt, klepněte na možnost **Analyze System for Updates** (Analyzovat aktualizace systému) a poté postupujte podle instrukcí na obrazovce.

**10.** V okně **Please select your download method below** (Zvolte metodu stažení) klepněte na tlačítko **Download File** (Stáhnout soubor).

Zobrazí se okno **File Download** (Stažení souboru).

- **11.** Klepnutím na tlačítko **Save** (Uložit) uložíte soubor do počítače.
- **12.** Klepnutím na tlačítko **Run** (Spustit) v počítači nainstalujete aktualizované nastavení systému BIOS. Postupujte podle pokynů na obrazovce.

## **Systémové heslo a heslo pro nastavení**

Můžete vytvořit systémové heslo a zabezpečit počítač heslem.

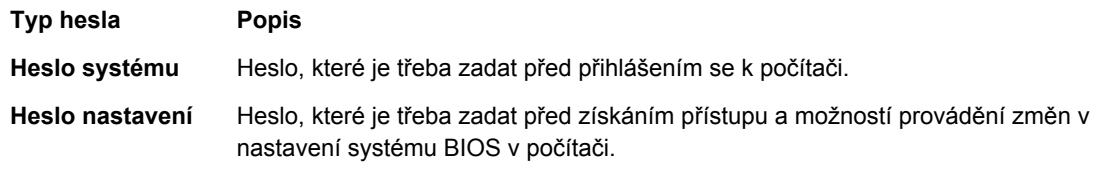

**VÝSTRAHA: Heslo nabízí základní úroveň zabezpečení dat v počítači.**

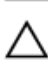

**VÝSTRAHA: Pokud počítač nebude uzamčen nebo zůstane bez dozoru, k uloženým datům může získat přístup kdokoli.**

<span id="page-53-0"></span>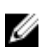

**POZNÁMKA:** Počítač, který vám zašleme, má funkci hesla systému a hesla nastavení vypnutou.

#### **Nastavení systémového hesla a hesla pro nastavení**

Přiřadit nové **heslo systému** nebo **heslo nastavení** či změnit stávající **heslo systému** nebo **heslo nastavení** můžete pouze v případě, že v nastavení **Password Status** (Stav hesla) je vybrána možnost **Unlocked** (Odemčeno). Jestliže je u stavu hesla vybrána možnost **Locked** (Zamčeno), heslo systému nelze měnit.

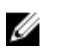

**POZNÁMKA:** Pokud propojku pro heslo nepoužijete, stávající heslo systému a heslo nastavení odstraníte a k přihlášení k počítači není třeba heslo systému používat.

Do nastavení systému přejdete stisknutím tlačítka <F2> ihned po spuštění či restartu počítače.

**1.** Na obrazovce **System BIOS** (Systém BIOS) nebo **System Setup** (Nastavení systému) vyberte možnost **System Security** (Zabezpečení systému) a klepněte na tlačítko <Enter>.

Otevře se obrazovka **System Security** (Zabezpečení systému).

- **2.** Na obrazovce **System Security** (Zabezpečení systému) ověřte, zda je v nastavení **Password Status**  (Stav hesla) vybrána možnost **Unlocked** (Odemčeno).
- **3.** Vyberte možnost **System Password** (Heslo systému), zadejte heslo systému a stiskněte klávesu <Enter> nebo <Tab>.

Nové heslo systému přiřaďte podle následujících pokynů:

- Heslo smí obsahovat nejvýše 32 znaků.
- Heslo smí obsahovat čísla od 0 do 9.
- Povolena jsou pouze malá písmena (velká písmena jsou zakázána).
- Povoleny jsou pouze následující zvláštní znaky: mezera,  $(2)$ ,  $(+)$ ,  $(1)$ ,  $(-)$ ,  $(1)$ ,  $(2)$ ,  $(1)$ ,  $(2)$ ,  $(3)$ ,  $(1)$ ,  $(2)$ ,  $(3)$ ,  $(2)$ .

Po zobrazení výzvy znovu zadejte heslo systému.

- **4.** Zadejte dříve zadané heslo systému a klepněte na tlačítko **OK**.
- **5.** Vyberte možnost **Setup Password** (Heslo nastavení), zadejte heslo systému a stiskněte klávesu <Enter> nebo <Tab>.

Zobrazí se zpráva s požadavkem o opětovné zadání hesla nastavení.

- **6.** Zadejte dříve zadané heslo nastavení a klepněte na tlačítko **OK**.
- **7.** Po stisku klávesy <Esc> se zobrazí zpráva s požadavkem o uložení změn.
- **8.** Stiskem klávesy <Y> změny uložíte. Počítač se restartuje.

#### **Odstranění nebo změna stávajícího hesla k systému nebo nastavení**

Před pokusem o odstranění nebo změnu stávajícího hesla systému nebo nastavení se ujistěte, že je v nabídce **Password Status** (Stav hesla) vybrána možnost Unlocked (Odemknuto). Pokud je v nabídce **Password Status** (Stav hesla) vybrána možnost Locked (Zamčeno), stávající heslo systému nebo nastavení odstranit ani změnit nelze.

Nástroj Nastavení systému otevřete stiskem tlačítka <F2> ihned po spuštění či restartu počítače.

**1.** Na obrazovce **System BIOS** (Systém BIOS) nebo **System Setup** (Nastavení systému) vyberte možnost **System Security** (Zabezpečení systému) a klepněte na tlačítko <Enter>.

Otevře se obrazovka **System Security** (Zabezpečení systému).

**2.** Na obrazovce **System Security** (Zabezpečení systému) ověřte, zda je v nastavení **Password Status**  (Stav hesla) vybrána možnost **Unlocked** (Odemčeno).

- **3.** Po odstranění stávajícího hesla systému vyberte možnost **System Password** (Heslo systému) a stiskněte klávesu <Enter> nebo <Tab>.
- **4.** Po odstranění stávajícího hesla nastavení vyberte možnost **Setup Password** (Heslo nastavení) a stiskněte klávesu <Enter> nebo <Tab>.

**POZNÁMKA:** Po změně hesla systému nebo nastavení zadejte po zobrazení výzvy nové heslo. Jestliže heslo systému nebo nastavení odstraníte, potvrďte po zobrazení výzvy své rozhodnutí.

- **5.** Po stisku klávesy <Esc> se zobrazí zpráva s požadavkem o uložení změn.
- **6.** Stiskem klávesy <Y> uložíte změny a nástroj Nastavení systému ukončíte. Počítač se restartuje.

# **4**

# <span id="page-55-0"></span>**Diagnostika**

Vyskytnou-li se potíže s počítačem, spusťte před kontaktováním společnosti Dell a vyhledáním technické podpory diagnostiku ePSA. Cílem diagnostiky je vyzkoušet hardware počítače bez nutnosti použít dodatečné zařízení nebo rizika ztráty dat. Pokud nedokážete problém sami napravit, výsledky diagnostiky mohou zaměstnancům podpory pomoci ve vyřešení problému za vás.

### **Rozšířená diagnostika vyhodnocení systému před jeho spuštěním (ePSA)**

Diagnostika ePSA (známá také jako diagnostika systému) slouží k provedení kompletní kontroly hardwaru. Diagnostika ePSA je součástí systému BIOS a lze ji spustit pouze v systému BIOS. Vestavěná diagnostika systému nabízí řadu možností, se kterými můžete u konkrétních zařízení nebo jejich skupin provádět následující:

- Spouštět testy automaticky nebo v interaktivním režimu
- Opakovat testy
- Zobrazit nebo ukládat výsledky testů
- Procházet testy a využitím dalších možností testu získat dodatečné informace o zařízeních, u kterých test selhal
- Prohlížet stavové zprávy s informacemi o úspěšném dokončení testu
- Prohlížet chybové zprávy s informacemi o problémech, ke kterým během testu došlo

**VÝSTRAHA: Systémovou diagnostiku používejte pouze k testování vlastního počítače. Použití u jiných počítačů může mít za následek neplatné výsledky nebo zobrazení chybových zpráv.**

Ø

**POZNÁMKA:** Některé testy u konkrétních zařízení vyžadují zásah uživatele. Během provádění diagnostických testů se proto nevzdalujte od počítače.

- **1.** Zapněte počítač.
- **2.** Během spouštění počítače vyčkejte na zobrazení loga Dell a stiskněte klávesu <F12>.
- **3.** Na obrazovce se spouštěcí nabídkou vyberte možnost **Diagnostics** (Diagnostika).

Zobrazí se okno **Enhanced Pre-boot System Assessment** (Rozšířené vyhodnocení systému před jeho spuštěním) se všemi zařízeními v počítači. Diagnostické testy proběhnou u všech uvedených zařízení.

- **4.** Chcete-li spustit diagnostický test u konkrétního zařízení, stiskněte klávesu <Esc> a klepnutím na tlačítko **Yes** (Ano) ukončete diagnostický test.
- **5.** V levém podokně vyberte požadované zařízení a klepněte na tlačítko **Run Tests** (Spustit testy).
- **6.** V případě jakéhokoli problému se zobrazí chybové kódy.

Chybový kód si poznamenejte a obraťte se na společnost Dell.

## <span id="page-56-0"></span>**Indikátory stavu zařízení**

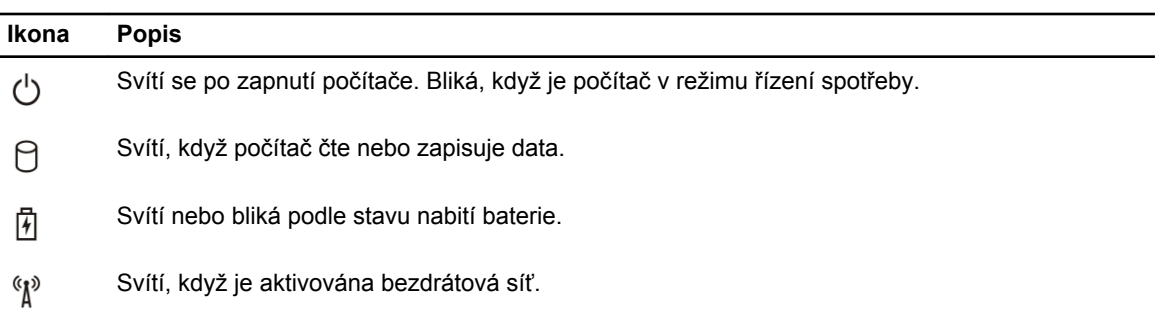

# **Indikátory stavu baterie**

Když je počítač připojený k elektrické zásuvce, svítí indikátor stavu baterie následujícím způsobem:

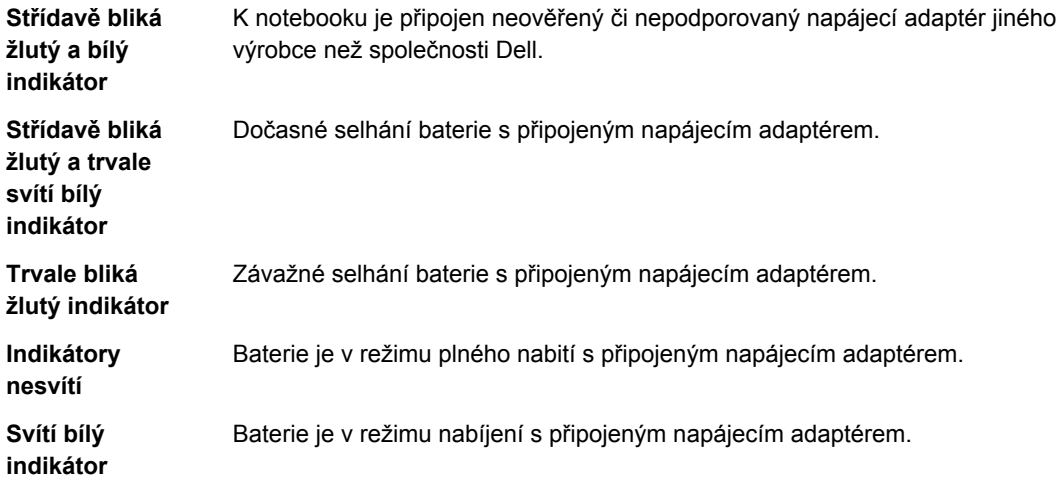

# <span id="page-57-0"></span>**Technické údaje**

**POZNÁMKA:** Nabízené možnosti se mohou lišit podle oblasti. Chcete-li získat více informací

o konfiguraci počítače, klikněte na tlačítko Start **(ikona Start)** → **Nápověda a podpora** a výběrem příslušné možnosti zobrazíte informace o počítači.

#### **Tabulka 14. System Information**

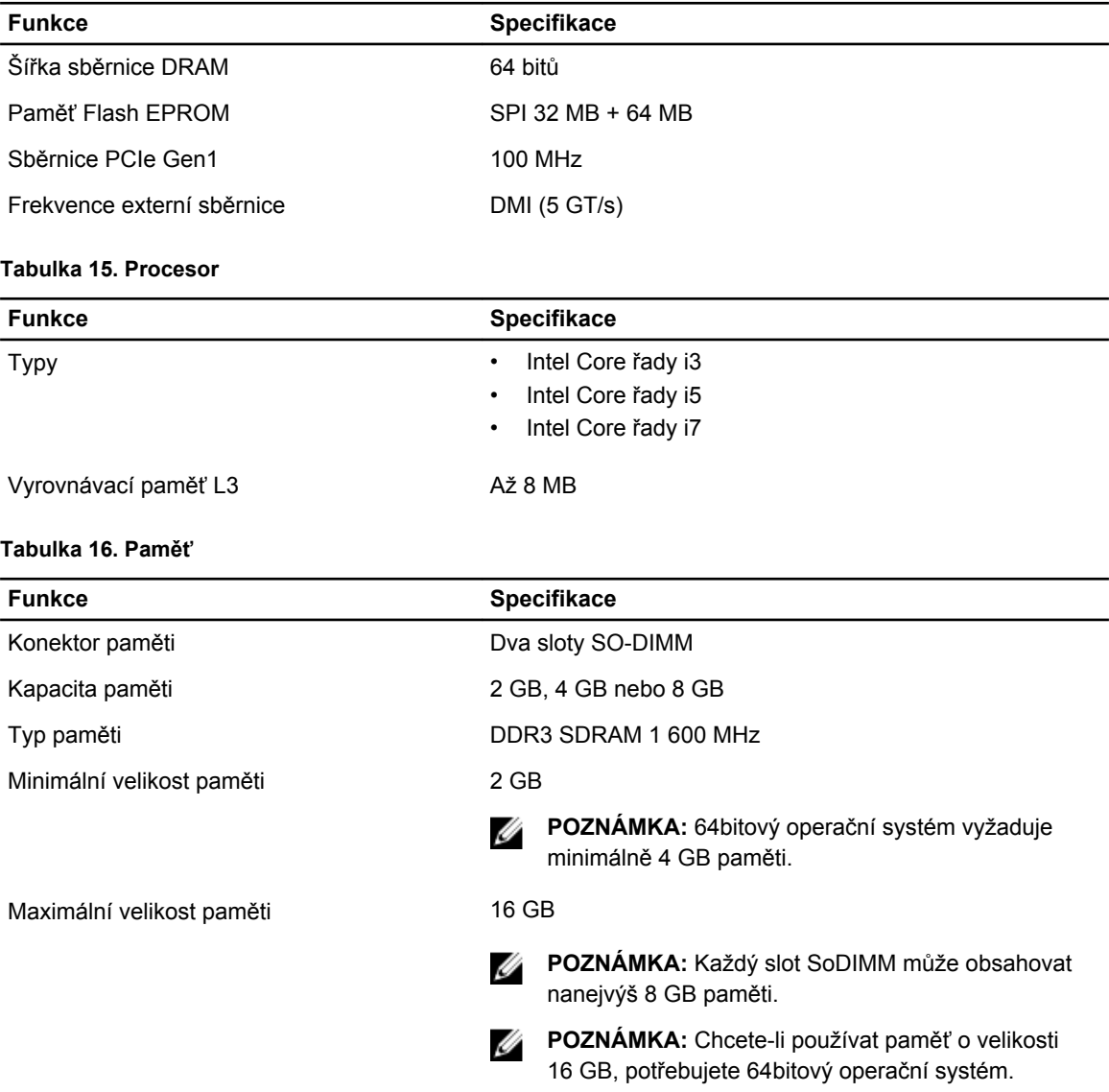

#### **Tabulka 17. Podpora rozhraní mSATA**

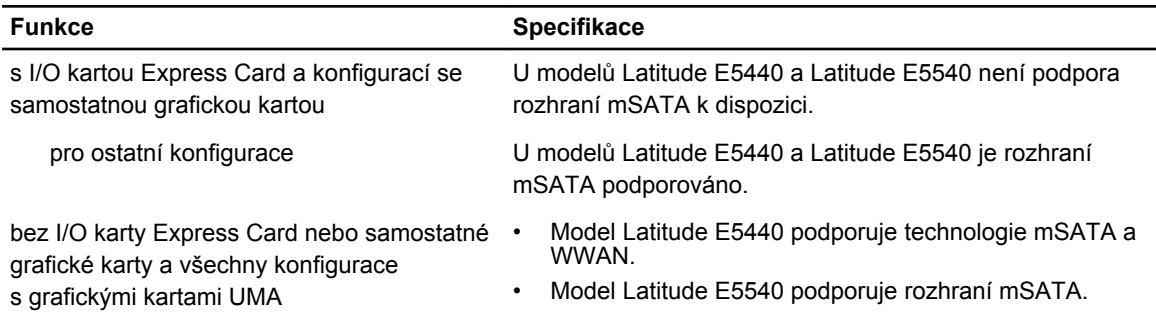

#### **Tabulka 18. Audio**

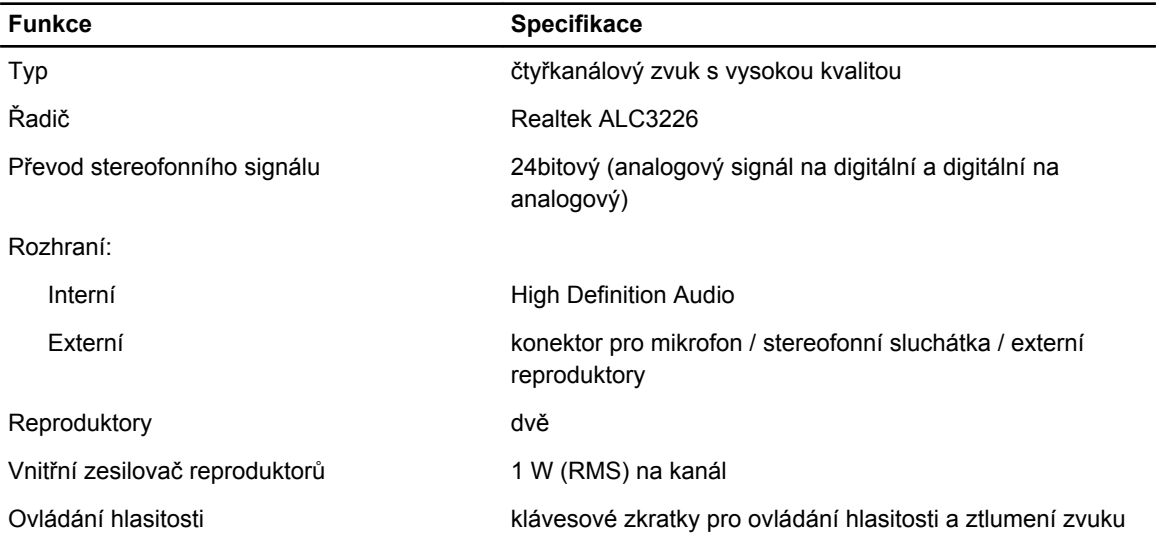

#### **Tabulka 19. Video**

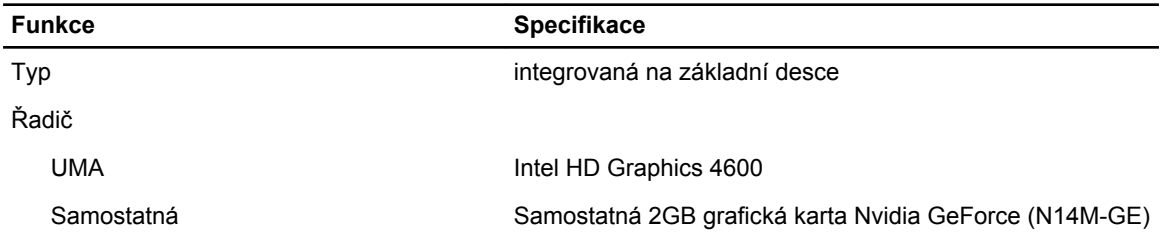

#### **Tabulka 20. Komunikace**

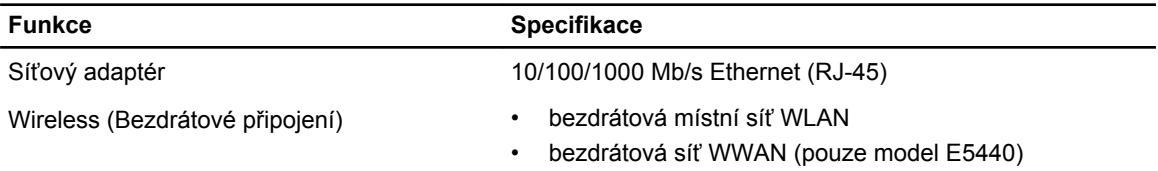

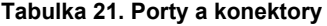

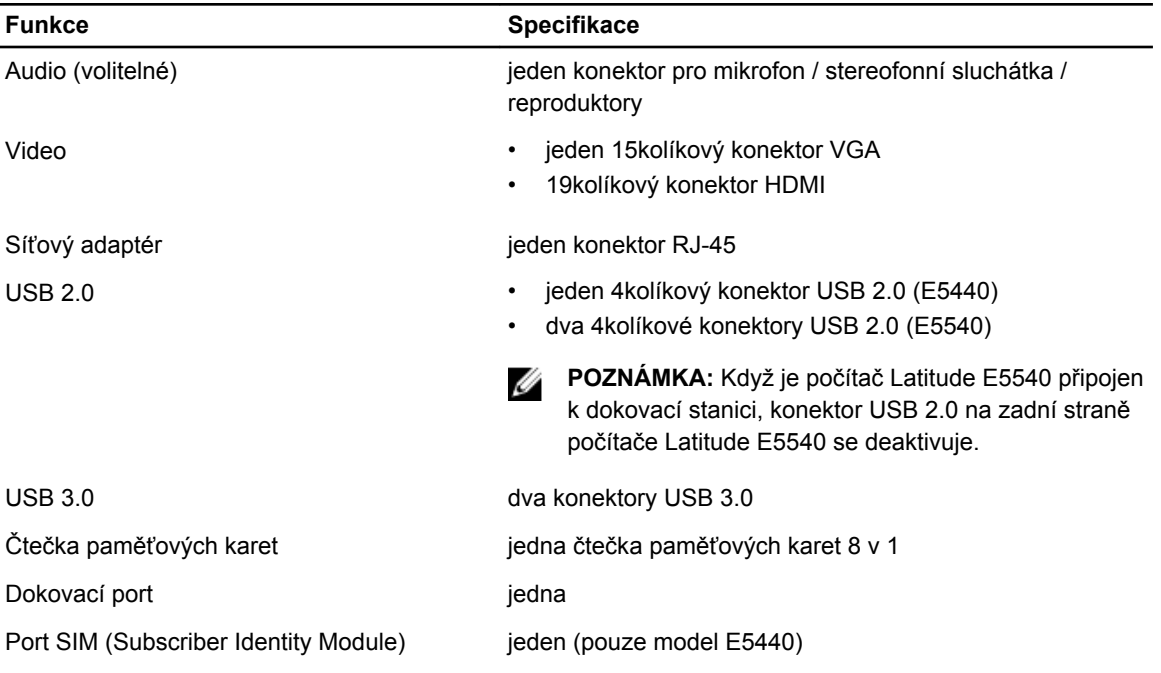

#### **Tabulka 22. Displej**

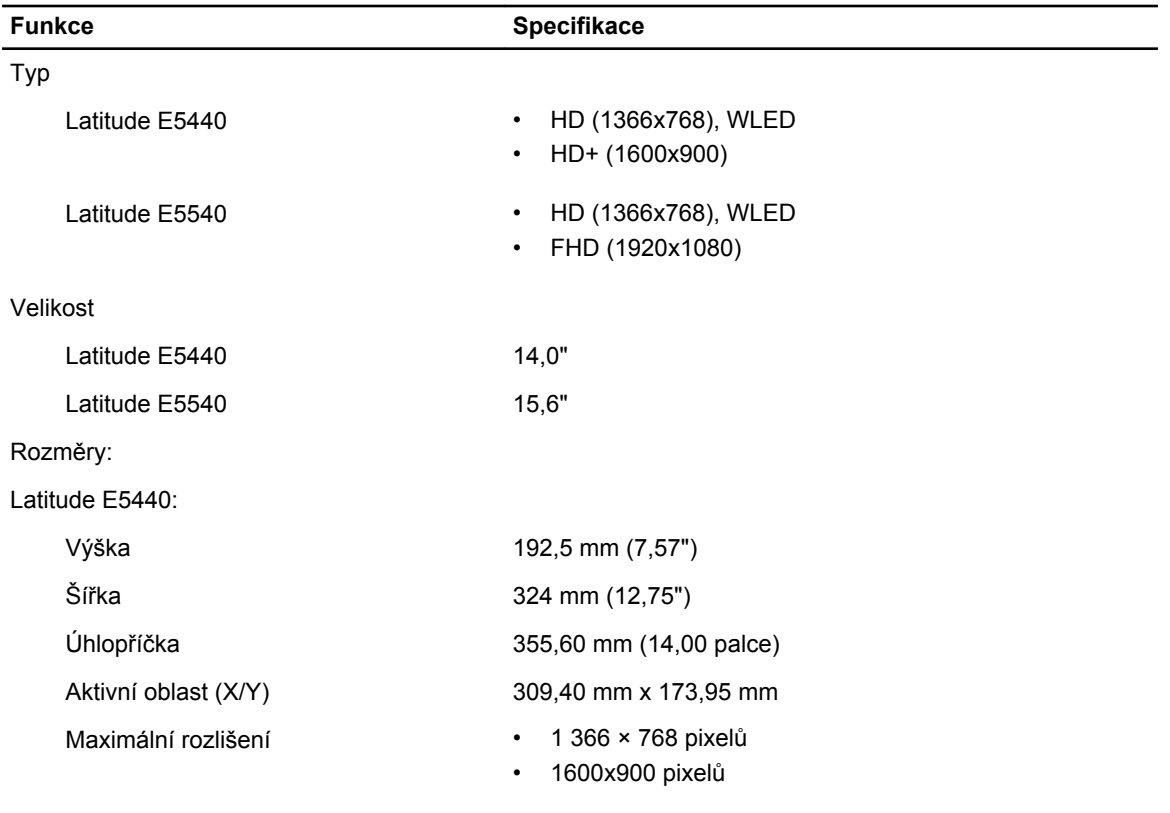

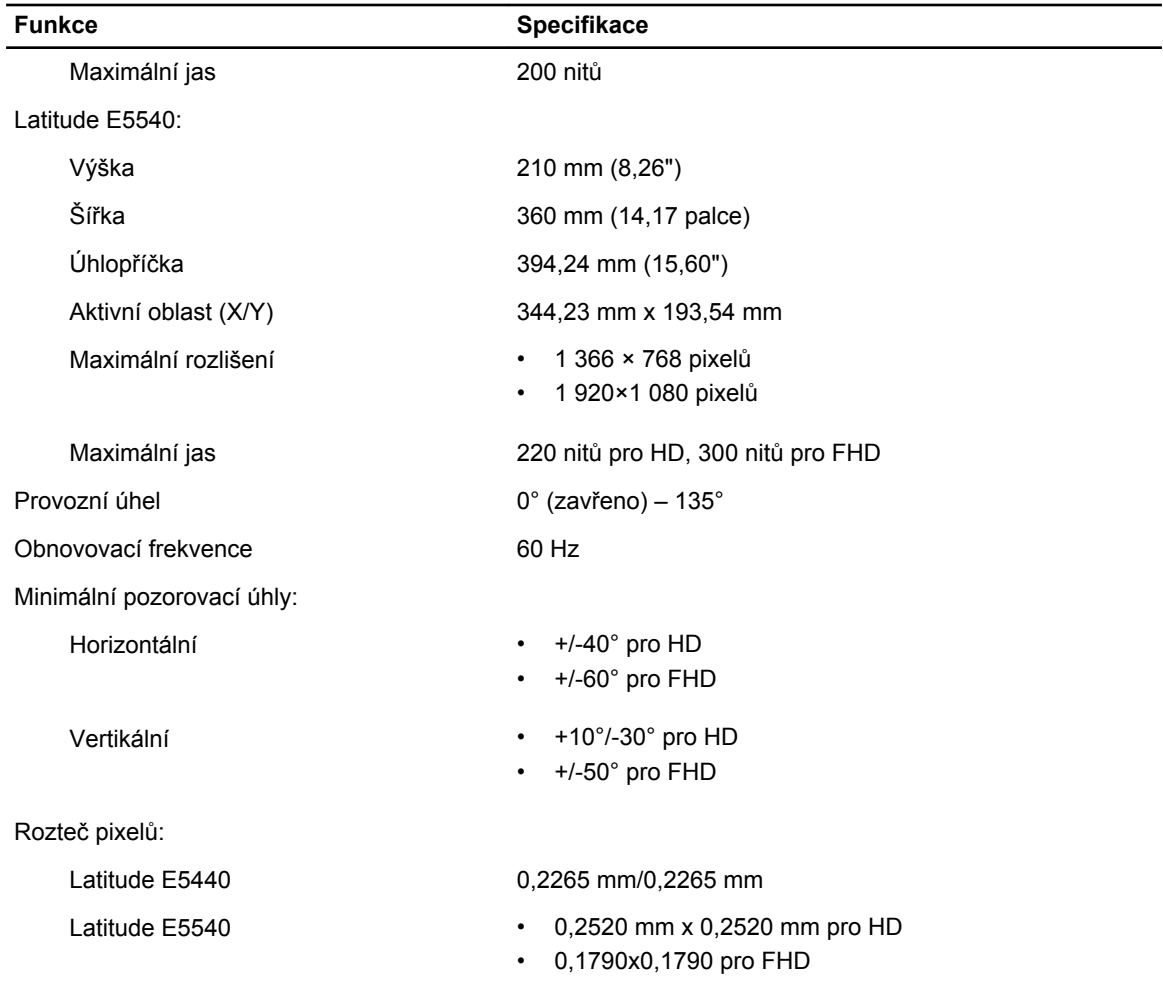

#### **Tabulka 23. Klávesnice**

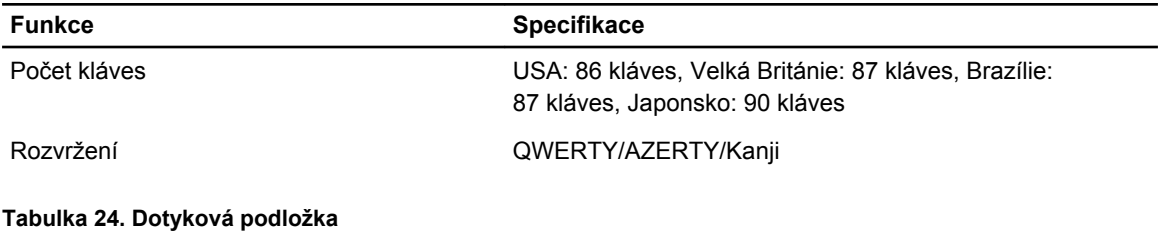

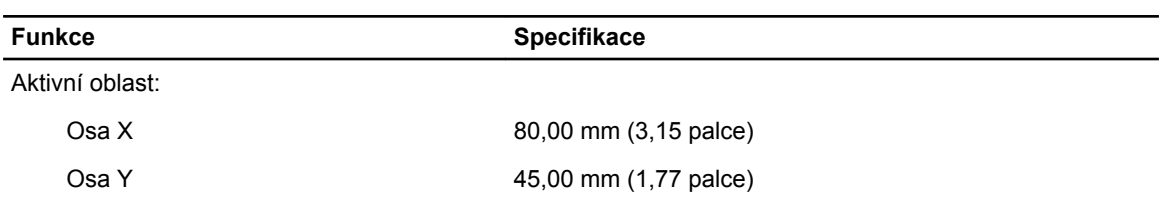

**Tabulka 25. Baterie**

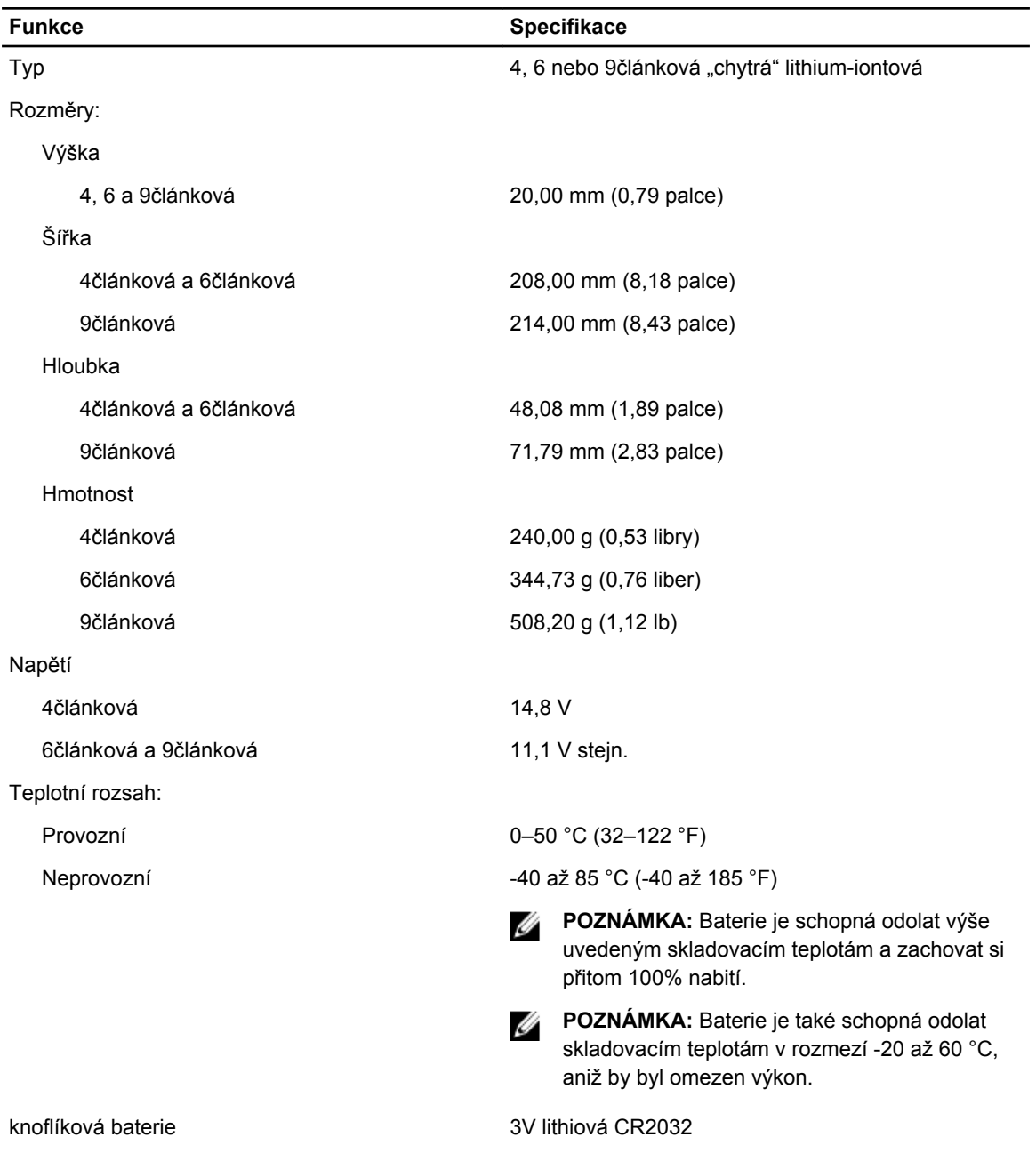

#### **Tabulka 26. Napájecí adaptér**

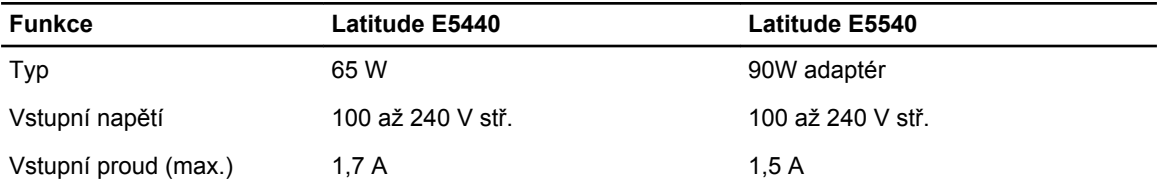

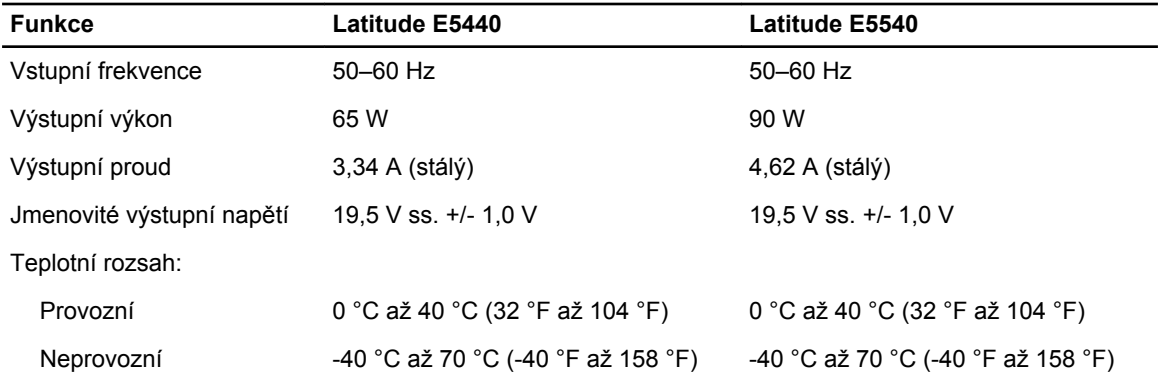

#### **Tabulka 27. Rozměry a hmotnost**

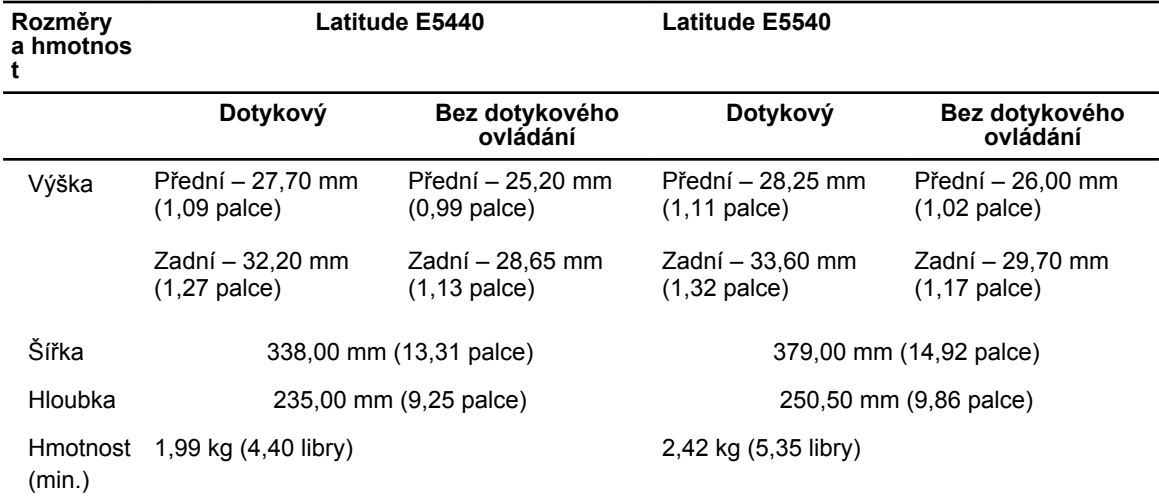

#### **Tabulka 28. Životní prostředí**

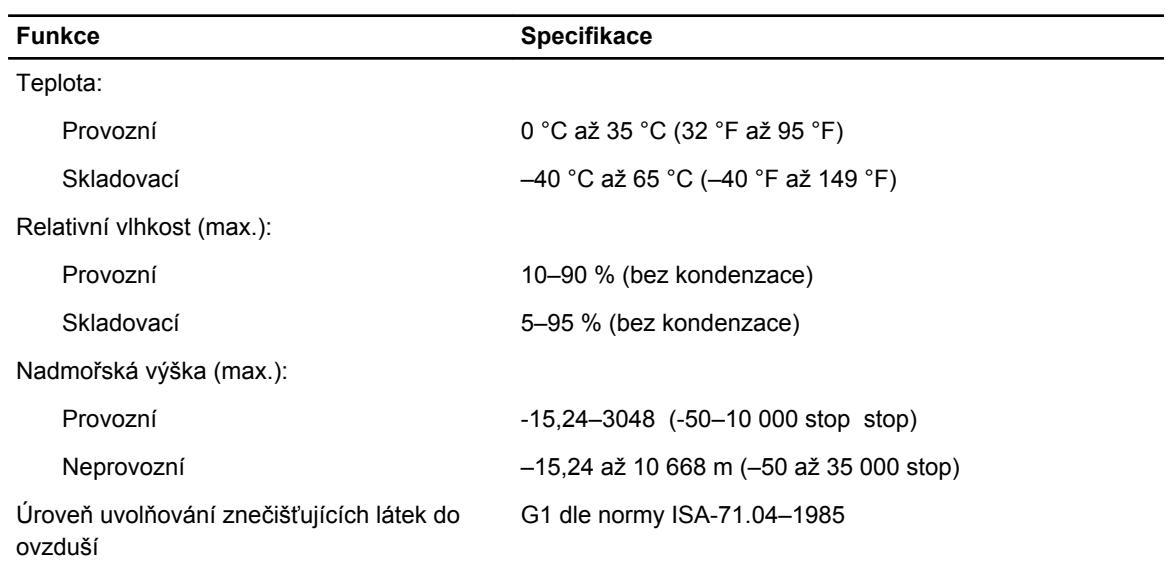

# **6**

# <span id="page-64-0"></span>**Kontaktování společnosti Dell**

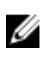

**POZNÁMKA:** Pokud nemáte aktivní internetové připojení, můžete najít kontaktní informace na nákupní faktuře, balicím seznamu, účtence nebo v katalogu produktů společnosti Dell.

Společnost Dell nabízí několik možností online a telefonické podpory a služeb. Jejich dostupnost závisí na zemi a produktu a některé služby nemusí být ve vaší oblasti k dispozici. Chcete-li kontaktovat společnost Dell se záležitostmi týkajícími se prodejů, technické podpory nebo zákaznického servisu:

- **1.** Přejděte na web **dell.com/support**.
- **2.** Vyberte si kategorii podpory.
- **3.** Ověřte svou zemi nebo region v rozbalovací nabídce **Choose a Country/Region (Vyberte zemi/ region)** ve spodní části stránky.
- **4.** Podle potřeby vyberte příslušné servisní služby nebo linku podpory.